# myHouse

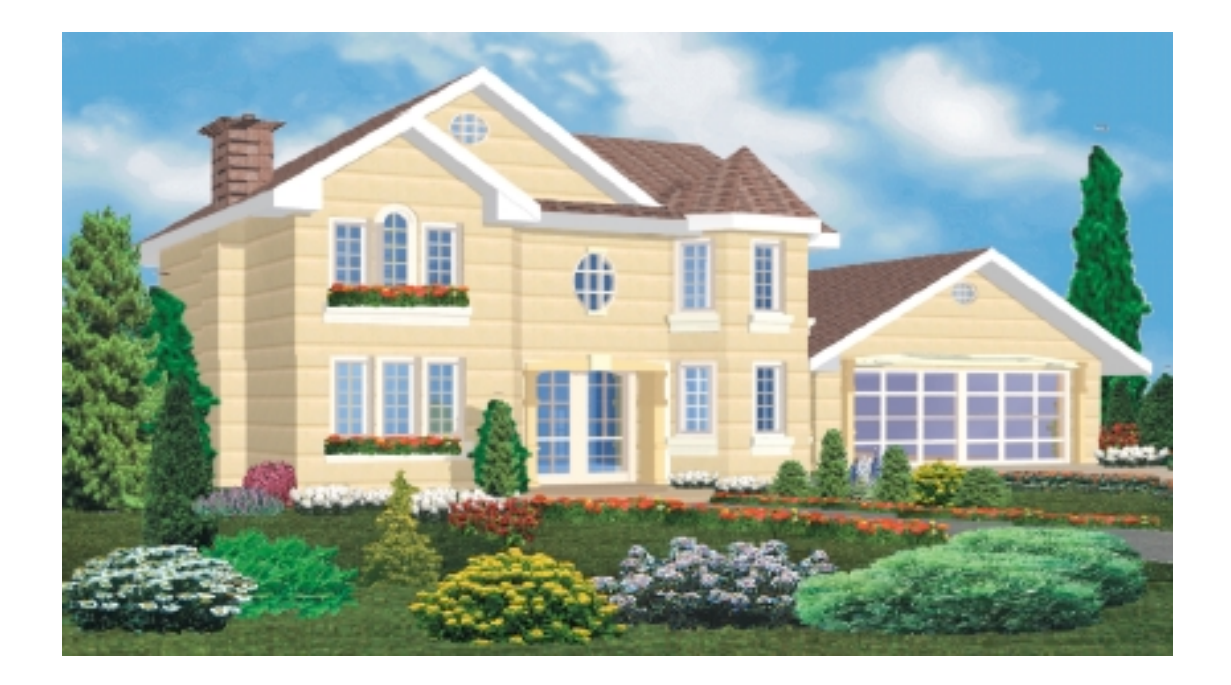

## **Guia del usuario**

### **DesignSoft**

¿Ha soñado alguna vez con diseñar su propia casa? ¿ está preparado para hablar con un arquitecto y transformar todas las ideas que hay en su cabeza en una casa o en una nueva reforma? Luego, *myHouse* es una buena herramienta para usted.

Con *myHouse*, explorar diferentes ideas de diseño será fácil y divertido. Apretando un par de veces sobre el ratón, puede diseñar un piso con paredes ,ventanas, escaleras, diferentes plantas...su imaginación es su único límite. Sus diseños asombraran a sus amigos y a su familia, podrán ser lo suficientemente exactos como para enseñarle a un arquitecto lo que realmente quiere construir.

Si quiere, puede empezar con uno de los diseños de casas que proporciona *myHouse*. Cambiar elementos de un diseño completo es un comienzo excelente de *myHouse*.

Haga experimentos hasta que se familiarice con cómo se visualizan y se modifican elementos de un diseño. Tómese su tiempo para pasar de 2 a 3 dimensiones y viceversa, para minimizar, para mover un sofá, o para arrastrar una pared con el ratón.

Empezar un diseño nuevo también es fácil, no importa lo pequeña o lo grande que sea la casa que quiere diseñar. Los elementos de construcción básicos, tales como la base y las paredes, los colocaremos en primer lugar. Usando los iconos y los menús desplegables , podrá dibujar e incluso modificar estos elementos en un par de minutos.

Se dará cuenta que durante la fase de diseño está inventando muchas cosas. *myHouse* le da mucha flexibilidad para que pueda estar tentado a pensar y soñar durante horas. Por ejemplo, sobre la forma y el tamaño, es una tarea perfecta para relajarse los domingos por la tarde? estamos hablando de una piscina olímpica en el patio trasero, o un espacio más íntimo protegido con plantas?

Cuando la estructura del plano este lista, debe elegir las ventanas y las puertas de una librería desplegable. Conectar las diferentes plantas con las escaleras, y acabarlas con una amplia variedad de barandillas y otras terminaciones para adecuarlas a todos sus caprichos. Ahora, ya está preparado para llenar las habitaciones con los aparatos y el mobiliario que desee. La primera vez que elija los tipos y los tamaños que quiera, puede moverlos por las habitaciones hasta que encuentre la ubicación más apropiada para ellos. Luego, usando las 3D y las características del Raytracing, el resultado puede ser como el mostrado en la página siguiente.

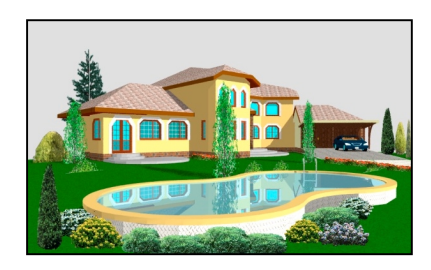

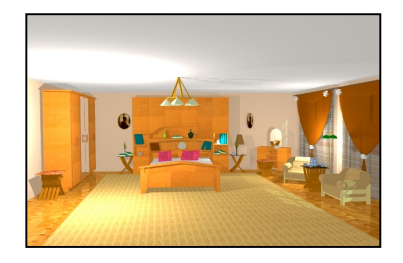

#### **myHouse POR DENTRO**

El producto myHouse incluye lo siguiente:

- **Menú e iconos dirigidos para el programa de dibujo** :Este software le permite diseñar la casa de tus sueños rápidamente. Puede ejecutar los comandos necesarios tanto con el ratón como con el teclado. La ayuda on-line está disponible cuando la necesite.

- **Elementos prediseñados**: Los elementos que usa para un diseñar han sido prediseñados por profesionales y recopilados en librerías.

- **Tarjeta de registro**: Rellene y mándenos esta tarjeta para recibir ayuda técnica gratis, anuncios de actualizaciones, y otras ofertas especiales.

- **Software Modeler** : Usar esta función para crear y modificar su propia librería de símbolos.

- **Diseñador de escaleras**: Con el nuevo diseñador de escaleras será muy fácil diseñar y colocar escaleras en su diseño. Puede usar varias plantillas, o partir de cero y diseñar su propia escalera.

-**Diseñador de tejados**: El diseñador de tejados de *myHouse* le hace muy fácil la creación y la colocación de un tejado en su diseño.

-**Manual de usuario**: Capítulo número 9 para ayudarle a lo largo del diseño.

Este capítulo perfila las recomendaciones para preparar el sistema para la instalación de *myHouse*. La segunda parte nos proporciona unos sencillos pasos necesarios para cargar el programa.

#### **Requisitos del sistema**

La mínima configuración de hardware y software aconsejable para usar *myHouse* es la siguiente:

-IBM o IBM PC compatible con 486DX -32MB de RAM (64MB o más aconsejable) -60MB de espacio de disco duro (200MB o más aconsejable) -Ratón o aparatos compatibles con Windows. -Microsoft Windows9x/ME/NT/2000 -20X CD-ROM

#### **Istalación del software**

Revisar la lista de requisitos en la sección previa para la instalación de *myHouse.* Para instalar *myHouse*:

- 1. Para empezar la instalación inserte simplemente el CD en su dispositivo de CD-ROM.
- 2. El programa de arranque empezará automáticamente si la función de Auto-Run de su CD-ROM se ha habilitado (Windows-Default). Si no, seleccionar Start/Run y luego teclear :

**D:SETUP** (donde D significa su dispositivo de CD-ROM)

(si su dispositivo CD-ROM estuviera identificado con otra letra, teclee esa letra en su lugar.)

- 3. La ventana de setup que se abre es la siguiente. Apretar en 'Siguiente'.
- 4. Comprobar la ubicación del programa por defecto poniendo (c:\program files\DesignSoft\myHouse for Windows\). Resalte la selección y teclee otra ubicación si lo desea.
- 5. Seleccionar una instalación típica, abreviada o la de costumbre. Se proporciona la descripción para cada una de ellas. La mayoría de los usuarios deben elegir ″típica″ .
- 6. Elegir un nombre para la carpeta del programa. Por defecto, usar *myHouse* para Windows.
- 7. Revise los ajustes hechos por el programa de instalación. Si está de acuerdo, pulse el botón de 'Siguiente'. Inserte los discos restantes cuando tenga un aviso para insertarlos.
- 8. Cuando el Setup termine apretar 'Terminar'.

Ahora, myHouse ya está instalado. Para acceder al programa, ir a Start/Programs/myHouse for Windows/myHouse.

Este capítulo describe algunos aspectos fundamentales que necesita saber para poder empezar a utilizar myHouse de una forma rápida y fácil. Incluye:

- la ventana principal de myHouse.
- Comprender las distancias en myHouse.
- Trabajar con Windows.
- Introducir datos.
- Manejar archivos.
- Ver diseños.
- Usar la ayuda.

#### **La ventana principal de myHouse**

Para abrir myHouse con Windows, apriete el botón de Start, seleccione Programs, después, myHouse for Windows, y por ultimo, myHouse. Podrá acceder a la pantalla de dibujo de myHouse. En esta pantalla hay cuatro elementos que se muestran en la siguiente pagina.

#### **Área para dibujar**

Esta ventana es en la que dibuja, edita, y ve sus diseños. Estas tareas se pueden llevar a cabo apretando muy pocas veces el ratón y con el movimiento del cursor. Observe, que para introducir elementos tiene la opción de apretar y mantener el botón derecho del ratón, mientras que mueve éste. Le será familiar este enfoque de haber trabajado con otros programas de Windows.

#### **Barra del Menú**

La barra del menú contiene ocho opciones. Apriete una de las opciones para ver el menú asociado al mismo. Por ejemplo, apretando sobre 'Dibujar' se abre un menú que contiene todos los elementos necesarios que puede insertar en un diseño.

Una forma de moverse rápidamente por myHouse, es apretando (o arrastrando) el ratón por los diferentes de menús. Los comandos del menú seguidos de una flecha llevan asociados unos submenús. Los que van seguidos de puntos suspensivos (...) abren unas cajas con información asociada (dialog boxes). Apriete con el ratón sobre las listas de los menús. Continúe hasta lograr encontrar el menú deseado.

Observe, que puede acceder a un menú asociado a la barra de menú apretando ALT+tecla, donde la tecla, es la que esta subrayada en el nombre (tal como A para Archivo).

*Nota: El espacio para dibujar muestra una planta o un nivel al mismo tiempo. Cuando abre un fichero nuevo, el espacio para dibujar es por defecto el de la planta 0. El nombre de este nivel aparece en una lengüeta en la parte de abajo del espacio dedicado para dibujar. Si añade más niveles, podrá ver más lengüetas en la parte de abajo del espacio mencionado anteriormente. Apriete sobre una de estas lengüetas para poder moverse fácilmente por las distintas plantas.*

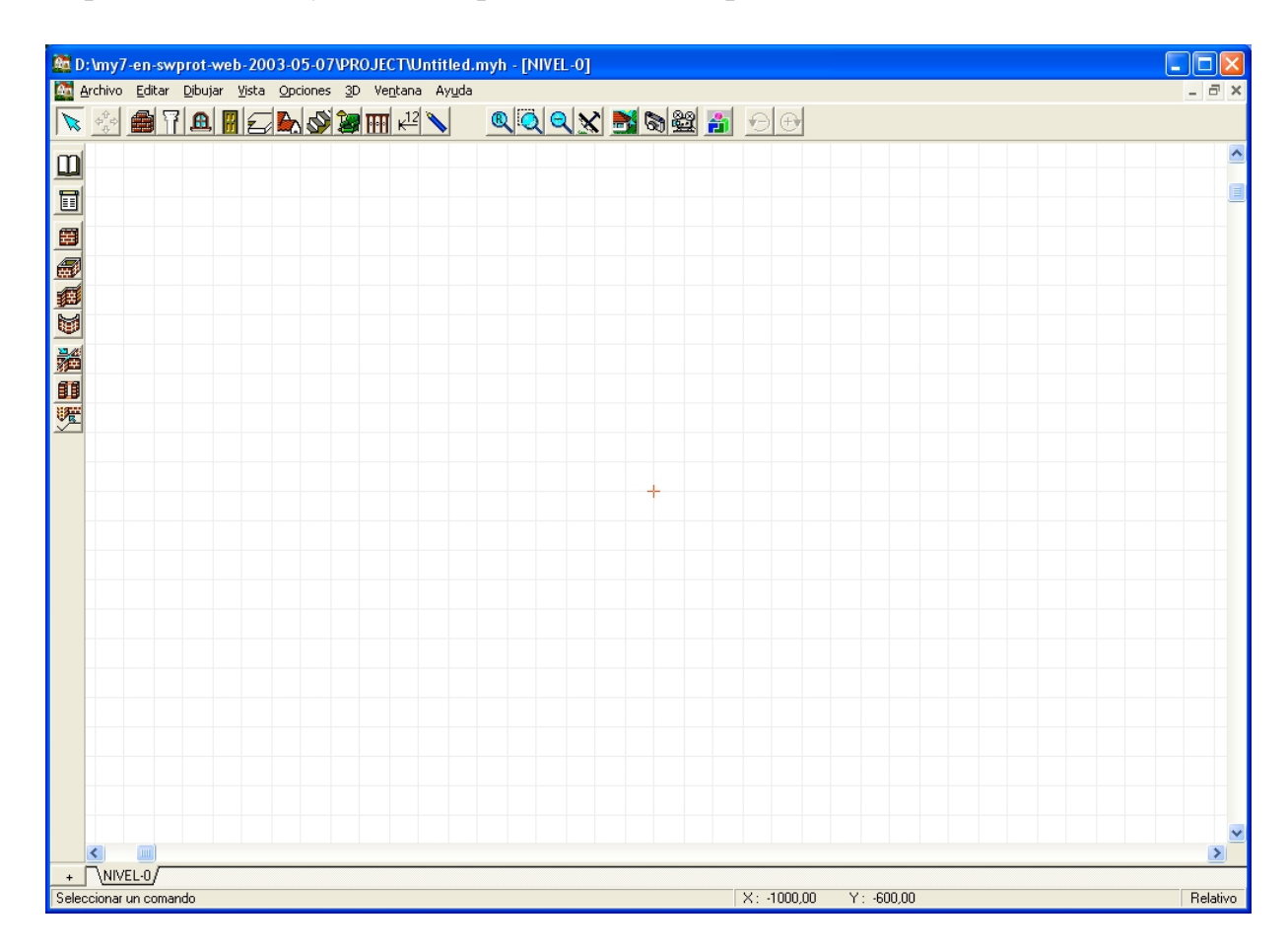

#### **Barra de tareas**

Otra forma de moverse rápidamente por *myHouse* es apretando los botones de la barra de tareas. Hay dos niveles de botones: están por un lado, los que se encuentran en la parte de arriba de la pantalla, y los que están a la derecha de la pantalla. Los de la parte de arriba de la pantalla son los que se muestran aquí abajo.

*Nota: Para averiguar el nombre de una herramienta, mueva el ratón sobre el botón. Una etiqueta aparecerá con el nombre del botón.*

Seleccionar objets

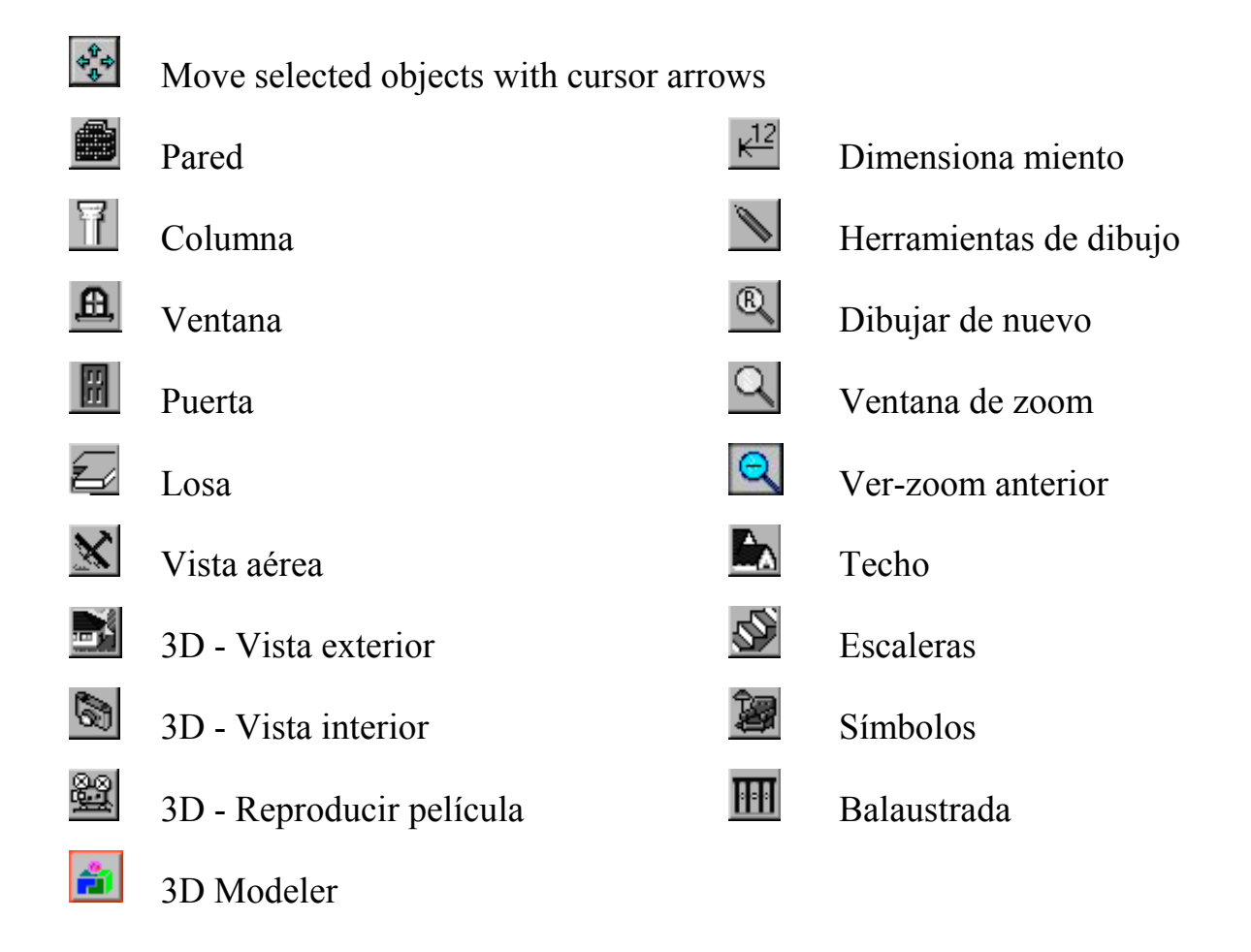

Cuando deslice el ratón por la barra primaria, aparecerá en la parte de abajo, donde figuran también las coordenadas, cuál es la función de ese botón. Cuando apriete sobre uno de los botones de la barra de tareas principal, aparecen una serie de botones en la parte izquierda de la pantalla.

Esto, está relacionado con el hecho de hacerlo específicamente a mano,-si aprietas en el botón representado por una losa, por ejemplo, aparecerán dos botones en la parte izquierda de la pantalla que representan dos posibles formas que puede tomar la losa. Utilizará estos botones como una especie de atajo para insertar, modificar, mejorar, y ver sus diseños.

Puede encontrar más información específica para cada uno de los botones en un capítulo posterior.

#### **Línea de las coordenadas**

Es la línea que está justo debajo del área para dibujar. Si mira en esta línea podrá encontrar la posición de los elementos diseñados.

- *x e y:* myHouse definen la posición del cursor sobre la pantalla a través de un sistema coordenado (ver "Trabajar con las dimensiones", se mencionará en este capítulo). El valor de y representa el movimiento en vertical, mientras que el de la x representa el movimiento en horizontal. Utilice estos valores cuando quiera colocar uno de los elementos diseñados.

- *Longitud:* El dato de la longitud se da únicamente para las paredes o las líneas. Después de apretar para definir una medida, la distancia medida es la que hay desde donde se quedo la primera marca hasta la posición final del cursor.
- *Ángulo:* El ángulo que se especifica aquí es el que aparece cuando se está colocando una pared o una línea.
- *Colocación inicial:* Apretar F5 para ponderar entre la colocación absoluta y relativa del origen en el sistema coordenado.
- *Mensajes:* La información sobre las acciones que se están realizando se visualizan en la parte izquierda de la línea de coordenadas.

#### **Comprender las distancias en myHouse.**

- El Sistema en Coordenadas Cartesianas:

myHouse utiliza un sistema de coordenadas cartesianas para poder localizar puntos cuando está dibujando, y para tomar medidas con precisión. Esto significa, que la posición del cursor se mide respecto del origen del eje x, y del eje y. Toca la pantalla con un dedo. Piensa que ese punto es el origen, o el centro de un eje imaginario x, y . Cualquier punto por encima de su dedo representará un valor positivo, y por debajo, tendrá un valor negativo. Por otro lado, hacia la derecha será también positivo, y hacia la izquierda, negativo.

Cuando empieza a diseñar, el origen de su sistema coordenado (0,0) está por defecto en la esquina del margen izquierdo del área dedicado para dibujar (32000' x 32000' o 10000 x 10000m). Por defecto, el área de dibujo que aparece por pantalla, es sólo una parte (130' x 80' o 40 x25m, dependiendo de la resolución de la pantalla). Puede utilizar las scroll bars o la opción de Zoom ( resumido luego en este capítulo) para moverse alrededor del área de dibujo.

Si aprieta F5 para la perfecta colocación del origen, este se desplaza a la esquina del margen izquierdo del área de dibujo. Como contraste, si retrocede hacia una posición relativa apretando F5, el origen se desplazará hacia el punto final de cualquier elemento que inserte.

Para colocar el origen manualmente debe utilizar la tecla F4. Coloque el cursor en el punto que desee situar el origen, y después apriete la tecla mencionada anteriormente.

¿Cómo usar el sistema coordenado para ayudarle en el diseño de su casa? Con el eje x, y puede identificar precisamente la posición de cualquier punto en el área de dibujo. Como conclusión, se puede asegurar que:

- Los puntos finales o las esquinas de dos elementos de construcción coinciden exactamente.
- Un elemento de construcción se dibuja con la longitud y con el ángulo requerido.
- Los elementos diseñados se colocan correctamente entre ellos.

Otra función en myHouse se da para alinear edificios. Esta es la de Alternar... Esta rejilla se representa mediante unos puntos azul claro en la ventana de dibujo. Puede tener los puntos finales de los edificios alineados con los puntos de la rejilla cuando dibuje estos. Puede, por supuesto, modificar el tamaño de la rejilla. Esta función se explica con más detalle en este manual.

#### **Inserción manual de valores coordenados**

Además de apretar y mover el ratón para insertar un elemento de construcción, tal como una pared, puede introducir manualmente las coordenadas especificas para este elemento. Por ejemplo, vamos a suponer que ha apretado el ratón para sujetar un punto final de la pared. Ahora, teclee 'X' o 'Y' en su teclado. El dialog box que aparece se muestra en la siguiente página.

Escribe un valor para cada una de las dos coordenadas y después selecciona 'Aceptar'.El dialog box desaparecerá, y la pared se dibujara de acuerdo a los valores introducidos en las cajas de texto (dialog box). Seleccione 'Aceptar' otra vez para sujetar un segundo punto. Moviendo el ratón antes de seleccionar 'Aceptar', la segunda vez cambiará las coordenadas del segundo punto final.

Nota: Si mueve el cursor después de sujetar el primer punto de la pared, el valor de la x y de la y del cursor, no se añadirán a los que has escrito en el dialog box de coordenadas.

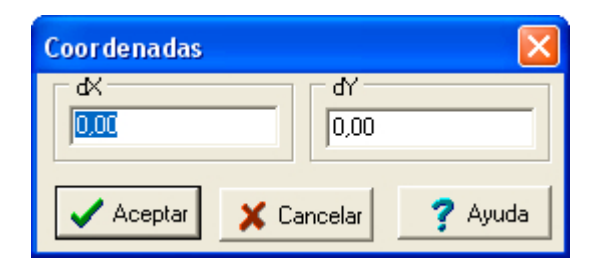

#### **Usar el zoom**

Use el comando de Zoom del menú 'Vista', puede aumentar o disminuir la cantidad de espacio representada dentro de un dibujo. Por ejemplo, si eliges 'Reducir' su plano se hará más pequeño y podrá ver mas parte del área de dibujo. Puede continuar dibujando o modificando su diseño en con la opción del zoom.

#### **Trabajar con Windows**

Si está familiarizado a otros programas de Windows, la mayoría de los comandos que aparecen en los menús de 'Archivo', 'Editar',y en 'Ventana' en myHouse necesitan poca explicación. Para más ayuda consulte su documentación de Windows. Algunos aspectos muy concretos de estos comandos en myHouse se pueden observar en las siguientes descripciones.

#### **Los comandos de Windows más habituales**

Para el menú 'Archivo' :

- **Nuevo:** Usa este comando para abrir una ventana de dibujo nueva. Recuerde, 'Guardar' para cualquier proyecto si va a cerrarlo.
- **Abrir:** Por defecto, el comando de 'Abrir' busca ficheros en el subdirectorio de trabajo de myHouse.
	- (c:/program files/DesignSoft/myHouse for Windows/project)

Los archivos de myHouse llevan la extensión .myh; esta extensión es elegida por defecto en el dialog box de 'Abrir'. Para abrir ficheros de versiones mas recientes de myHouse, necesita cambiar el 'Tipo de Fichero' en el dialog box de Abrir.

- **Cerrar***:* Usar este comando para cerrar un proyecto.
- **Guardar y Guardar como:** Por defecto, los archivos se guardan con una extensión .myh. Cuando guardas un proyecto por primera vez, debes utilizar 'Guardar como'. Cuando guardas trabajo en un proyecto sobre la marcha, use 'Guardar'.
- **Imprimir:** Use este comando cuando quiera configurar algún parámetro previo a la impresión, y después imprima sus diseños en 2D. Puede elegir imprimir un dibujo entero, o bien solo lo que aparece en la pantalla, en el área de dibujo actual. Puede elegir entre una gran variedad de opciones escaladas así como otras opciones para mejorar su impresión.
- **Exportar:** Use esta función para guardar proyectos con la extensión .dxf. Puede después importar su plano a AutoCAD para hacer el ploteado.
- **Enviar:** Puede utilizar el servicio de correo electrónico como Microsoft Exgange para enviar sus diseños mediante un e-mail a un particular. Para enviar su diseño, debe establecer en primer lugar el servicio de correo electrónico.
- **Lista de materiales:** Use este comando para abrir automáticamente una hoja de calculo con la lista de materiales. Una explicación más detallada sobre la lista de materiales se cubre en el Capítulo 6.

Para el menú de 'Editar':

- **Deshacer:** Use este comando para borrar el trabajo que acabas de realizar. El comando de 'Deshacer' es ilimitado, pudiendo así borrar cualquier trabajo realizado durante una sesión, en orden inverso.
- **Rehacer:** Este comando rehará cualquier trabajo que fue deshecho. Al igual que 'Deshacer', este comando es ilimitado.
- **Cortar ,Copiar , Pegar:** Seleccionar un elemento o elementos de un diseño, y elige uno de estos comandos. Cualquier cosa que seleccione con el comando 'Cortar' se copia en el portapapeles. Si elige el comando 'Pegar', aparece un rectángulo en la pantalla. Mueva el rectángulo con el ratón y apriete para sujetar. El material que se ha cortado reaparece.
- **Borrar:** Seleccione un elemento apretando con el puntero sobre el elemento deseado. La primera vez que se ilumina el elemento utilice este comando para borrarlo.
- **Seleccionar todo:** Este comando selecciona todos los elementos de un diseño que aparecen en la ventana de dibujo. Ahora, puede llevar a cabo la edición de los elementos como si fueran un bloque.

*Nota: También se pueden seleccionar un conjunto de elementos apretando con el puntero y arrastrándolo para crear una caja de selección. Todos los elementos que aparecen en el interior de esta caja se iluminarán.*

#### **Usar el ratón**

Usar el ratón para llevar a cabo los comandos en myHouse es una forma más rápida de crear su diseño. Como muchos de los programas de Windows, use el ratón para mover el cursor en myHouse. Seleccionar y arrastrar los símbolos a su nueva posición, coloque las paredes en un sitio, doble clic sobre los elementos que quiera cambiar los parámetros, y apriete sobre los scroll bars para moverse hasta otra sección de su área de dibujo.

*Nota: En la mayoría de los casos, en myHouse el cursor se puede mover moviendo el ratón o usando las flechas que aparecen en su teclado.*

#### **Introducir datos**

Puede introducir tanto caracteres alfanuméricos como datos numéricos con este programa. No existe ninguna restricción respecto a los caracteres alfanuméricos, puedes utilizarlos cuando escribas. Para introducir caracteres ASCII (tales como los acentos), aprieta la tecla apropiada o utiliza el numero asociado a cada carácter para representarlo en ASCII.

El dato numérico que introduces se interpreta como pie/ pulgada (ft / in) o milímetros, centímetros, o metros. Coloca tu unidad de medida con 'Cambiar unidad', comando del menú de 'Opciones'.Aplicar las siguientes reglas para el sistema de medida ingles (ft / in).

- 1. Dejar un espacio entre un entero y la fracción. Por ejemplo,1 ¼.
- 2. Indicar la unidad de medida como pie (') o pulgada (").Por defecto es la pulgada.
- 3. No se moleste en poner una medida de pie como 0".El programa le hará eso automáticamente Por ejemplo, 6 pies no se tiene que escribir como 6'0", se puede escribir como 6'.
- 4. Excepto cuando trabajamos en 3D, convierte los números de un decimal absoluto a una fracción, con una aproximación apropiada. Otras veces, verás un mensaje de error indicando que has introducido un numero de forma incorrecta.

Para cambiar el valor numérico de un parámetro, subraya la entrada actual e introduce el nuevo valor. Pulsa 'Aceptar' para modificarlo.

#### **Manejar ficheros**

MyHouse asigna las siguientes extensiones a los ficheros:

- *.MYH* Para todos los proyectos en myHouse
- *.BMP* Los mapas de bits son la manera de guardar los diseños en 3D.Apretar sobre el icono de la barra de herramientas 'Guardar' para abrir el dialog box y guardar una de estas vistas.
- *.DXF* Este es un formato estándar para un fichero CAD. Guardar ficheros en este formato seleccionando Exportar del menú 'Archivo'.Estos archivos se pueden abrir con un programa de CAD para el ploteado de los diseños.

#### Vista de los diseños

El hecho de ver poder ver sus diseños en 3D es una de las razones de utilizar ,myHouse. Querrá mostrar tus diseños desde muchos ángulos posibles, tanto desde dentro como desde fuera. También, mirar un diseño desde varias perspectivas nos permite hacer un buena valoración sobre su correcto diseño.

Aquí tenemos una vista general de las diferentes formas en las que podemos mirar un diseño.

- **2D:** Esta es la vista por defecto que tenemos cuando se abre el programa. Esta es en la que hace el diseño de su plano, edita, y donde añade el texto necesario.
- **Vista exterior en 3D:** Seleccione 'Vista exterior' del menú de 3D, y generar la vista exterior de su diseño en 3D.
- **Vista interior en 3D:** Para una interpretación interna de un diseño en 3D seleccione 'Vista interior' del menú de 3D.Seleccione la cámara y colóquela en la posición que le parezca mas adecuada, eligiendo también los parámetros

adecuados (ángulo de enfoque de la cámara, peso, anchura, etc,...).Apretar "OK" para tener la perspectiva proporcionada.

- **Película:** Puedes crear una película del interior y del exterior de tu diseño, seleccionar 'Vista interior', como si tuvieras una cámara en tus manos. Hay que seguir tres pasos para poder hacer una película; colocar la cámara, crear la película, y ver la película. Estos pasos se cubrirán mas tarde con detalle en este manual.

Hay tres formas de ver las interpretaciones en tres dimensiones con myHouse.

- **Malla de objeto:** Los elementos de construcción parecen como si estuvieran hechos con mallas.
- **Eliminación de líneas punteadas:** En esta vista, las líneas de fondo están punteadas para crear una malla real de la vista del diseño.
- **Pintar:** El programa pinta tu interpretación en 3D como si vieras un sólido, un dibujo repleto de color.
- Interpretación con el Raytracing :Hay algunas funciones adicionales para ver y para editar planos.
- **Zoom:** Se puede hacer un zoom de cualquier parte de tu diseño, seleccionando una de las opciones que aparecen en el menú de 'Vista', o apretando el icono que aparece en la barra de herramientas. Usar para tener mas precisión en la posición de los objetos, o para editarlos de forma más sencilla.
- **Vista aérea:** también puedes utilizar la 'Vista aérea' como una forma de zoom. Elegir 'Vista aérea ' del menú de 'Vista', o apretar sobre el icono de vista aérea de la barra de tareas. Si abre la ventana de 'Vista aérea', podrá mover o redimensionar el tamaño de la ventana de zoom. Los elementos del diseño mostrados dentro de la ventana de zoom aparece en el área de dibujo cuando cierras la vista aérea.
- **Capa:** Elegir 'Capa' del menú de 'Vista' para ayudarte a construir y a visualizar un diseño multinivel .Usas esta función para alinear niveles o para ver planos mientras se ocultan algunos de los diseños tales como las líneas de dimensión o las losas.
- **Rotar:** Es una opción tanto para la vista interna y externa de 3D.Usar esta función te permitirá tener una interpretación en 3D de tu diseño desde cualquier perspectiva.

#### **Usar la ayuda**

Se tienen varias opciones para la ayuda on-line en myHouse.

- Doble-clic sobre un elemento diseñado. Aparecerá información de ese elemento en un dialog box. Modifique los valores como convenga.

- Comprobar los parámetros por defecto para los elementos diseñados. Seleccionar 'Valores predeterminados' del menú 'Opciones'.
- Apriete F1 o seleccione ' Índice de ayuda' del menú 'Ayuda'.Aquí puede encontrar las palabras claves y buscar ayuda sobre algún tema en concreto.
- Contactar con el servicio técnico usando una de las siguientes opciones:
	- 1. Visitarnos en World Wide Web: [www.designsoftware.com.](http://www.designwareinc.com/) Puedes encontrar ahí la respuesta a algunos de los problemas si ya le han aparecido a algún otro cliente.

*Nota: Antes de contactar con el servicio técnico, asegúrese de tener el número de versión del programa de myHouse, que puede encontrar en menú 'Ayuda'/ Acerca de...*

2. Envíe un correo al servicio técnico a esta dirección: [support@designwareinc.com](mailto:support@designwareinc.com)

Este capítulo le muestra los pasos básicos necesarios para poder crear la casa de sus sueños. Para continuar, creará un plano con los muebles de cocina. Cuando termine su plano será muy parecido al que aparece justo debajo, así que ya estará preparado para crear sus propios diseños.

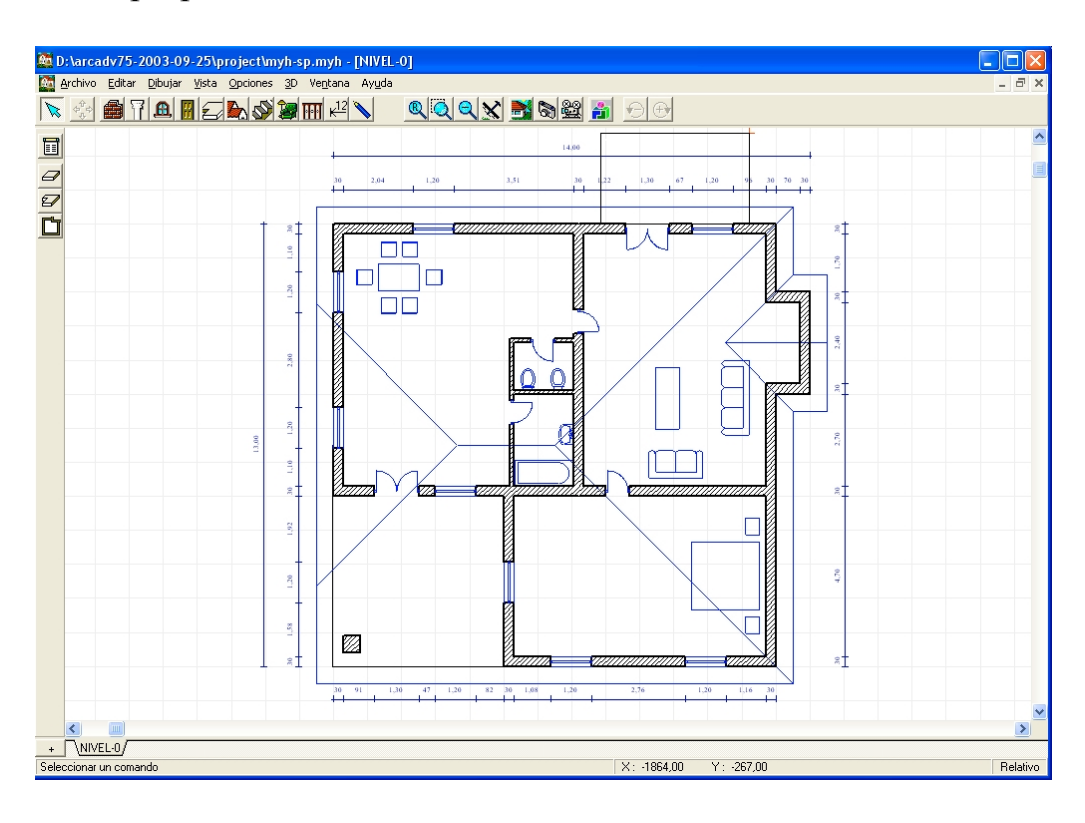

#### Vamos a empezar:

*1. Dibuje una losa*

Empezaremos por el suelo de la casa, llamado en myHouse como losa. Seleccionar 'Losa' del menú 'Dibujar'.Arrastre en ratón hacia la derecha y elige el rectángulo del submenú q aparece. También puede apretar el icono que aparece de la losa en la barra de herramientas, de esta forma aparecerá en la parte izquierda una barra de herramienta secundaria en la q podrá seleccionar la q desee.

Coloque el cursor, el cual debe ser ahora una cruz, situada en la parte izquierda del espacio dedicado a dibujar, y apriete una vez. Luego arrastre la cruz hacia la esquina opuesta y a continuación apriete para cerrar el rectángulo. Asegúrese de haber construido un rectángulo lo suficientemente grande como para que podamos diseñar ahí todo lo que queramos, si no está satisfecho con el tamaño de la losa creada, seleccione 'deshacer' del menú 'editar' para volver a empezar.

#### *2. Dibujar paredes exteriores*

Seleccionar 'Pared' del menú 'Dibujar'. Arrastra el ratón hacia la derecha y selecciona el rectángulo del submenú que aparece. También, puedes apretar el icono de la pared, de esta forma aparecerán cuatro iconos en la barra de herramientas secundaria que aparece en el margen izquierdo.

Coloque el cursor sobre la esquina izquierda de la parte de arriba de la losa dibujada anteriormente y apriete una vez. Ahora arrastre el cursor hacia la parte contraria a la esquina en la que se encuentra y apriete otra vez, de esta forma queda definida la pared exterior.

3. Dibujar paredes interiores

Seleccione 'Pared' del menú 'Dibujar'. Mueva el ratón y seleccione 'Una' del submenú que aparece a la derecha. Apriete, si no, el tercer icono que aparece en la barra de tareas secundaria.

Mueva el cursor sobre el borde interno de una de las paredes externas creadas anteriormente. Apriete para sujetar el primer punto de la pared, después mueva el cursor hasta conseguir la longitud de la pared deseada. Apriete para asegurar ahora el segundo punto.

*Nota: Si sus paredes no se dibujan cada una de ellas con los ángulos correctos, entonces debe seleccionar 'Orto' del menú de opciones.*

Continúe dibujando paredes interiores hasta que su dibujo sea parecido al que aparece aquí abajo.

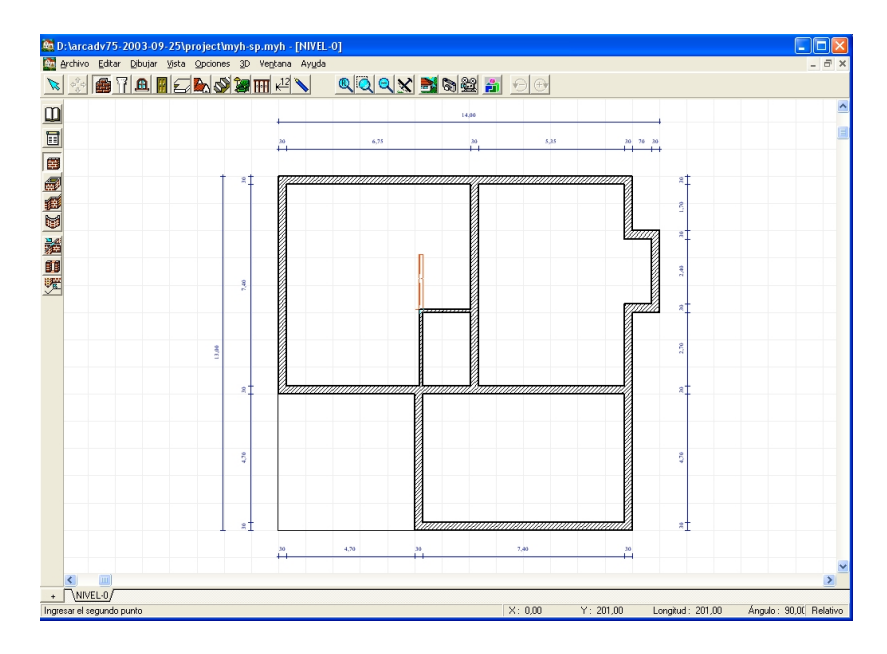

#### *4. Dibujar puertas*

Seleccionar 'Puerta' del menú 'Dibujar'. La biblioteca de puertas se abrirá en la parte derecha del área de dibujo. Apriete 'Door1' de la biblioteca de puertas. Luego, coloque el cursor sobre una de las paredes de su diseño y haga clic sobre esta. Aparecerá un rectángulo sobre esta representando la puerta. Mueva el cursor para deslizar la puerta por la pared y apriete con el ratón en el punto que desee para sujetar la puerta.

*Nota: Para cambiar el movimiento de la puerta, apriete sobre uno de los iconos que aparecen en la parte izquierda, en la barra de herramientas secundaria, mientras que esta esté iluminada en su pantalla.*

#### *5. Dibujar ventanas*

Las ventanas se colocan de la misma manera que las puertas en *myHouse*. Seleccionar 'Ventana' del menú 'Dibujar'. La biblioteca de ventanas se abrirá. Haga clic sobre la ventana que desee colocar en su plano. Luego, coloque el cursor sobre una de las paredes exteriores en su plano y haga clic de nuevo. Aparecerá un rectángulo representando a la ventana. Mueva el cursor para poder deslizar la ventana por la pared y apriete para sujetarla en el lugar que desee.

Siga colocando ventanas hasta que su diseño se parezca al que aparece abajo.

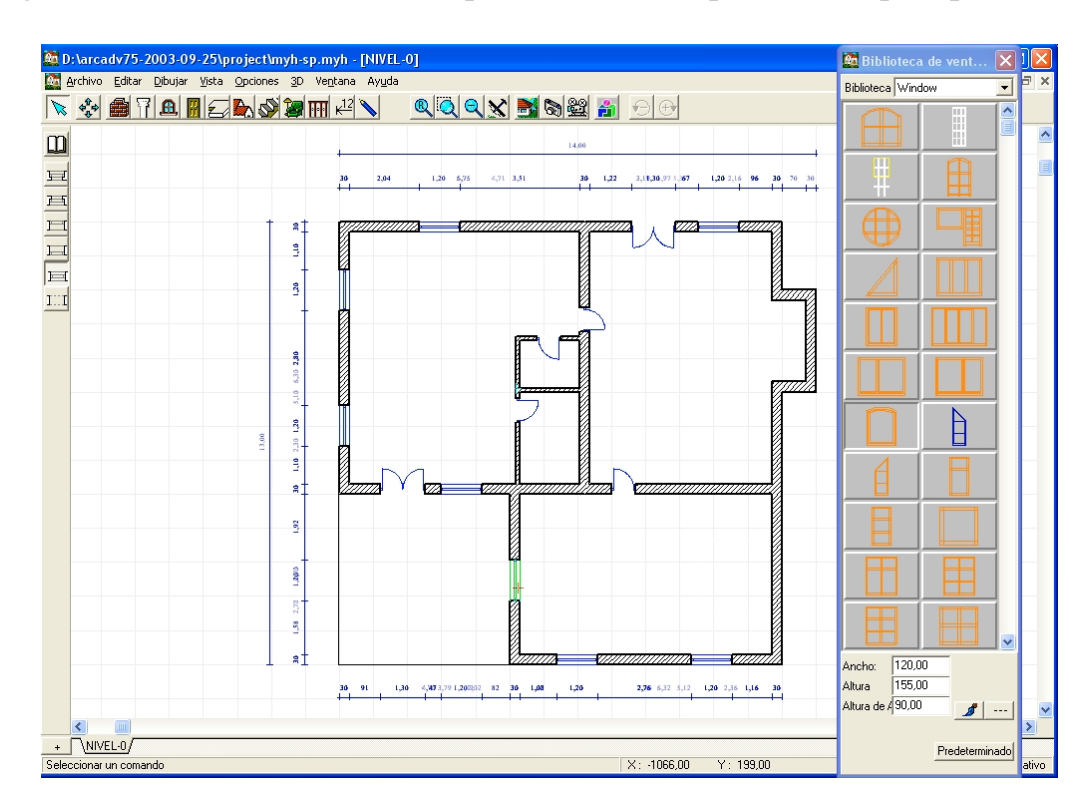

*6. Inserte símbolos*

Seleccione 'Símbolo' del menú 'Dibujar', y deslice el ratón hacia la derecha para elegir la librería que desee. Para este tutorial, seleccione 'Cocina' . Los símbolos asociados a la cocina aparecerán. Para colocar un símbolo en su diseño, apriete sobre el que quiera, y arrastre el símbolo que este iluminado por fuera hasta el lugar en el que desee colocarlo. Apriete de nuevo para sujetar el símbolo. Una vez se coloca el símbolo la borde que aparecía iluminado se queda ya fijo. Haga clic si desea introducir ese mismo símbolo en su diseño, o bien, apriete el botón derecho para eliminar este contorno.

También se puede abrir la biblioteca de símbolos apretando sobre el icono de 'Símbolos' que aparece en la barra de herramientas, después apretar sobre el icono de la biblioteca deseada en la barra de herramienta secundaria, que es la que aparece en la parte izquierda del área de dibujo.

*Nota: Para rotar un símbolo, presione la tecla de "más" o la de "menos" (+,-) de su teclado mientras el símbolo esté iluminado de azul. Para rotar un símbolo que ya está en su diseño, haga clic sobre el icono del puntero, luego, apriete sobre el símbolo que desee cambiar su posición, este aparecerá iluminado de otro color (de verde), y ahora simplemente apretando las teclas de "+" y de " –" podrá rotarlo como mejor le interese. Deje el ratón después de haber rotado el símbolo.*

Después de haber colocado los símbolos de la cocina, ya estás preparado para colocar cualquier otro tipo de símbolos. No es necesario que cierres la biblioteca de símbolos de la cocina para poder acceder a otra biblioteca de símbolos. Para abrir otras bibliotecas de símbolos debe apretar la flecha que aparece en la parte de arriba, donde aparecía anteriormente 'cocina'. Aparecerá una lista con todas las bibliotecas de símbolos a las que puede acceder. Marca la biblioteca 'estándar' y haga clic para abrirla. O bien, haga clic sobre el icono de 'Biblioteca estándar' que aparece en la barra de herramientas secundaria.

Seleccione una mesa y rótela, después colóquela sobre su plano. A continuación, seleccione un electrodoméstico y colóquelo en la cocina. También puedes añadir una papelera, ventilador de techo, o cualquier otro símbolo de cualquier otra biblioteca para completar su diseño.

Su resultado debe ser similar al mostrado en la siguiente pagina, dependiendo de los símbolos que haya colocado en su diseño.

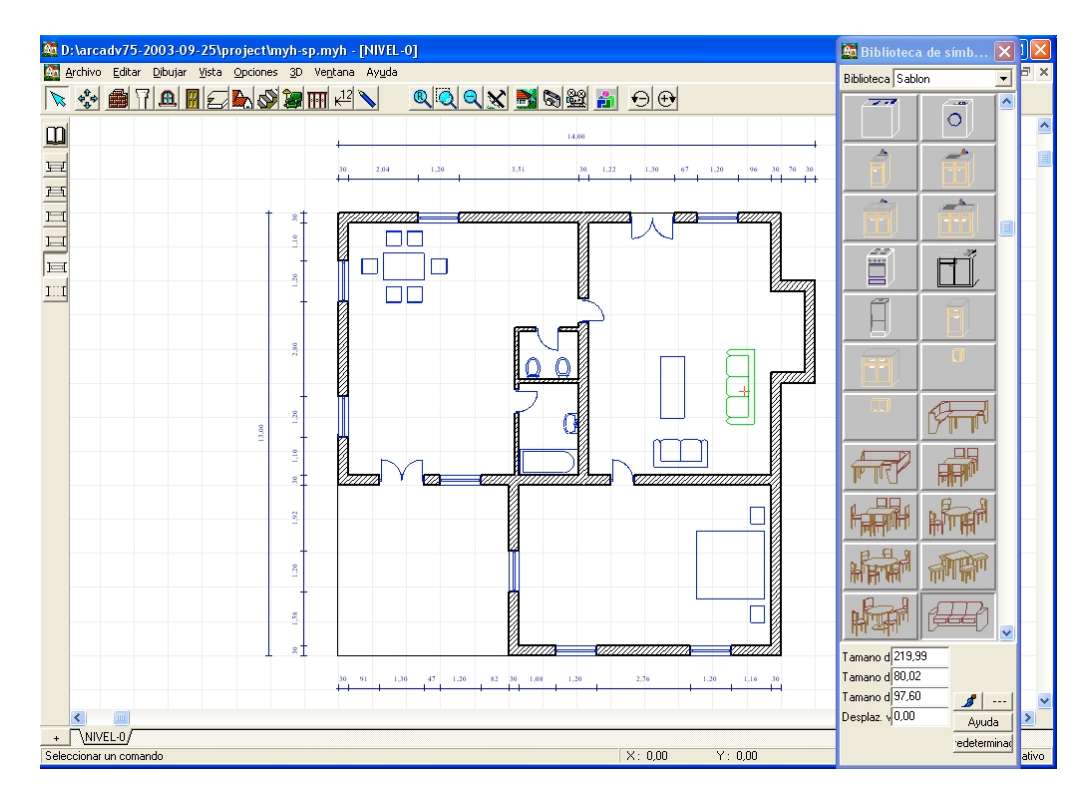

*7. Añade el tejado*

Seleccione 'Tejado' del menú 'Dibujar'. Desplácese hacia la derecha y seleccione tejado del submenú que aparece. Aprieta si no, el icono de tejado que aparece en la parte de arriba de la barra de herramientas, y después el segundo de los iconos que aparecen en la barra de herramientas secundaria. La biblioteca de tejados se abrirá. Seleccione "tejado1A" de la biblioteca de tejados. Aparecerá un rectángulo, que representa el tejado. Coloque el tejado sobre la casa y haga clic sobre este para fijarlo. Luego, apriete el botón derecho del ratón para que deje de estar iluminado el contorno del tejado.

*8. Guarde su diseño*

Para guardar planos en myHouse, seleccionar 'Guardar como' del menú 'Archivo'. Da a tu plano un nombre para el archivo (por ejemplo: Tutorial). Apriete "Guardar".

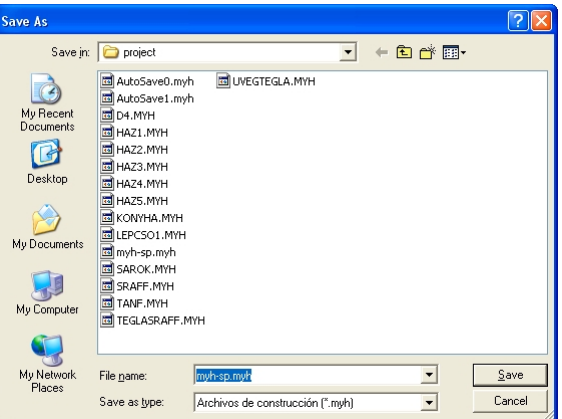

Su proyecto se ha guardado como "Tutorial". Para revisarlo, seleccionar 'Abrir' del menú 'Archivo'. Su plano aparecerá en una lista. Una vez que su archivo se ha guardado con un nombre, para guardar cualquier modificación que se haga sobre este debe apretar 'F2'. A menudo, esta es una buena idea para guardar proyectos.

*9. Vista en 3D*

Una de las razones de utilizar myHouse es para ver su plano en 3D. Para ver en 3D su plano desde el exterior, seleccionar 'Vista exterior' del menú '3D'. O bien, apriete el icono que aparece de '3D-vista exterior' .

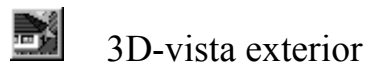

Aparece un mensaje indicando que el la vista en 3D se está generando. La cantidad de tiempo que le puede llevar al programa generar su vista en 3D, dependerá de la velocidad de su ordenador, así como de la complejidad de su diseño. Cuando concluya la conversión de la vista a 3D, lo que tendremos será una vista como esta:

Esta es una representación en color del exterior de su diseño. Sus vistas en 3D son por defecto en color, pero puedes tener diferentes tipos de representaciones. myHouse puede llevar a cabo una interpretación de la "malla del objeto", o de la "eliminación de las líneas punteadas", simplemente apretando sobre el icono correspondiente de la barra de herramientas.

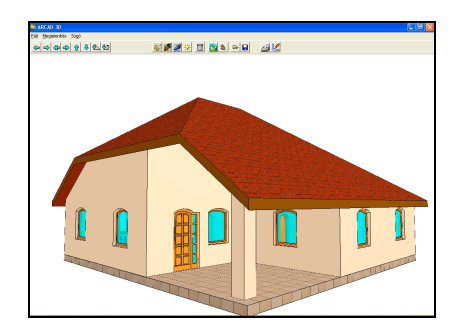

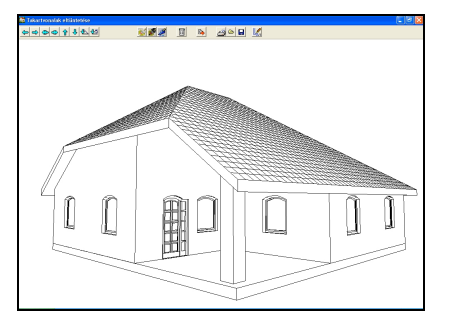

Para rotar tu vista en 3D, haga clic sobre cualquiera de las cámaras situadas en el margen de arriba a la izquierda de la pantalla.

Después de ver su diseño en 3D, querrá volver a la vista en 2D. Para volver a ésta apriete sobre el icono ´ Regresar a 2D ´.

#### Regresar a 2D

Ahora, vamos a ver el plano en 3D pero desde el interior. Seleccionar ´ Vista interior ´ del menú ´ 3D ´. O bien, apriete el icono ´ Vista interior ´.

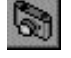

Vista interior en 3D

Aparece una cámara junto con el cursor, indicando su campo de visión. Rotar la cámara usando las teclas "+" y "-" de su teclado.

Ubique la cámara teniendo en cuenta que ésta debe quedar de la pared hacia el interior de la casa.

Imagine por tanto, que es usted mismo el que se encuentra en el interior del edificio con una cámara, y que está mirando desde un ángulo en concreto, desde el cual podrá mostrar la vista. Coloque la cámara para ver, por ejemplo, la mesa. Cuando tenga la posición deseada, solo le resta, fijar la cámara.

*Nota: Para rotar la cámara, o cualquier otro símbolo, en incrementos de cinco grados, presione la tecla "F3" de su teclado, a continuación presione las teclas "+" o "-".*

Aparece una ventana denominada *´ Parámetros de vista interna '.* Aquí cambiarías los parámetros respecto de los que existen por defecto. Puede cambiar la altura respecto de la que está haciendo la foto también, como otros parámetros.

Para el objetivo de este tutorial , deje los parámetros como están y apriete "Aceptar". Un mensaje aparecerá indicando que la vista en 3D está en curso. Una vez terminada, tendrá una vista en 3D por defecto. Esta vez, con la perspectiva de la cámara que ha colocado.

Al igual que para la vista externa en 3D, puede rotar la cámara para la vista interna en 3D. Apriete cualquiera de los iconos que aparecen en el margen superior izquierdo de su pantalla para poder rotar la vista que tenemos en 3D.

También puedes visualizar una " Malla del objeto " , o la "Eliminación de las líneas punteadas", apretando el correspondiente icono en la barra de herramientas.

Después de ver su diseño, vuelva a 2D para hacer cualquier cambio.

*10. Añadir líneas de dimensión*

La mayoría de los proyectos que crea necesitan de algún tipo de dimensionado. *myHouse* le proporciona dimensiones automáticamente y también manualmente. Ambas opciones están esbozadas a continuación.

Las medidas automáticas se utilizan para dimensionar las paredes. Seleccionar 'Líneas de dimensión' del menú 'Dibujar'. Desplace el cursor y selecciona 'Automático' y luego 'Global'. O apriete el icono de dimensionado de la barra de herramientas, y después, el segundo icono que aparece en la barra de herramientas secundaría, situada en la parte izquierda de la pantalla de dibujo.

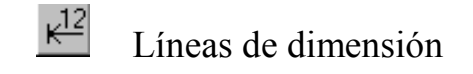

Lleve las cruces al área de dibujo y apriete una vez sobre la pared que desee medir. Una línea azul debe aparecer sobre la pared. Después haga clic para fijar un punto de la línea de dimensión y arrastre la línea paralela que aparece, cuya longitud será mayor que la longitud de la pared que se desea medir. Una vez tenemos la línea mencionada anteriormente, se debe fijar otro punto. La longitud de la pared aparecerá automáticamente, como las que aparecen abajo. Repita este proceso para todas las paredes exteriores que desee medir.

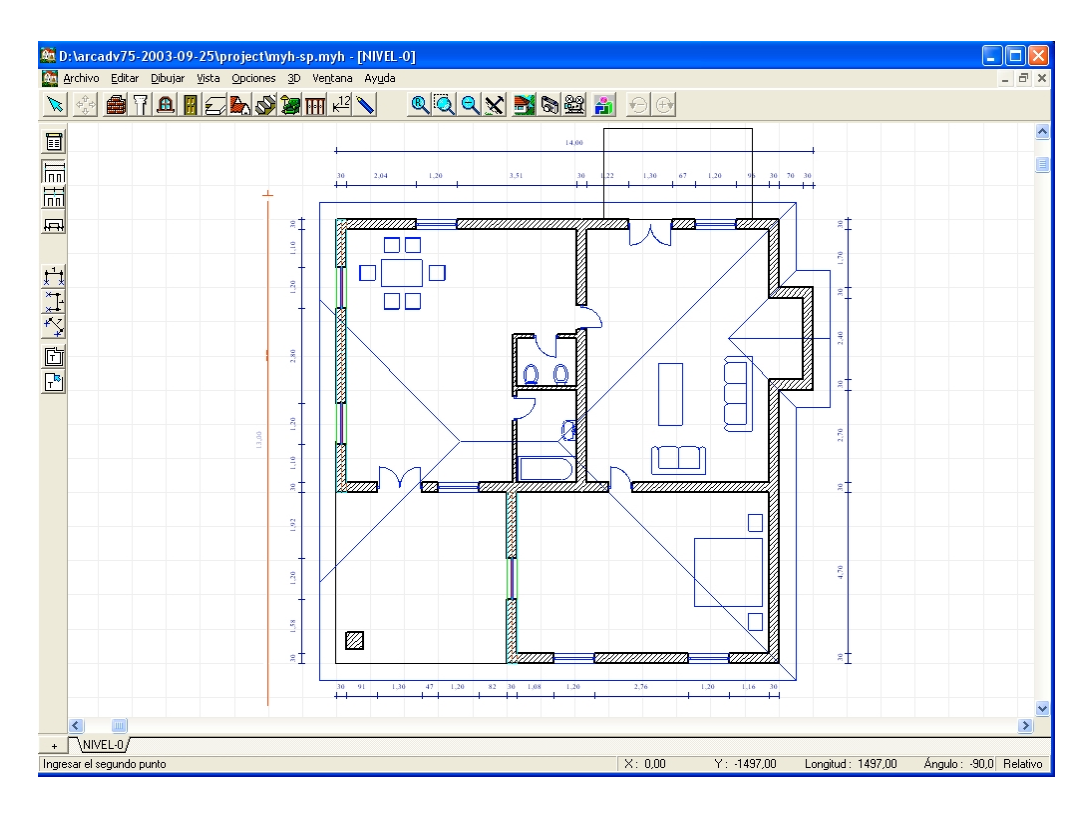

Las medidas manuales se utilizan cuando queremos medir la distancia que existe entre dos puntos del plano. Los tres iconos que aparecen al final de la barra de herramientas secundaria sirven para hacer medidas manuales. Vamos a poner por caso, que queremos averiguar la distancia que hay entre una mesa y la pared más cercana. Apriete el icono 'Dimensionar manualmente línea horizontal' y lleve las cruces hasta el área de dibujo. Apriete sobre la pared para sujetar el primer punto de la línea de dimensión. Arrastre sus cruces hasta el borde de la mesa. Necesitará después mover la línea de dimensión hacia la derecha o hacia la izquierda para ubicar esta línea en un sitio concreto de su diseño. Apriete para después sujetarla. Su diseño debe ser similar al plano que aparece a continuación: (Esta es una vista ampliada para que se pueda apreciar con más detalle).

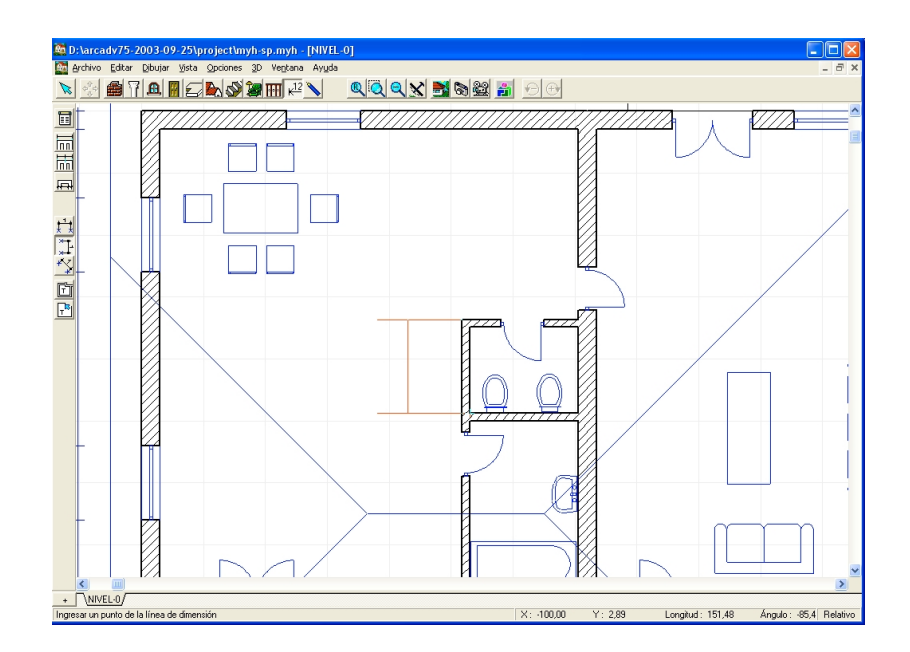

Continúe añadiendo líneas de dimensión como sea necesario. Puede practicar también con las líneas de dimensión vertical y angular, simplemente apretando el icono correspondiente de la barra de herramientas secundaria.

11. Añadir texto

Al igual que el dimensionado, la mayoría de los proyectos en myHouse pueden necesitar de algún tipo de texto para describir el plano con más detalle. Para añadir texto, seleccione 'Texto' del menú 'Dibujar'. Aparece una caja de texto en la que podemos escribir lo que desee y después apretar 'Aceptar'. La caja de texto desaparecerá. Coloque el cursor donde quiera fijar el texto, por lo tanto, debe arrastrar un rectángulo rojo imaginario que contiene el texto con el ratón y fijarlo allí donde lo precise su diseño. Tenga en cuenta que el rectángulo no aparecerá, sólo el texto es lo que tendrá en su diseño.

Añada el texto que crea oportuno para describir cada una de las habitaciones, o los símbolos de la casa. También, añada texto para la fecha y la dirección de la casa, o cualquier otra información pertinente, esta aparecerá en un listado.

Su plano completo debe ser algo similar al que aparece abajo.

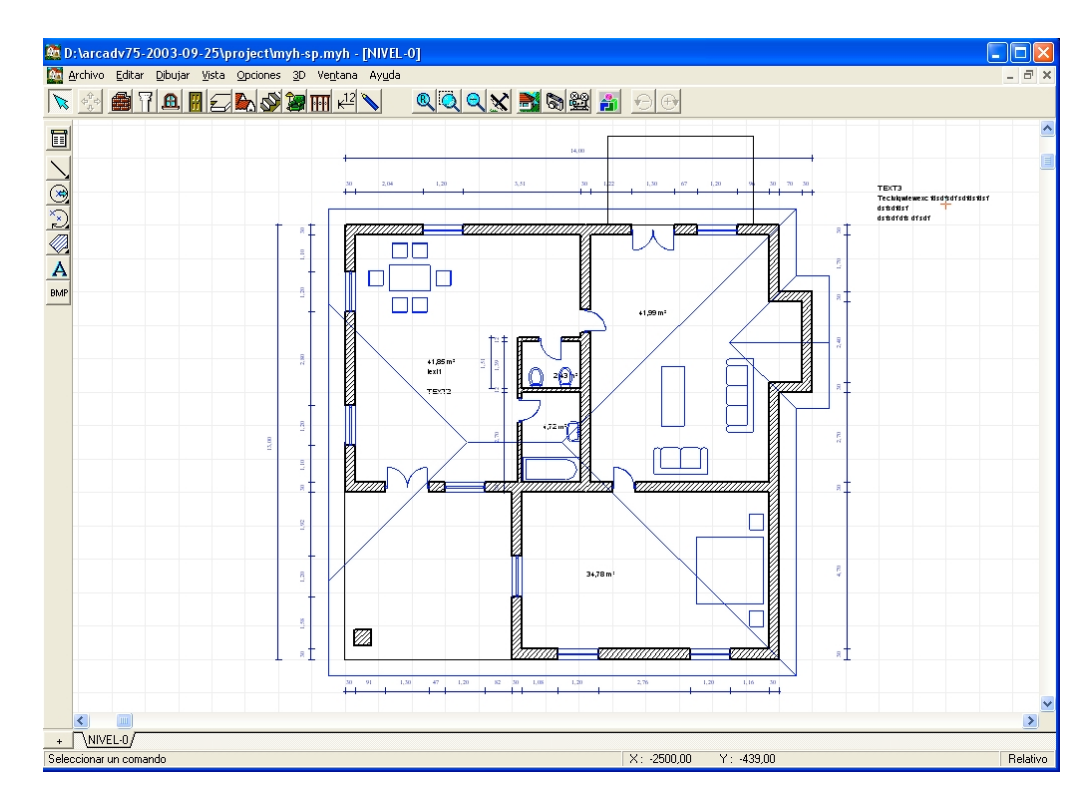

Apriete "F2" para guardar su proyecto automáticamente.

¡Felicidades! ha terminado su primer diseño utilizando myHouse. Por lo tanto, ahora está preparado para empezar su propio diseño o su reforma desde cero. Sencillamente, seleccione 'Nuevo' del menú 'Archivo', y ya puede empezar. Puede incluso empezar con una de la s plantillas de casas que se describen a continuación.

Este capítulo esboza los pasos para construir elementos de construcción en su diseño. Con myHouse, insertar elementos como puertas en un plano en 2D es sencillo. Sólo necesitamos un par de clics sobre uno de los menús o los iconos, y otro par, en el área de dibujo para colocar y sujetar los elementos de construcción.

Además de la inserción de elementos de construcción, otro aspecto para crear un plano en myHouse es la modificación de los mismos, su colocaión, su forma, giro, altura, etcétera. Puede modificar estos elementos tanto antes de insertarlos como después, una vez se inserten deberá revisar su plano.

Recuerde que los elementos de myHouse incluyen:

- Elementos estructurales tales como, paredes, pilares, ventanas y puertas.
- Electrodomésticos, mobiliario, y elementos del paisaje que se encuentran comúnmente tanto dentro como por los alrededores de un edificio o de una casa.

También puede dibujar elementos de construcción en 2D con los iconos de dibujo. Como símbolos habituales represéntelos en su plano, recordando incluirlos cada uno de ellos en la una posición del plano específica. Debido a que estos elementos no aparecen en 3D, los trataremos en el siguiente capítulo. Podrá, sin embargo, usar la función del 'Modeler' de myHouse

para crear sus propios símbolos más habituales en 3D y en 2D. La forma de editarlos se verá en capítulos posteriores.

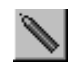

Herramientas dibujo

#### **Crear elementos de construcción**

Cada elemento de construcción tiene por defecto unos parámetros. Puede modificarlos seleccionando 'Valores predeterminados' del menú 'Opciones', y desplazarse hacia la derecha para poder seleccionar 'Pared', 'Losa', 'Columna', o 'Escaleras'.

#### **Usar el teclado para introducir elementos**

Cuando está simplemente esbozando, o experimentando sobre planos rápidamente, probablemente uses el ratón para ello. No hay nada más fácil, y más rápido de insertar que un conjunto de cuatro paredes haciendo clic con el ratón.

Si es riguroso a cerca de cómo crear un plano con absoluta precisión, entonces, necesitará tener un gran cuidado en los elementos que dibuja. Para obtener esa exactitud use, por lo tanto, el teclado.

Por ejemplo, vamos a utilizar el teclado para introducir unas coordenadas específicas para los límites de una pared. Coloque la cruz donde quiera colocar el primer punto y pulse 'Aceptar'. De esta forma fijamos el primero de los puntos. Después, pulsa "x" o "y" en el teclado. Aparecerá un dialog box para las coordenadas, como se explicaba en el capítulo 3. teclea 13 en la caja de "dx" y pulsa 'Aceptar'. Ahora, sin mover el ratón, pulse "Aceptar" otra vez para asegurar el segundo punto 13' separado del primero.

Puedes probar introduciendo diferentes valores tanto en la casilla de "dx"como en la de "dy".

*Nota: Usar valores negativos de "dx" o de "dy" significa dibujar en la parte izquierda, o por debajo del sistema de referencia (se encontrará en el 0,0).*

Puede usar los teclas que tienen flechas de su teclado para crear una pared. Coloque la cruz allí donde quiera que esté el primer punto de la pared, y a continuación pulse 'Aceptar'. Mantenga pulsado "Shift" y presione la tecla de flecha que desee, el sentido de esta dependerá de la dirección hacia la que se quiera desplazar. Se dará cuenta que la pared se va creando con incrementos de 1'. Suelte la tecla de 'Shift' y notará que la pared se va creando con incrementos de 1' cuando aprieta las flechas del teclado. Apriete 'Aceptar' cuando la longitud de la misma sea la deseada.

*Nota: Para crear paredes inferiores a 1/16', apriete la tecla "F3" después de fijar el primer punto. La tecla "F3" nos proporciona incrementos entre 1' y 1/16'.*

El teclado se utiliza también para rotar los símbolos. Apretando las teclas de "+" y de "-" antes de que el símbolo esté fijo en un sitio, rote el símbolo de 45º en 45º.

*Nota: Para rotar el símbolo cada 5º apriete la tecla "F3", que le permitirá hacer giros de 5º a 45º.*

#### **Losas**

Si está todavía empezando su diseño o creando un techo para su edificio, las losas deben colocarse justo en este momento. Las losas sirven tanto de techo como de suelo. Los suelos de los pisos superiores, son los techos de los pisos inferiores. Si no se colocan las losas entre dos niveles, tendrá techos muy altos para el piso inferior.

*Nota: Las losas se pueden utilizar como estantes, barras, y como vigas. Simplemente modifique la longitud, espesor y el desplazamiento vertical como sea necesario.*

En la lista que se muestra a continuación puede ver los pasos a seguir para modificar los parámetros antes de crear la losa. O, puede crearla directamente y luego modificar los parámetros que considere oportunos.

1. Seleccione 'Losa' del menú 'Dibujar'. Deslice el ratón hacia la derecha y seleccione 'Rectángulo' o 'Polígono'. O bien, apriete el icono de losa.

Icono losa

2. Opcional. Modifique la losa antes de introducirla. Después apriete el icono de la losa, los iconos de las losas aparecen en la barra de herramientas secundaria, a la izquierda del área de dibujo.

> ei Icono Parámetros de losas en uso

Apriete el botón de 'Parámetros de losas en uso' para cambiar el espesor, la verticalidad, o las propiedades de la superficie de la losa que se encuentra dibujando en estos momentos. Se abrirá el siguiente dialog box.

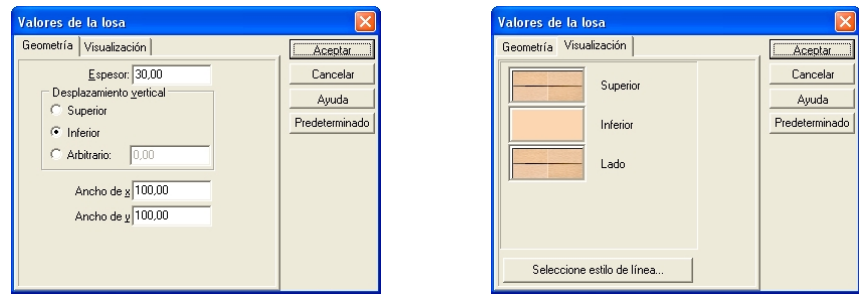

La cuadro de texto que aparece es para modificar las propiedades de las losas rectangulares. Para abrir la caja de propiedades para el caso de una losa poligonal, sólo debe apretar el icono de losa, a continuación elegir de la barra de herramientas secundaria el tipo de losa poligonal, y por último apretar el botón de 'Parámetros de losas en uso'.

*Espesor:* Cambie este valor si desea cambiar el espesor de la losa.

*Ancho de x, Ancho de y:* Estos parámetros aparecen sólo para el caso de losas rectangulares. Estos valores definen la longitud inicial de los lados de la losa. Cambie estos valores si va a utilizar su teclado para introducir la losa en el plano que está diseñando. Si utiliza el ratón déjelos tal cual están.

*Desplazamiento vertical:* Cambie este parámetro si necesita modificar la distancia a la que se encuentra la losa del suelo. Por ejemplo, si tiene un cambio de nivel en el edificio que está diseñando. Si no lo hubiera, entonces déjelo a "0", y la losa se colocará automáticamente como el suelo de la casa.

*Nota: A menos que el desplazamiento vertical se cambie, la losa pasa a ser automáticamente el suelo del nivel en el que se encuentre trabajando en ese momento.*

*Visualización:* Aquí es donde modificará el tipo de superficie que desee. Seleccione el color del azulejo que desee para la "Lado A", y para el "Lado B", para añadir diferentes texturas a la losa. El "Lado A" será la parte de arriba de la losa, mientras que el "lado B" será la parte de debajo de la losa. Estas texturas se mostrarán en 3D.

Apriete 'Aceptar' cuando haya hecho todos los cambios que crea oportunos.

3. Ahora, vamos a dibujar la losa. Apriete sobre el área de dibujo para fijar el primer punto que nos fijará la losa. Arrastre el cursor, o bien use las flechas del teclado para crear las dimensiones de la losa que desee y apriete para fijar el extremo contrario.

Para el caso de una losa poligonal, apriete para seleccionar el primer punto y mueva el cursor para hacia la otra esquina para fijar el segundo punto. Continúe de esta forma para definir todas las esquinas que necesite su losa. Puede llegar a tener hasta 28 esquinas, para cerrar su losa debe apretar sobre la primera esquina que definió.

Para crear la losa con las flechas del teclado, apriete 'Aceptar' en lugar de apretar con el ratón, y a continuación apriete las flechas dependiendo de la dirección en la que quiera crear la losa. Apriete el botón de ""Shift" mientras aprieta las flechas para que los incrementos sean de uno en uno.

Para crear otro nivel en su edificio debe haber como mínimo dos losas. Cambie el desplazamiento vertical en el cuadro de 'Valores de la losa' para controlar el incremento que se hace sobre de la misma. Introduzca un valor positivo para subir la losa, o bien, un valor negativo para bajarla. También podría aumentar el grosor de la losa. Unir estas dos losas con un conjunto de escaleras.

#### **Paredes**

Las paredes se crean de la misma manera, tanto si se trata de una pared exterior, como si se trata de una pared para delimitar una habitación en el interior de la casa.

Para crear una pared:

- 1. Seleccionar 'Pared' del menú 'Dibujar' y arrastre el ratón hacia la derecha para elegir el tipo de pared que desee crear. Puede elegir una sola pared, un rectángulo de paredes, pared poligonal, o una pared curva. O bien, puede apretar directamente sobre el icono de la pared que desee, y que aparece en la parte izquierda del área del dibujo, en la barra de herramientas secundaria.
- 2. *Opcional:* Modifique los parámetros antes de introducirla en su diseño. Después de elegir el tipo de pared que desee, debe apretar el icono de 'Parámetros de paredes en uso' que aparece en la barra de herramientas secundaria situada a la izquierda del área de dibujo, para cambiar cualquiera de los parámetros que quiera.

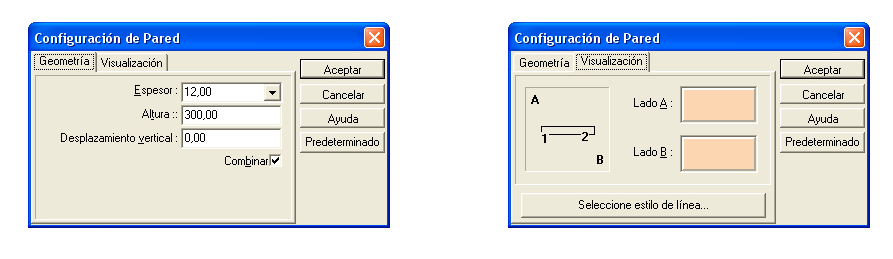

*Espesor:* Cambie este valor para cambiar el grosor de la pared.

*Altura:* Cambiar este valor para cambiar la altura de la pared.

Desplazamiento vertical: Cambiar este valor cuando quiera modificar la distancia a la que se encuentra respecto del suelo la parte de debajo de la pared. Para la mayoría de los casos deberá dejar este valor a '0'.

*Combinar:* Con esta opción seleccionada, dibujar una pared cerca de otra que ya está dibujada puede provocar que se parta la misma.

*Visualización:* Apretar sobre el azulejo que desee cambiar sus propiedades. Elija la textura que quiera de las que aparecen en el cuadro y a continuación apriete 'Aceptar'. Esta textura se podrá apreciar en 3D.

Apriete 'Aceptar' cuando haya hecho todos los cambios deseados.

3. Ahora, sólo nos resta dibujar la pared(es). Apretar para fijar uno de los puntos de la pared. Para terminar de dibujar la pared siga las instrucciones que se dan a continuación para cada una de ellas.

Una única pared: moviendo únicamente el ratón elegimos la longitud que deseemos, y con solo apretar cuando consideremos que la longitud de la misma es la deseada, tendremos definida nuestra pared. Apretando el tabulador antes de fijar el otro extremo de la pared podremos volcar la pared hacia el lado que marca la cruz en es momento (si definimos una pared con distintos tramos podemos adelantarla o atrasarla, dependiendo de lo que queramos, respecto del primer tramo de pared que teníamos). Por defecto, las paredes simples sólo se pueden dibujar a 90º.

Para dibujar paredes con cualquier otro ángulo, seleccionar 'Orto' del menú de 'Opciones'.

*Rectángulo:* mover y apretar para fijar el extremo contrario y así poder tener las cuatro paredes a la vez.

*Poligonal:* Mover el ratón hasta el segundo punto que queramos fijar. De manera, que ahora el segundo punto nos servirá como primer punto del segundo tramo de pared que estamos dibujando. Mover el ratón para definir la longitud del segundo tramo de pared y apretar cuando la longitud de la pared sea la deseada. Continuar de esta manera. Cuando tenga todas las paredes que requiera su diseño, apriete el botón derecho del ratón para terminar. Para dibujar segmentos de pared con distintos ángulos apretar 'Orto' del menú 'Dibujar'.

*Curvo:* Aleje el ratón del primer punto dibujado y apriete cuando lo crea oportuno. Aparece unas línea curva que nos une los dos puntos que teníamos marcados con las cruces. Mueva el ratón para hacer que la longitud del arco sea mayor o menor. Apriete para fijar la pared curva que acaba de crear. Aquí puede apretar el botón derecho del ratón y puede seleccionar el menú del Radio de determinación. Aparecerá un cuadro de texto en el que podrá introducir el radio y el ángulo central de la pared curva.

Para crear paredes usando el teclado, siga la instrucciones dadas antes en este capítulo.

*Nota: además de clicar y apretar con el ratón para insertar una pared, puede especificarla manualmente introduciendo el valor de las coordenadas. Por ejemplo, vamos a decir que a apretado el ratón para fijar un punto de la pared. Ahora apriete la tecla X o Y de su teclado. Aparecerá un cuadro de texto, escriba un valor para una o para las dos coordenadas y apriete "Enter". Desaparecerá el cuadro de texto y la pared se dibuja con las dimensiones elegidas.*

#### **Puertas**

Con las puertas, entras por defecto a una del tipo 1 (cada puerta en la biblioteca de puertas aparece con un número que la identifica), elige la que desee y aprieta 'Aceptar'.

Para introducir una puerta, siga los siguientes pasos:

1. Seleccione 'Puerta' del menú 'Dibujar', o bien apriete el icono de la puerta que hay en la barra de herramientas.

> 鬪 Icono puerta

La biblioteca de puertas en ese momento se abrirá.

2. Seleccione la puerta que quiere introducir en su diseño simplemente apretando sobre ella. Cambie la anchura o la altura de la puerta, y añada un umbral si quiere de los que están al final de la biblioteca de puertas. Apriete 'Aceptar' cuando haya hecho los cambios pertinentes sobre la puerta. Apriete sobre la pared que desee para colocar la puerta ahí. Mueva el rectángulo que aparece con el ratón hasta que la puerta esté en la posición que considere mas oportuna,(o apriete X o Y, y defina la ubicación de la puerta e introduzca el valor) después simplemente debe apretar con el ratón para fijarla. El movimiento de la puerta lo podemos ver en azul. Usando los iconos que aparecen en la barra de herramientas secundaria, usted podrá cambiar el sentido de movimiento de la puerta. Apriete cualquiera de los iconos que aparecen en la parte de abajo para cambiar el batido de la puerta o su apariencia mientras esos estén en azul. Una vez que la puerta tiene la apariencia deseada simplemente debe apretar sobre cualquier punto del área de dibujo para terminar.

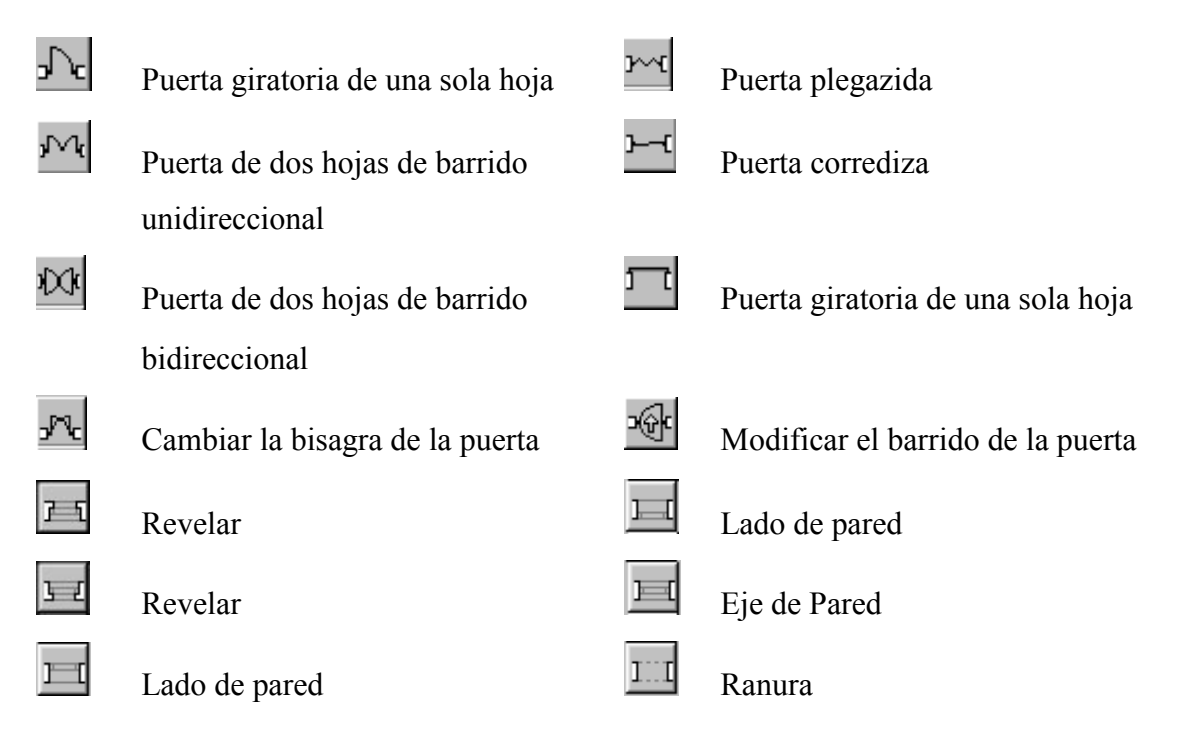

#### **Ventanas**

Con las ventanas, entras por defecto en las de tipo1 (cada una de las ventanas está caracerizada por un número), y eliges una de ellas.

Para introducir una ventana, siga los siguientes paasos:

1. Seleccione 'Ventana' del menú 'Dibujar' o apriete el icono de la ventana que aparece en la barra de herramientas.

> 血 Icono ventana

La biblioteca de ventanas se abrirá.

2. Selecione la ventana que desee para colocar en su plano simplemente apretando sobre ella. Cambie la anchura, la altura y el umbral de altura como desee y apriete 'Aceptar' después de haber hecho los cambios pertinentes. Después apriete sobre la pared que desea colocar la ventana. Mueva el rectángulo que aparece hasta que este esté en la posición que considere óptima para su diseño, y por último apriete con el ratón para dejarla fija en el sitio elegido.

*Nota : Las bibliotecas tanto de las puertas como de las ventanas tienen más de una pantalla. Apriete sobre la flecha que aparece en la parte derecha de la biblioteca para poder ver otras posibles elecciones.*

#### **Escaleras**

Con myHouse podrá elegir entre multitud de estilos de escaleras. Por defecto, podrá elegir un tramo recto de escaleras, o bien, en forma de U, o de L. Con la ayuda que proporciona el diseñador de escaleras (ver apéndice B) podrá crear incluso escaleras circulares, o cualquier otro tipo de escalera que se le ocurra.

Crear escaleras en el nivel en que se originan, para crear un conjunto de escaleras siga los pasos que se indican abajo. Las instrucciones sobre cómo crear una escalera en forma de U o de L aparecerán mas tarde en un capítulo llamado "Modificar escaleras".

1. Seleccione 'Escalera' del menú 'Dibujar' y después moviéndose hacia la derecha podrá seleccionar 'Caja de escaleras'. O bien, apriete el icono de las escaleras.

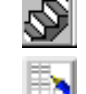

Icono escalera

Icono diseñador escaleras

2. Haga clic sobre el icono de 'Parámetros de escaleras en uso' de la barra de herramientas secundaria. Está en la parte de arriba. Se abrirá un cuadro para configurar las escaleras.

Cambie los valores como mejor le convenga. Una vez estén hechos todos los cambios que crea pertinentes apriete 'Aceptar'.

*Ancho:* Cambia este valor para cambiar el ancho de la caja de escalera.

Contra huella de la escalera: cambia este valor cuando quiera modificar la altura de cada escalera.

*Huella de la escalera:* Cambie este valor cuando quiera modificar la longitud de cada escalera.

Número de escaleras: Introduzca aquí el número de escaleras que desee.

*Desplazamiento vertical:* Cambie este valor para controlar el cambio de dirección de las escaleras. Este valor le marca la distancia desde el principio de las escaleras hasta el nivel actual.

*Propiedades de la superficie:* haga clic sobre el azulejo y añada una textura cualquiera a la superficie de sus escaleras. La textura la debe elegir del cuadro que aparece.

*Nota: Para calcular la altura total de la caja de escaleras debe multiplicar el número de escaleras por la altura de cada una de ellas. Para el caso de una caja de escaleras recta, esta valor coincidirá con la altura de la pared.*

De nuevo, una vez hechos todos los cambios apriete 'Aceptar'.

3. Apriete el icono de la escalera de la barra de tareas secundaria para seleccionar las escaleras que justo acaba de crear. Coloque la caja de escalera en el espacio de dibujo, rótelas si es necesario apretando las teclas "+" y "-"luego, apriete con el ratón para colocarlas.

*Nota: La flecha que aparece sobre la caja de escalera nos marca la parte de arriba, el sentido para poder subir al piso superior.*

#### **Balaustrada**

Las balaustradas las puedes colocar en las escaleras o en cualquier otro sitio que usted crea poder ponerlas.

1. Seleccione 'Balaustrada' del menú 'Dibujar'. O bien, seleccione el icono de la balaustrada que aparece en la barra de herramientas, también puede acceder desde la barra de herramientas secundaria que aparece cuando pulsamos el icono de la escalera.

- IIII Icono balaustrada
- 2. Seleccionar una de las balaustradas de la biblioteca que se abrirá cuando pulse el icono mencionado anteriormente. Puede modificar la balaustrada antes de introducirla en el diseño desde la ventana de la biblioteca, puede cambiar la longitud o el desplazamiento vertical. Después de hacer cada cambio apriete 'Aceptar'.
- 3. Fije el primer punto de la balaustrada justo al final de la escalera. Aparece un circulo rojo y si nos movemos con el cursor vamos viendo una línea, al fijar con el cursor en un punto la línea vemos que cambia de color, y es en ese momento, en el que tenemos definido el elemento de construcción que buscábamos.

Por defecto, puede construir otra balaustrada. Apriete el botón derecho (o apretar 'Esc') para salir del menú de dibujo en el que se encuentra. La balaustrada aparecerá como una línea gruesa coloreada, que recorrerá la escalera de arriba abajo.

4. Para crear una balaustrada sobre una superficie, siga los pasos 1 y 2 de arriba, y seleccione el área de dibujo para fijarla. Aparecerá una línea cuando mueva el cursor. Apriete en un punto cuando quiera terminar y así fijar la longitud de la balaustrada. A continuación apriete botón derecho o apriete 'Esc'.

#### **Columnas**

Las columnas se pueden utilizar para muchas cosas en myHouse. Puede usarlas como vigas , como pilares, como niveles,...Para introducir una columna en su diseño siga los pasos que se indican a continuación.

- 1. Seleccionar 'Columna' del menú 'Dibujar'. Deslice el ratón hacia la derecha y elija una de las tres opciones disponibles, tales como: rectángulo ,círculo, polígono. O bien, apriete directamente sobre el icono de la columna.
	- ĦΙ Icono columna
- 2. Para las columnas rectangulares y circulares aparecerá un contorno con el cursor. Apriete para fijar la columna en su diseño. Introduzca tantas como quiera, puede llegar a colocar hasta 28. Luego, apriete el botón derecho o apriete 'Esc' para abandonar la opción de construir una columna.
Para una columna poligonal, mueva el cursor hacia una de las esquinas de la columna y después haga clic sobre esta para fijarla en su diseño. Continúe marcando otros puntos del contorno simplemente apretando con el ratón sobre la superficie de dibujo. Cierre la columna apretando sobre el primero de los puntos que marcó.

3. Para modificar los valores de cualquiera de los estilos de los que disponemos, apriete sobre el icono de parámetros de columnas en uso, que se encuentra en la parte de arriba del menú de la barra secundaria. Haga todos estos cambios antes de insertar la columna en su diseño. Se abrirá el cuadro de texto 'valores de los pilares'.El cuadro de texto para el caso de la columna rectangular se muestra a continuación.

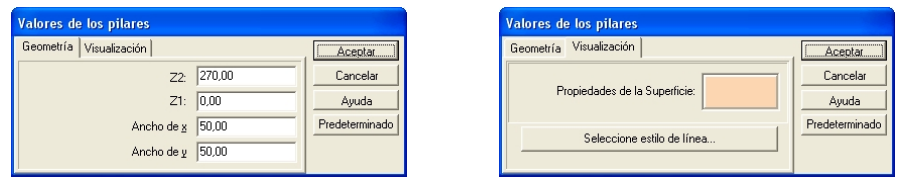

*Altura:* modifique este valor si desea cambiar la altura de la columna. *Propiedades de la superficie:* Haga clic sobre uno de los azulejos para poder elegir entre una de las posibles superficies disponibles para su columna. Recuerde que cualquier cambio que haga se podrá ver en la interpretación en 3D.

Cuando haya hecho todos los cambios pertinentes apriete 'Aceptar' y siga el paso 2 de arriba.

## **Símbolos**

Los símbolos en myHouse están agrupados en 14 librerías diferentes. Usted puede crear sus propios símbolos en 3D y su propia biblioteca simplemente seleccionando el 'Modeler'. Las instrucciones para crear sus propios símbolos en 3D se encuentran en el capítulo 8.

Para insertar un símbolo en su diseño siga los siguientes pasos:

1. Seleccione 'Símbolo' del menú 'Dibujar' y deslice el ratón hacia la derecha para elegir entre una de las bibliotecas disponibles. También puede apretar sobre el icono de símbolo que aparece en la barra de herramientas primaria. La barra de herramientas secundaria aparecerá en la parte izquierda del área de dibujo. Apriete sobre cualquiera de los iconos para elegir la biblioteca del símbolo deseado.

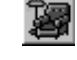

Icono de símbolo

2. La biblioteca de símbolos que elija abrirá un cuadro de texto en el que aparecen representados todos los símbolos disponibles asociados a la

misma, abajo puede ver usted un ejemplo con diferentes símbolos. Simplemente debe deslizarse a lo largo de la biblioteca para elegir el símbolo deseado y hacer clic para insertarlo en el diseño.

3. *Opcional:* Modifique el símbolo antes de insertarlo. En el cuadro de texto, puede cambiar el tamaño del símbolo, el color (superficie), y el desplazamiento vertical.

*Tamaño de x, tamaño de y, tamaño de z:* El tamaño respecto del eje x nos marca el ancho, la longitud nos la marca el eje y, y el eje z nos marca la altura. Cambie estos valores como crea conveniente.

*Desplazamiento vertical*: Este valor nos indica la distancia a la que se encuentra el símbolo respecto del suelo. Por ejemplo, si desea colocar un armario de cocina en mitad de la pared deberá cambiar este valor.

También, asegúrese de este valor si está colocando un símbolo sobre otro. Por ejemplo, para colocar una lámpara sobre una mesa, tenga en cuenta la altura de la misma para que la lámpara quede colocada correctamente. Cambie el desplazamiento vertical de la lámpara (tamaño-z) para que sea igual al de la altura de la mesa.

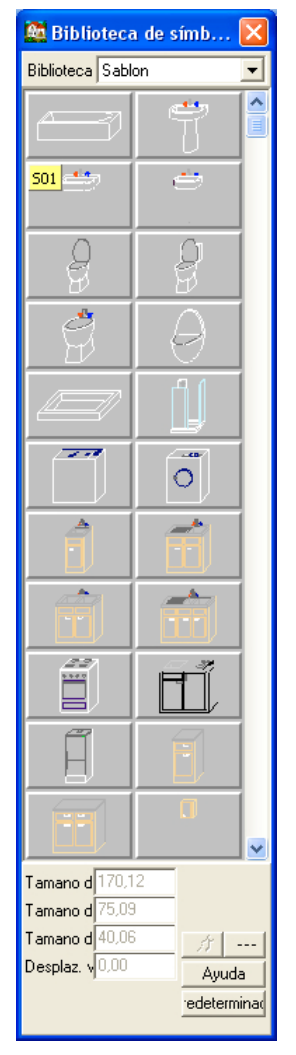

*Superficie:* Apriete aquí para cambiar el color o la superficie del símbolo.

*Tipo de línea:* Apriete aquí para cambiar el tipo de línea (estilo, grosor, color) del símbolo en el plano.

4. Vuelva a seleccionar el símbolo una vez haya hecho todos los cambios deseados. Tendrá un el contorno del símbolo coloreado. Este contorno seguirá el movimiento del ratón a menos que lo fije en algún punto de su diseño. Puede rotar el símbolo apretando las teclas "+" y "-" de su teclado. Apriete ahora para fijar su símbolo.

El contorno coloreado permanecerá cuando coloque el símbolo, de manera que apriete el botón derecho para eliminar esta línea, o bien pulse el botón izquierdo si desea colocarlo otra vez.

5. *Opcional:* Seleccione un símbolo diferente de la biblioteca de símbolos, o bien cambie de librería de símbolos apretando sobre la flecha que aparece en la parte de arriba a al derecha del cuadro de texto.

## **Biblioteca de fotos**

Seleccione una de las fotos de la biblioteca apretando el icono que aparece al final de la barra de herramientas secundaria. La foto que coloque en su representación en 3D se colocará como un plano, de manera que cuando rote su dibujo esta también rotará. Entonces, debería colocar la foto en la posición adecuada en 2D, use para esto las teclas "+" y "-" de su teclado.

Puede crear sus propias fotos y añadirlas a la biblioteca de símbolos, simplemente haciendo: Opciones \Valores por defecto \Símbolo de foto. Use el botón 'Nueva biblioteca' para poder crear su propio símbolo. Después apriete el botón 'Buscar' para seleccionar y luego el botón 'Añadir', para añadir el correspondiente fichero .BMP a la biblioteca de fotos. Usando el botón de 2D podrá añadir también símbolos en su plano. Después puede añadir una descripción para su fichero usando 'Descripción'...puede volver a dimensionar su dibujo con el botón 'Tamaño'. Finalmente, puede borrar el símbolo apretando el botón 'Borrar'.

 De acuerdo con los símbolos de fotos, los fondos de los dibujos deben estar pintados de negro, teniendo en cuenta que en su representación en 3D este fondo no aparecerá. Si el fondo es negro, el primer plano del dibujo será sólo lo que está coloreado, el fondo negro como hemos dicho anteriormente desaparecerá.

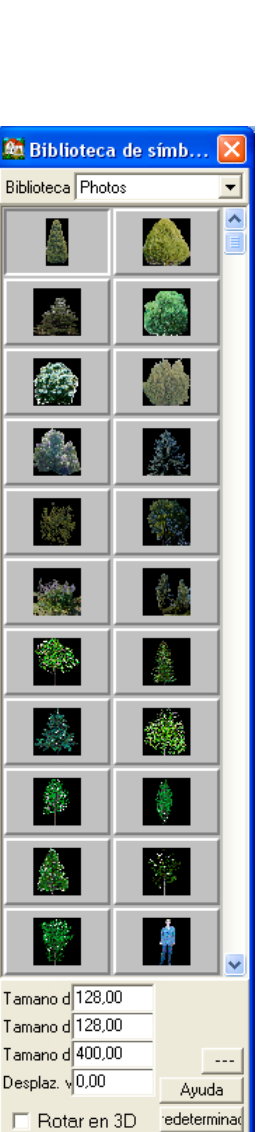

## **Tejados, chimeneas, claraboyas y buhardillas**

### **(icono diseñador automático tejados)(icono diseñador tejados)**

El icono 'Diseñador automático de techos' de myHouse contiene una amplia variedad de tejados predefinidos que puede usar en los diseños de sus edificios. Inserte los tejados de la misma manera que inserta cualquier otro símbolo. Puede diseñar sus propios tejados usando el diseñador de tejados. Esta propiedad en el manual del diseñador de tejados (ver APÉNDICE A).

Para insertar un tejado siga los siguientes pasos:

- 1. Si es necesario, deje la parte de arriba de su diseño abierta. El tejado se colocará automáticamente sobre el nivel en el que se encuentre.
- 2. Seleccione 'Tejado' del menú 'Dibujar' y apriete 'Tejado' del menú que le aparecerá si desplaza el ratón hacia la derecha. O bien, apriete el icono del tejado que aparece en la barra de herramientas primaria, y después en la parte de arriba de la barra de herramientas secundaria que aparece a la izquierda del área de dibujo.

Apretando sobre este icono aparecerá la biblioteca de tejados en un cuadro de texto.

- 3. Elija el estilo de tejado que desee de la biblioteca.
- 4. *Opcional:* modifique el tejado antes de colocarlo. En el cuadro de texto, puede cambiar la longitud del tejado, la anchura, un extremo, y las propiedades de la superficie.

*Tamaño de x, tamaño de y, tamaño de z:* El valor de x representa la anchura del tejado. El tamaño en la dirección del eje y marca la longitud, y el tamaño del eje z representa la altura. Cambie estos valore para cambiar el tamaño del tejado.

*Nota: Cambiando el tamaño de z del tejado, cambiamos los extremos del tejado.*

*Desplazamiento vertical:* Los tejados se colocan automáticamente sobre el nivel en el que se encuentra.

Superficie: Apriete aquí para cambiar el color y las propiedades de la superficie del techo.

5. Una vez, haya hecho todos los cambios oportunos, colóquelo sobre el diseño para fijarlo al mismo. Recuerde que puede rotarlo como cualquier otro símbolo. El contorno coloreado permanecerá hasta que no apriete el botón derecho o bien el botón de 'Esc'.

*Nota: Los tejados se adecuan automáticamente a las dimensiones de su diseño. Cambie el valor de x, y, y z como sea necesario antes de colocar un tejado que no sea un tejado estándar.*

Para insertar una chimenea siga los siguientes pasos, después de haber insertado el tejado.

- 1. Apriete sobre el icono de biblioteca de chimeneas que se encuentra en la barra de herramientas secundaria, después de apretar el icono del tejado.
- 2. Seleccione el tipo de chimenea que quiera de las disponibles en la biblioteca.

3. Coloque la chimenea en su diseño y haga clic sobre la misma para fijarla. Apriete el botón derecho para eliminar el contorno coloreado que se mueve con el movimiento del ratón.

*Nota: A menos que el valor de desplazamiento vertical cambie, las chimeneas, claraboyas, y las buhardillas se colocarán directamente sobre el techo.*

4. *Opcional:* Modifique la chimenea antes de introducirla.

*Tamaño de x, tamaño de y, tamaño de z:* Cambie estos valores si desea modificar la longitud, la anchura , la altura de la chimenea tal y como cambiaria cualquier característica de otro símbolo.

*Desplazamiento vertical:* Cambie este valor si no quiere colocar la chimenea directamente sobre el techo. Esta será, por tanto, la distancia a la que se encontrará respecto del suelo.

*Superficie:* Apriete aquí para el color o la superficie de la chimenea.

Para insertar una claraboya, siga los siguientes pasos, pero recuerde haber insertado previamente el techo.

- 1. Apriete el icono de biblioteca de claraboyas de la barra de herramientas secundaria, tras haber apretado previamente el icono que representa el techo de la barra de herramientas primaria.
- 2. Seleccione la claraboya que desee de las que tiene disponibles en la biblioteca de claraboyas.
- 3. Colóquela donde la necesite en su diseño, y haga clic sobre la misma para fijarla. Para rotar la claraboya debe utilizar las teclas "+" y "-" de su teclado antes de fijarla al techo. Después de colocar todas las claraboyas necesarias pulse el botón derecho para salir.
- 4. *Opcional:* Modifique la claraboya antes de colocarla en su diseño.

Para insertar una buhardilla, siga los pasos que se indican a continuación, recuerde que debe colocar previamente el techo.

- 1. Apriete la biblioteca de buhardillas que aparece en la barra de herramientas secundaria, previamente habrá apretado el icono que representa a un tejado de la barra de herramientas primaria.
- 2. seleccione la buhardilla de la s disponibles en la biblioteca.
- 3. Colóquela en su diseño donde sea necesaria y haga clic sobre esta para dejarla fija. Para rotarla debe apretar las teclas "+" y "-" de su teclado.

Apriete el botón derecho para salir cuando haya insertado en su diseño todas las buhardillas que necesitaba.

4. *Opcional:* Modifique la buhardilla antes de insertarla

## **Crear Múltiples Tramas**

El término "trama", "nivel", y "piso" son sinónimos en myHouse. Para crear un diseño con más de una película, o nivel debe abrir más de una ventana, exactamente una para cada trama. Este es un sencillo procedimiento que gracias al editor de niveles de myHouse podemos utilizar.

Para abrir el editor de niveles, seleccione 'Nivel' del menú 'Vista'. Se le abrirá la siguiente ventana. Un ejemplo de plano es el que se muestra en la ventana.

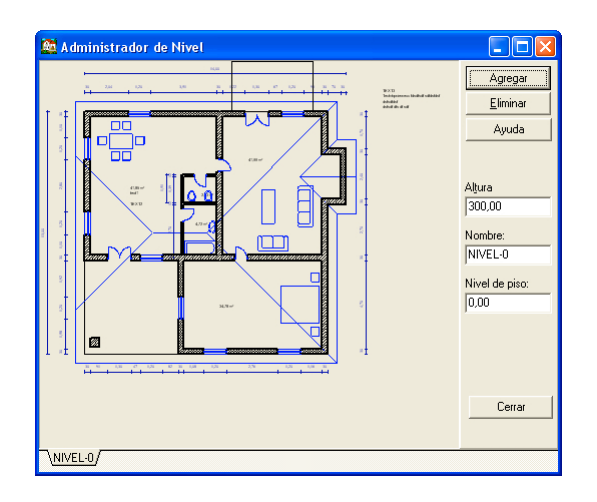

Agregar: apriete este botón si desea introducir una nueva planta, o trama a su plano. Elija si quiere copiar el nivel actual, o dejarlo vacío en el lugar en que quiere colocar el nuevo nivel. Apriete "Agregar" para añadir el nuevo nivel.

*Eliminar:* Apriete aquí si lo que desea es eliminar el nivel actual.

*Altura:* Este será la altura del nuevo nivel, o trama. Por defecto, este valor coincidirá con la altura de la pared. Cambie este valor por el valor de la pared más alta, en el caso de haber cambiado la altura de alguna de ellas.

*Nombre:* Con myHouse podrá llamar a cada uno de los niveles que cree como quiera.

Modificando el nombre aquí, estará modificando al mismo tiempo el nombre de la lengüeta que aparece en la parte de abajo del cuadro de texto en el que estamos trabajando.

*Nota: Para cambiar de nivel en un diseño multinivel, debe seleccionar de las lengüetas que aparecen en la parte inferior la deseada por usted.*

## **Niveles y el menú 'Ventana'**

Use el menú 'Ventana' para comprobar y abrir niveles en un proyecto, también para moverse por los distintos niveles. También, use este menú para determinar como aparecen varios niveles en la pantalla. Seleccione:

- Cascada para mostrar todos los niveles escalonados desde la parte superior izquierda, con todos los títulos de las ventanas.
- Mosaico para mostrar los niveles uno al lado de otro.

## **Usar niveles para alinearlos**

Para empezar a trabajar con una nueva trama, o nivel, en un edificio, una de las primeras cuestiones será, ¿cómo debo alinear un nivel a otro que se encuentre por encima o por debajo? Tal alineamiento es fácil de realizar con la característica de construcción por niveles que ofrece myHouse.

Para pasar a un nivel nuevo, simplemente debemos apretar la lengüeta que aparece en la parte inferior del área de dibujo. Después, seleccione 'Nivel' del menú 'Vista'. Apretar cualquiera de las lengüetas que aparecen en la parte de abajo del cuadro de texto. Seleccione el nivel que quiera apretando simplemente sobre el, luego apriete "Cerrar". Todas las paredes de un mismo nivel aparecen coloreadas del mismo color. Puede crear ahora sus propias paredes trazándolas directamente sobre las que aparecen coloreadas de otros niveles para así asegurar que están alineadas con estos.

## **Modificar elementos de construcción**

La ventana de edición de comandos está disponible en myHouse. Hay dos procedimientos bastante comunes para editar, y son: seleccionar y mover. Están descritos en esta sección. Además, se da también información a cerca de ciertos elementos de construcción.

- *Seleccionar:* El primer paso para modificar elementos es seleccionar un elemento o un par de ellos. Generalmente, cuando se selecciona un elemento de construcción este cambia de color (Una línea coloreada en el interior de una pared nos indica que está seleccionada).

Seleccionar un icono de la barra de herramientas simplemente apretando sobre el icono que nos interese. Puede seleccionar un conjunto de elementos simplemente dibujando una caja que contenga a todos los elementos que queramos seleccionar. O bien, elegir 'Seleccionar todo' del menú 'Editar' para seleccionar un conjunto de elementos.

*Nota: Para seleccionar un elemento que se encuentre encima de otro se recomienda usar el puntero para elegirlo. A continuación apretar el tabulador. Apretar el tabulador para elementos que se encuentren superpuestos.*

Cuando realice una operación , el contorno coloreado del símbolo ( o la línea en el caso de una pared) indica el efecto de esa operación. En otras palabras, si selecciona una pared podrá moverla arrastrando el ratón. Sólo si intenta fijar el extremo en una nueva posición hace que la pared se mueva por si misma.

*Movimiento:* Una vez tiene seleccionado el elemento, la forma más fácil de moverlo hacia otra posición es arrastrándolo. Apriete y manténgalo así mientras está moviendo el elemento. Una vez el elemento está en la posición deseada deje de apretar el botón del ratón. Si, intenta mover un ángulo y no puede entonces deberá elegir 'Orto' del menú 'Opciones'.

También puede mover objetos con  $\mathbb{R}^4$ . Cuando se seleccionan los elementos apriete  $\frac{\partial \phi}{\partial x}$  y use el teclas del cursor para moverse1" o 1 cm. Mantenga el botón apretado para mover el objeto 1' o en pasos de 1m.

## **Losas**

Para moverla: seleccionar la losa, colocar el cursor sobre cualquier lugar de la losa, y muévala hacia otra posición.

Para cambiar sus parámetros: Haga doble clic sobre el tipo de losa seleccionada para abrir el cuadro de texto 'Valores de la losa'. Haga los cambios necesarios y apriete 'Aceptar'.

# **Paredes**

Puede modificar una pared o un conjunto de paredes de la siguientes formas:

- 1. **Para moverla:** Si hace clic sobre el centro de una pared, podrá arrastrarla toda. Si aprieta e intenta mover un extremo que no se encuentra sujeto a nada, entonces podrá mover sólo este y el resto permanecerá fijo. El cursor se convierte en un círculo cuando puedes modificar de esta forma.
- 2. **Cambiar la forma:** Seleccionar la pared, apretar sobre uno de los extremos o sobre una esquina, e intente arrastrar la esquina o el extremo a una nueva posición. De esta forma podría transformar un conjunto de paredes rectangulares en un conjunto de paredes poligonales.
- **3. Para cambiar sus parámetros:** Haga doble clic sobre una de las paredes seleccionadas para que se abra el cuadro de texto 'Configuración de pared'. Haga los cambios pertinentes y después apriete 'Aceptar'.
- 4. **Ajustar una unión entre dos paredes:** Seleccione del menú 'Editar' la opción 'Pared', y después elija 'Ajustar Conjunción' del submenú que aparece. O apriete el icono de pared de la barra de herramientas principal, y después apriete de la barra de herramientas secundaria el botón que controla este aspecto. Después apriete sobre la intersección entre dos paredes que no estén marcadas. Automáticamente, después de haber hecho esto aparecerá como un único elemento de construcción.
- 5. **Cortar una pared:** Seleccionar del menú 'Editar' la opción 'Pared' y después 'Cortar'del submenú. También puede apretar el icono que representa a al pared, y a continuación apretar de la barra de herramientas secundaria el botón que controla este aspecto.

Apriete sobre la pared justo donde quiera cortar, moviéndose con el cursor hacia el extremo de la misma todo lo seleccionado podremos cortarlo. Ahora, aparecerá nuestra pared pero sin el trozo que le hemos quitado. Asegúrese que el cursor lo ha fijado al menos a 6 pulgadas de la junta de la pared.

6. **Pasar de una línea a una pared:** haga clic sobre el icono que representa al pared, y así podrá seleccionar de la barra de herramientas secundaria la opción 'Construir paredes a partir de líneas o curvas'.

# **Puertas**

Puede cambiar una puerta de la siguiente manera:

- 1. **Para moverla:** Seleccione la puerta, haga clic sobre esta y muévala hacia una posición diferente en la pared.
- 2. **Cambie sus parámetros o su tipo:** Haga doble clic sobre la puerta para que se abra la biblioteca de puertas. Elija un nuevo tipo de puerta o cambie su altura y su anchura. Apriete 'Aceptar' después de haber hecho los cambios necesarios.
- 3. **Cambiar el barrido de la puerta:** seleccione un tipo de puerta. Luego, cuando esté seleccionada apriete uno de los iconos que están en la parte de inferior de la barra de herramientas secundaria, y de esta manera podrá modificar el barrido de la misma.
- 4. **Añadir o borrar un umbral:** Haga doble clic en una de las puertas seleccionadas para que se abra la biblioteca de puertas. Apriete en el cuadro si desea añadir el umbral en la entrada, o bien no lo marque para poder borrarlo .

## **Ventanas**

Puede cambiar la ventana de las siguientes formas:

- 1. **Para moverla:** Seleccione una ventana, haga clic sobre esta y muévala hasta el lugar que quiera en la misma pared.
- 2. **Cambie sus parámetros o su tipo:** Haga doble clic sobre la ventana seleccionada para abrir la biblioteca de ventanas. Elija una ventana diferente o cambie la anchura, la altura y el desplazamiento vertical de la que tiene. Apriete 'Aceptar' después de hacer todos los cambios.

### **Escaleras**

Puede cambiar un conjunto de escaleras de la siguiente forma. Asegúrese de revisar dos veces cada cambio que haga. Podría hacer cambios que sin querer hagan que las escaleras queden por encima o por debajo del alcance del siguiente nivel. También, observe que cuando elige un conjunto de escaleras, esta aparece representada por unas barras coloreadas.

Esta sección también contiene instrucciones a cerca de cómo poder crear escaleras en forma de L, y de U.

- 1. **Para moverla:** Seleccione el conjunto de escaleras, apriete sobre estas para colocarlas en un sitio diferente.
- 2. **Cambiar sus parámetros:** Puede cambiar el tamaño de una escalera, arrastrando cada una de las cuatro marcas que aparecen sobre la caja de escalera. O bien, podría hacer doble clic sobre la misma. Cambie los valores que necesite desde el cuadro 'Configuración de las escaleras'.
- 3. **Añadir balaustrada:** Para seguir alguna instrucción a cerca de cómo crear una balaustrada vuelva al principio de este capítulo, ya que se mencionó anteriormente.
- 4. **Unir un tramo de escaleras con un descansillo:** Para introducir un descansillo en un conjunto de escaleras, es necesario pensar sobre estas, en el tamaño del descansillo que va a separar a ambas.

Crear un conjunto de escaleras como se describió anteriormente en el capítulo. Apriete sobre el icono del descansillo que aparece en la barra de herramientas secundaria. Aparecerá un contorno coloreado que nos identifica al descansillo. Colóquelo justo en la parte de superior de las escaleras. A continuación apriete para fijarlo.

Inserte otro segmento de escaleras. El valor del desplazamiento vertical para este conjunto de escaleras debe ser de la misma altura que la suma del tramo anterior de escaleras junto con el descansillo.

Puede crear diferentes formas de escaleras simplemente colocando descansillos de diferentes formas y escaleras de diferentes tamaños. El siguiente dibujo es un diseño terminado de una escalera en forma de 'L'.

## **Balaustradas**

Puede cambiar una balaustrada de las siguientes formas:

- 1. **Para moverla:** seleccione la balaustrada, haga clic sobre esta y colóquela donde crea conveniente.
- 2. **Cambiar la longitud con el ratón:** apretar sobre el final de la balaustrada y arrastre el cursor para alargarla o acortarla.
- 3. **Cambie sus parámetros:** Haga doble clic sobre una de las balaustradas seleccionadas para abrir la biblioteca de balaustradas. Apriete "Aceptar" después de hacer todos los cambios que considere oportunos.

# **Símbolos**

Puede modificar un símbolo de la siguientes formas:

- 1. **Para moverlo:** Seleccione el símbolo, haga clic sobre este, y muévalo hacia una posición diferente.
- 2. **Cambiar los parámetros:** haga doble clic sobre el símbolo seleccionado para poder abrir la biblioteca de símbolos. Cambie los parámetros como considere oportuno y después apriete 'Aceptar'.
- 3. **Cambiar a un símbolo diferente:** Haga doble clic sobre el símbolo seleccionado para que se abra la biblioteca de símbolos. Seleccionar un nuevo símbolo de la biblioteca.

## **Tejados**

Puede modificarlos siguiendo los siguientes pasos:

- 1. **Para moverlo:** Seleccione un techo, haga clic sobre este y después con el ratón arrástrelo hacia la posición que quiera.
- 2. **Cambiar los parámetros:** Haga doble clic sobre el techo seleccionado para abrir la biblioteca de techos. Después apriete 'Aceptar'.
- 3. **Añadir elementos:** Para añadir una claraboya, una buhardilla, o una chimenea, ver la sección que aparecía en este capítulo.

## **Columnas**

Puede modificar una columna siguiendo los pasos que se indican a continuación:

- 1. **Para moverla:** Seleccione la columna, haga clic sobre esta y con el cursor arrástrela hasta la posición que desee.
- 2. **Cambiar los parámetros:** haga doble clic sobre una de las columnas seleccionadas para abrir el cuadro de 'Valores de los pilares'. Apriete 'Aceptar' después de haber hecho los cambios pertinentes.
- 3. **Cambiar la forma:** La mejor forma de cambiar la forma de una columna es borrando la actual y creando una nueva con la forma que se desee.

*Nota: Para rotar un símbolo, un techo, una columna, o un conjunto de escaleras después de que estas estén fijas; seleccione el elemento deseado y apriete las teclas "+" o "-" mientras no esté apretado el botón del ratón.*

Este capítulo describe varias formas para mejorar su diseño con myHouse. Por ejemplo, puede dibujar primitivas para mejorar su plano, o insertar líneas de dimensión para anotar distancias. También podemos añadir notas en el plano. Por último, en este capítulo se describirá la 'lista de materiales' automática.

### **Dibujar primitivas**

Las primitivas se utilizan por múltiples razones en myHouse. Puede dibujar un círculo para representar un símbolo, dibuje una línea para marcar aspectos importantes, o añada texto para facilitar la comprensión del plano.

*Nota: Las primitivas no serán visibles en 3D. Para dibujar símbolos habituales que se verán en 3D, use el 3D Modeler que se describirá posteriormente en este manual.*

Para dibujar una primitiva, haga clic sobre el icono 'Herramienta de dibujo'. Se abrirá la barra de herramientas secundaria, en la cual podrá elegir el estilo de primitiva que desee.

Los pasos que hay que seguir para dibujar cada primitiva están esbozados a continuación.

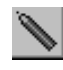

Icono herramientas dibujo

- 1. **Dibujar líneas :** En la ventana de dibujo, apretar para fijar un punto y mueva el cursor hasta el sitio en el que quiere que termine la línea.
- 2. **Dibujar un polígono:** Apretar paras fijar el primer punto del segmento, mueva el cursor y vuelva a apretar para fijar el segundo punto. Mueva el cursor hacia otra nueva dirección y haga clic para fijar otro nuevo punto. Continúe de esta forma hasta que usted lo considere necesario. Apriete el botón derecho para salir de esta opción.
- 3. **Dibujar un rectángulo:** Apretar para fijar una esquina. Mover el cursor hasta la esquina contraria y apriete para fijar la esquina.
- 4. **Dibujar un círculo basado en su centro y en su radio:** Apretar para fijar el centro del círculo. Aleje el cursor del centro y haga clic para fijar el círculo.
- 5. **Dibujar un círculo basado en 3 puntos de su perímetro:** Haga clic para elegir el primer punto, y lo mismo para el segundo punto. Mueva el cursor para fijar el tamaño del círculo y apriete en el tercer punto.
- 6. **Dibujar un círculo basado en su centro, radio y en su ángulo:** Apriete para fijar el centro del círculo. Ahora, haga clic a lo largo de la circunferencia. Este punto servirá como punto para terminar el arco. Luego, mueva el cursor hacia arriba o hacia abajo para dibujar el arco. Apriete cuando tenga la longitud de arco deseada.
- 7. **Dibujar un arco basado en 3 puntos:** El arco se define mediante tres puntos fijos. Apriete con el ratón para fijar cada uno de ellos.
- 8. **Texto:** haga clic sobre el icono de texto **A**. Aparecerá un cuadro de texto para poder escribir en el.

En el campo de texto deberá escribir lo que quiera que aparezca escrito en sobre su plano. Cambie el tamaño del texto si lo cree necesario y apriete luego 'Aceptar'.

Marque el punto en el que va a querer que empiece su frase. Dibuje una línea desplazando el cursor hacia la derecha respecto del punto marcado. Apriete otra vez para insertar el texto.

Si su texto no está en el lugar adecuado, selecciónelo y arrástrelo allí donde quiera usted. Aparecerá un cuadro de color bordeando el texto.

9. Dibujar un mapa de bits: para ser más flexible, myHouse le permite insertar archivos BMP en su diseño. Simplemente seleccionar 'Mapa de bits' del menú 'Dibujar' y eche un vistazo. Una vez que haya localizado e archivo que quiera, elija la escala, densidad, el ancho, la altura y el lugar en su diseño.

# **Dibujar líneas de dimensión**

Las líneas de dimensión se utilizan para identificar distancias en su plano. MyHouse le proporciona múltiples opciones para las líneas de dimensión. Usted puede colocarlas tanto dentro como fuera del plano, puede elegir entre una gran variedad de estilos, puede tenerlos dibujados manual o automáticamente.

Para dibujar una línea de dimensión, elija 'Líneas de dimensión' del menú 'Dibujar'. Luego, seleccione 'Automático' o 'Manual'. Si elige automático, la línea de dimensión cambiará automáticamente si cambia la longitud de la pared posteriormente.

Hay tres opciones tanto para automático como para manual. Se puede acceder a estas

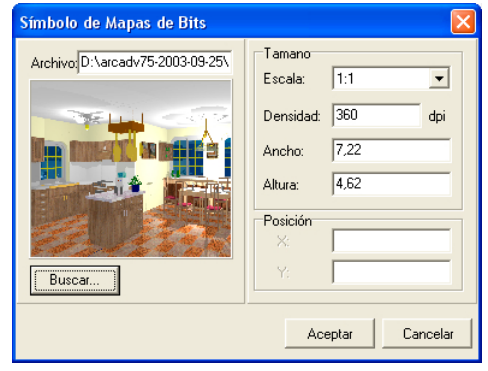

seleccionando el submenú que aparece al apretar automático o manual. También podríamos hacerlo apretando los tres último botones que aparecen en el menú de la barra de herramientas secundaria, después de haber apretado la barra el icono de dimensionado de la barra de herramientas.

Cada una de las 6 opciones están descritas abajo:

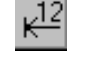

Icono dimensionado

- 1. **Línea exterior automática:** Use esta opción para medir paredes. Seleccionar la pared que quiere medir. Haga clic para fijar un punto de la línea de dimensión, y mueva el cursor para dibujar la línea paralela, que debe ser de larga al menos como la pared. Haga clic para sujetar el segundo punto. La línea de dimensión en ese momento aparecerá.
- 2. **Línea exterior detallada:** esta línea nos proporciona una medida de la pared detallada, entre puntos finales, ventanas, y puertas. Seleccione una pared y siga las directrices que se han indicado en el punto anterior.
- 3. **Línea de dimensión interior:** Use esta opción de medida para medir paredes internas, o para medir las dimensiones internas de una habitación. Marque los puntos entre los que va a delimitar la línea del espacio a medir.
- 4. **Dimensionar manualmente la línea horizontal:** utilizar esta opción para dibujar una línea horizontal de dimensión. Apretar para marcar uno de los extremos de la línea, y después haga lo mismo para el segundo punto. Mueva el cursor hacia arriba o hacia abajo para dibujar una línea de dimensión horizontal. La línea de dimensión aparecerá en ese momento.
- 5. **Dimensionar manualmente la línea vertical:** utilice esta opción para dibujar una línea de dimensión vertical. Haga clic para fijar uno de los extremos de la línea, mueva el cursor para dibujar una línea vertical, apriete a continuación para fijar el segundo punto. Mueva el cursor hacia la derecha o hacia la izquierda para colocar sobre nuestro diseño la línea de dimensión que acabamos de trazar. La línea de dimensión aparecerá en ese momento.
- 6. **Línea de dimensión angular:** Use esta opción para dibujar una línea de dimensión angular. Apriete para fijar uno de los extremos de la línea, mueva el cursor para dibujar una línea y haga clic con el ratón para fijar el otro extremo. Mueva el ratón hacia la derecha o hacia la izquierda para situar sobre nuestro diseño la línea que hemos trazado ahora mismo. La línea de dimensión aparecerá

*Nota: Use las líneas de dimensión manual para dimensionar cualquier otra cosa que no sea una pared. Para medir las dimensiones de una pared utilice mejor líneas de dimensión automáticas.*

# **Modificar líneas de dimensión**

Puede modificar las líneas de dimensión de las siguiente manera:

- 1. Moverlas: sólo para líneas automáticas, haga clic sobre esta y arrastre la línea hacia la posición que desee. No debe cambiar la medida la medida, automáticamente se modificará.
- 2. **Cambiar su longitud:** Sólo para líneas automáticas, incrementa o decrementa la longitud de una pared. La línea de dimensión se ajusta a estos cambios.
- 3. **Cambio de sus parámetros:** Puede hacer otros cambios a todas las líneas de dimensión que dibuje. Seleccione 'Selección de dimensión' del menú 'Opciones'. Aparecerá la caja de dimensionado. Cada una de las opciones se describen a continuación.

*Estilo:* Elija una de las opciones de la lista que se muestra en las líneas de dimensión.

*Posición del texto:* Seleccione una de las opciones de cada grupo para representar donde aparecerá el texto en relación a la línea.

*Dimensionado automático:* seleccione el punto de las puertas y de las ventanas que se utiliza para medir distancias entre los extremos de una pared, una puerta, y una ventana. Esta opción sólo se utiliza para líneas detalladas.

- 4. **Distancia:** indican la distancia entre una línea de dimensión y el texto.
- 5. **Altura de texto:** indica la altura a la que colocamos el texto.

Después de haber hecho todos los cambios deseados apriete 'Aceptar'. Estos cambios no se guardaran cuando se cierre myHouse.

## **Usar la malla**

MyHouse utiliza un sistema de cierre de la malla que aparece en la ventana de dibujo para aumentar la velocidad con la cual se dibujan los diseños y mejorar con mayor certeza dónde están colocados los diseños. Los elementos se pueden desplazar hacia un punto cercano a los de la malla. Para deshabilitar alternar, seleccionar 'Alternar' del menú 'Opciones' y apretar sobre cada una de las casillas si se desea deshabilitar el snap del cuadro que aparece para configurar el snap. Puede cambiar la distancia a la que se colocan los elementos respecto de uno de los puntos de la malla simplemente incrementando el número de pixeles.

Seleccione 'Cambiar rejilla' del menú 'Opciones' para poder abrir el cuadro de texto 'Configuración de la rejilla'.

Aquí es donde puede cambiar el tamaño de la rejilla y determinar si desea que sea visible la rejilla en el nivel en el que está trabajando, o en el resto de niveles. También existe una opción por la que usted puede hacer que sea o no visible la rejilla seleccionando 'Rejilla' del menú 'Vista'.

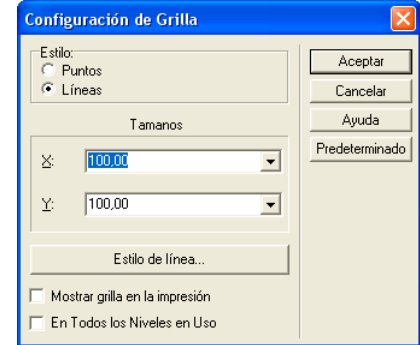

## **Cambiar unidades**

MyHouse le permite crear su diseño utilizando medidas métricas. Para cambiar el sistema de medida, seleccionar 'Cambiar unidad' del menú 'Opciones'. Estos cambios no se guardaran cuando salga del programa.

## **Medir áreas**

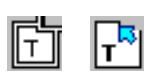

Para medir un área en myHouse, seleccionar 'Medir área' del menú 'Dibujar'. El cursor pasará a ser una cruz en el espacio de dibujo. Apriete con el ratón para fijar una de las esquinas del área a medir. Ahora, cuando mueva la cruz, se pegará una línea. Apriete con el ratón para fijar la siguiente esquina del área.

Continúe hasta que haya vuelto a la esquina por la que empezó. Si sólo puede dibujar líneas de 90º, seleccionar 'Orto' del menú 'Opciones'.

Una vez haya cerrado el área, aparecerá en un cuadro de texto una línea indicando la medida del área que ya ha introducido. Apriete después 'Aceptar'.

Inserte la etiqueta del área de la misma manera que insertaba texto. Apriete con el ratón en el sitio donde quiera que empiece a escribir el texto, mueva la línea donde se inserte el texto y apriete para fijar el segundo punto. El tamaño del área aparecerá.

### **Configuración de textura**

Puede insertar nuevas texturas en la librería usando 'Opciones\ Configuración de Textura'. Apretar 'Tipo de Textura' para elegir el tipo de textura, luego 'Buscar' y 'Añadir' para colocar y añadir un fichero .BMP a la biblioteca. Puede borrar un símbolo seleccionado de su biblioteca sin mas que apretar el botón 'Borrar'.

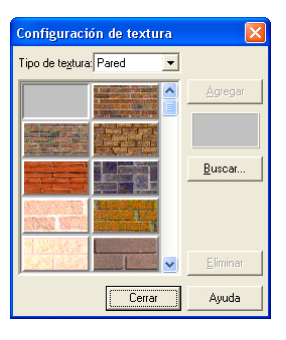

## **Lista de materiales**

MyHouse genera un catálogo de cualquier cosa que haya colocado en su diseño. Para abrir la lista de materiales para el plano sobre el que está trabajando actualmente, seleccionar 'Lista de materiales' del menú 'Archivo'.

Abajo hay un ejemplo de una lista de materiales automática.

La lista de materiales es una hoja de cálculo que ha sido compilada de su diseño. Para cambiar texto de una casilla, apriete la casilla, introduzca la información que necesite y apriete "Aceptar". Debajo del menú 'Archivo' y 'Opciones', observarás que este inventario se ha salvado, impreso y modificado al igual que se hace para otras aplicaciones que utilizan hojas de cálculo.

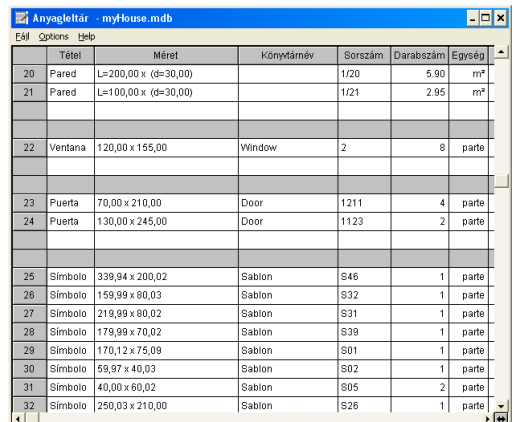

### **Construcción rápida de una casa**

MyHouse cuenta con la característica de poder diseñar una casa de manera muy rápida con más de una docena de modelos de casas y habitaciones de los que dispone.

Lo único que necesita es introducir correctamente las dimensiones de las paredes y myHouse dibujará el armazón de la casa o de la habitación para usted. Para acceder a estas plantillas, únicamente debe apretar el icono de Pared que aparece en la barra de herramientas, luego haga clic sobre la 'Biblioteca de tipos de casas' que se encuentra en el margen izquierdo superior de la barra de herramientas secundaria.

El tipo de casa se abrirá en un dialog box. Simplemente, seleccione el tipo que desee y introduzca las nuevas dimensiones y apriete 'Aceptar'. Luego, sujete el armazón de la casa en el área de dibujo apretando simplemente en el sitio que se desee colocarla.

Su diseño en 2D se crea en 2-dimensiones. Existen varios comandos en la vista en 2D que pueden ayudarle a dibujar y a modificar su plano. Por ejemplo, puede hacer un zoom de una zona del plano, o utilizar el comando de niveles.

Parte de la utilidad de myHouse está en la capacidad de sus vistas en 3D. Sus planos en 2D se transforman en interpretaciones en 3D con unos simples toques del ratón. Use las vistas en 3D para ayudarle a visualizar y así poder hacer un juicio bastante objetivo de su plano. Por ejemplo, puede crear una película en 3D para simular que está grabando una película desde dentro o desde fuera de su diseño. Incluso, podrá guardarla para volver a ponerla repetidamente.

## **Vista en 2D**

Para cambiar la vista 2D de su plano, seleccionar un comando del menú 'Vista'. Cada comando se describe abajo:

# **ZOOM**

- **Aumentar:** incrementa la apariencia de su diseño.
- **Reducir:** reduce la apariencia de su diseño.
- Ventana de zoom **Q**: le permite seleccionar una parte del diseño para el que quiere incrementar su tamaño. Dibuje un cuadro alrededor del área a la que quiera aplicar el zoom. Cuando apriete para introducir la segunda esquina, automáticamente se ampliará el contenido que hay en el interior de la caja. Esta opción es accesible también apretando el icono de zoom.
- **Ajustar zoom:** aumenta o disminuye la apariencia de su diseño, para la extensión de su plano, colocando el plano entero en todo el área de dibujo.
- **Último zoom:** vuelve a visualizar la última vista de su diseño.
- **Zoom predeterminado:** visualiza la vista original del diseño.
- **Configurar ventana de zoom:** le permite volver a visualizar una vista específica. Aparecerá un cuadro de texto para configurar los parámetros del zoom. Cambie unos valores específicos para cambiar el tamaño de la ventana visible. Después de haber hecho todos los cambios necesarios apriete 'Aceptar'.
- Vista aérea  $\mathbb{X}$ : visualice todo el plano usando el cuadro de texto que aparece en la vista aérea. El contorno coloreado nos designará el área de dibujo. Mueva el contorno coloreado para cambiar la visualización en el área de dibujo. Es

posible acceder a esta opción mediante el icono de vista aérea que aparece en la barra de herramientas.

- **Dibujar de nuevo**  $\mathbb{R}$ : vuelve a visualizar la vista actual. Seleccione esta opción periódicamente para refrescar su área de dibujo, especialmente después de haber hecho cambios en su diseño. Esta opción es accesible desde el icono 'dibujar de nuevo' o apretando F6.

# **Capas**

Esta función le permite elegir qué elementos de su diseño son visibles o no. Piense que cada conjunto de elementos suponen una nueva capa. Por ejemplo, las puertas, los símbolos, los techos, las losas, etc. Usará las capas para visualizar o para ocultar los elementos que crea necesarios o no en su diseño.

- 1. Seleccione 'Capa' del menú de 'Vista' para que se abra el cuadro de texto 'Capas'. Un ejemplo de esto está en la página siguiente.
- 2. Apriete la lengüeta apropiada: "Elementos" lista toda la lista de elementos de su diseño, los "Niveles" listan todos los niveles, o plantas que están disponibles.
- 3. Elija una de las siguientes:

Apriete uno de los puntos que se aparecen en la lista, hasta que esté seleccionado o no. a medida que seleccione o no cada uno de los puntos que aparecen en la lista, el plano se volverá a dibujar automáticamente.

Apretar "Mostrar todo" para mostrar todos los elementos o todos los niveles de la lista.

Apretar "Ocultar todo" para ocultar todos los elementos o todos los niveles de la lista.

4. Apriete "Cerrar". El cuadro de texto que nos aparecía desaparecerá y nos saldrá el nuevo plano con todos los cambios hechos.

# **Vista en 3D**

Mostrar una vista externa en 3D

MyHouse le dá la posibilidad de poder visualizar de varias formas una vista exterior de su diseño. Usted puede decidir si desea visualizar todo su diseño, o un nivel, puede también rotar la figura para poder verla desde varios ángulos.

*Nota: Cuando decimos "externa", queremos decir que obtendremos una vista predeterminada en 3D. Para elegir su propia perspectiva en 3D interna seleccione "Vista interna".*

Para visualizar una vista externa en 3D, siga los siguientes pasos:

- 1. cree su diseño en 2D.
- 2. Opcional: Seleccione "Parámetros de 3D" del menú "3D". Los parámetros de 3D aparecerán en un cuadro de texto. Un ejemplo, una descripción de este cuadro de texto se muestra en la siguiente página.

*Nivel superior:* introduzca el número de niveles superiores que quiera visualizar en 3D

*Nivel inferior:* introduzca el número de niveles inferiores que quiera visualizar en 3D.

*Abrir:* Hardware/Software

## **Transparencia**

*Opaco:* visualizan la puertas y las ventanas como si fueran opacas.

*Semitransparente:* le permite ver a través de un cristal para poder ver colores más oscuros.

*Transparente:* le permite ver a través de un cristal el resto del diseño sin necesidad de distorsionar ningún color.

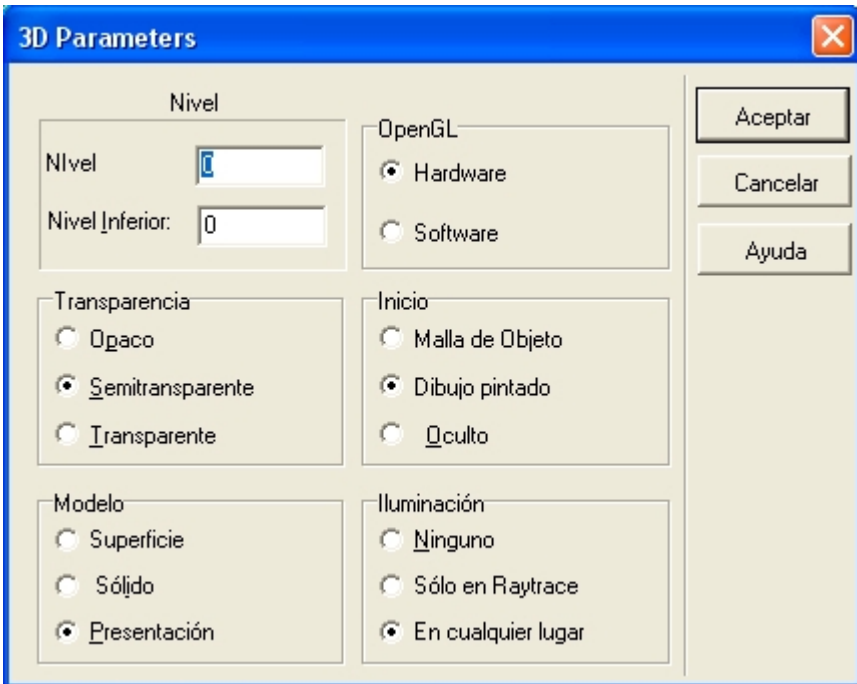

**Empezar:** Malla del Objeto/ Pintar dibujo /Ocultar **Modelo**

*Modelo de superficie:* Seleccione esta opción para mostrar las paredes, las columnas, las paredes, y las ventanas como si fueran objetos planos representados en un único plano.

*Modelo sólido:* seleccionar esta opción para ver el grosor de los elementos diseñados.

*Modelo presentación:* seleccione esta opción si desea tener representaciones de niveles de presentación.

*Iluminación:* ninguna/ sólo con Raytrace / oculta

Apriete 'Aceptar' cuando haya puesto todos los cambios deseados.

3. Seleccione "Vista externa" del menú "3D". O bien, apriete el icono de vista en 3D externa **. Aparecerá un mensaje indicando** que su representación en 3D se está generando.

## **Iconos de vistas externas en 3D**

**Rotar:** una vez que tenga su interpretación en 3D, necesitará rotarla para tener una vista desde distintas perspectivas. Para hacer esto, simplemente apriete sobre una de las flechas que aparecen en el margen superior izquierdo de la pantalla.

ٰ⇔|⇔|≎|⇔|⊕|७|∆|

噊 **Malla del objeto:** apriete sobre este objeto para poder ver a través de la malla de su representación en 3D.

**Eliminación de las líneas punteadas:** apriete este icono para obtener una línea gruesa sobre la vista en 3D.

**Pintar:** Apriete sobre este icono para volver a la vista coloreada de su diseño en 3D.

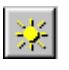

**Raytrace:** crea interpretación Photorealistic.

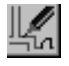

**Regresar a 2D:** apriete este icono para volver a su diseño en 2D.

#### **Cambiar opciones externas**

Puede cambiar otras opciones cuando trabaja con vistas en 3D. Puede por ejemplo, cambiar la distancia desde la que toma la perspectiva y los parámetros de rotación. Apriete 'Fijar parámetros' **para hacer estos u otros cambios**.

Aparecerá un cuadro de texto para configurar vistas exteriores en 3D. Las opciones se describen abajo. Apriete "Aceptar" cuando haya hecho todos los cambios pertinentes.

- **fiz:** Este es el ángulo de rotación alrededor del eje z.
- **fix:** Este es el ángulo de rotación alrededor del eje x.
- **dfiz:** Este muestra los grados en vertical de rotación alrededor del eje z, que ocurre cuando apretamos las flechas de rotación de derecha y de izquierda.
- **dfix:** este muestra los grados en horizontal de rotación alrededor del eje x, que ocurre cuando apretamos las flechas de rotación hacia arriba o hacia abajo.
- **Perspectiva:** Esta es la que se da por defecto, porque nos da la vista más natural del diseño. Este modelo nos da una idea de cómo sería el diseño respecto del ojo humano. Los planos paralelos disminuyen hasta desaparecer en un punto.
- **Frontal:** Esta nos da una perspectiva menos exacta de nuestro diseño, de frente, desde arriba.
- **Distancia en perspectiva:** Especifica la distancia que hay entre el ojo humano y el diseño. Esta opción sólo afectará a la vista en perspectiva.
- **Métrico:** Especifica las medidas por defecto.

Apriete el botón de 'Avanzado' para hacer otra serie de cambios. Usted decide si desea usar texturas sombreadas, acelerar el posicionamiento con la malla del objeto, forzar la creación del software en 3D, mantener la iluminación con la perspectiva. Apriete 'Aceptar' cuando haya hecho todos los cambios pertinentes.

## **Avanzado**

En este cuadro puede poner un conjunto de parámetros que influyen en el trabajo en 3D de myHouse.

Los siguiente parámetros están disponibles:

## **Iluminación**

myHouse utiliza una fuente de luz cuyos parámetros pueden ser modificados. Estos parámetros son: componente ambiente, y componente difuso.

La iluminación ambiente usa luz que ha sido dispersada por el ambiente en una dirección que es imposible de determinar. Esta parece proceder de todas las direcciones.

La componente difusa es una luz que viene de una dirección dada, sólo su brillo incide directamente sobre la superficie y apenas se sale de esta. Sólo incide una vez sobre la superficie, sin embargo, esta se dispersa por igual en cualquier dirección, de manera que aparece como un brillo uniforme, no importa dónde este colocado el ojo.

Use las barras que tienen unas marcas para cambiar las componentes ambiente y difuso. Debe modificar R,G,y B.

Si los valores R, G y B están todos 1(0 significa valor mínimo, y 1 es el valor máximo), el brillo de la luz es lo mas blanca posible. Si el valor es de 0.5, el color sigue siendo blanco, pero sólo la mitad es mas intensa, entonces aparece gris. Si R&G=1 y B=0, aparece una luz amarilla. La posición que está más a la izquierda es la que nos proporciona el valor mínimo, mientras que la posición que está mas a la derecha nos proporciona el valor máximo.

*Componente ambiente:* Para colocar la componente ambiente. *Componente difusa:* Para colocar la componente difusa.

# **Avanzado**

**Utilice las texturas sombreadas:** utilizando este parámetro, myHouse 3D tendrá en cuenta que la luz incidirá sobre texturas poligonales.

**Mantenga la luz con el punto de vista:** mantenga esta luz activada cuando quiera seguir la iluminación de su diseño mientras que esté girándolo; en otras palabras, la luz estará siempre en la misma posición relativa. Por ejemplo, si rota su diseño, la luz rotará también. Desactive esta opción si lo que desea es mantener la luz en una posición fija.

**Acelerar el posicionamiento con malla de objeto:** Active esta opción cuando tenga múltiples texturas de edificios en su pantalla. Usando esto, la interpretación de la malla del objeto se utilizará cuando rote o mueva la vista (por defecto deje el modo de su representación).

Esta opción se activará automáticamente cuando la interpretación en 3D genere mas de 500 texturas poligonales diferentes, pero puede seleccionar o no esta opción.

**Forzar la creación en 3D del software:** dejando esta opción seleccionada lo que ocurrirá es que la tarjeta aceleradora 3D no se utilizará. No seleccionar esta opción provocará el uso de la misma (en el caso de que la tenga).

# **Subdivisión de la rejilla ( luces )**

Con estas opciones usted puede modificar la iluminación de los objetos. Manteniendo la división de X y de Y a un valor elevado, el resultado será que estos parezcan mas reales. Estas opciones no tendrán ningún efecto si no hay otras luces activas en la vista. A medida que aumenta estos valores, el tiempo para generar la interpretación en 3d también aumentará.

Subdivisión X: este es el valor de la subdivisión de los objetos ( en la dirección x). Subdivisión Y: este es el valor de la subdivisión de los objetos ( en la dirección y). *Subdividir símbolos:* activando esta opción los símbolos aparecerán utilizando la subdivisión de la rejilla.

## **Calibración de iluminación**

Estas opciones nos indican la robustez del brillo con la que aparecerán representados los objetos en el 'Raytracer'.

*Luz predeterminada:* este valor afecta al sol. *Otras luces:* este valor afecta a otro tipo de luces.

### **Visualizar una vista interna en 3D**

La opción de vista interna en 3D le permite hacer una foto de su plano. Aquí, usted coloca la cámara para obtener la perspectiva en 3D que desee.

Para crear una vista interna en 3D debe seguir los siguientes pasos:

- 1. Cree su diseño en 2D.
- 2. Seleccione 'Vista interior' del menú '3D'

Aparecerá un contorno coloreado representando a la cámara que usted colocará en el lugar que considere oportuno de su plano. Su campo de visión también se especifica.

3. Para rotar la cámara debe apretar las teclas "+" y "-" de su teclado. De esta manera irá rotando la cámara en incrementos de 45º. Para rotar la cámara con incrementos de 5º debe apretar la tecla "F3" y las teclas "+" y "-". Abajo aparece un ejemplo ampliado de la colocación de una cámara enfrente

de una conjunto de sillas y de la mesa.

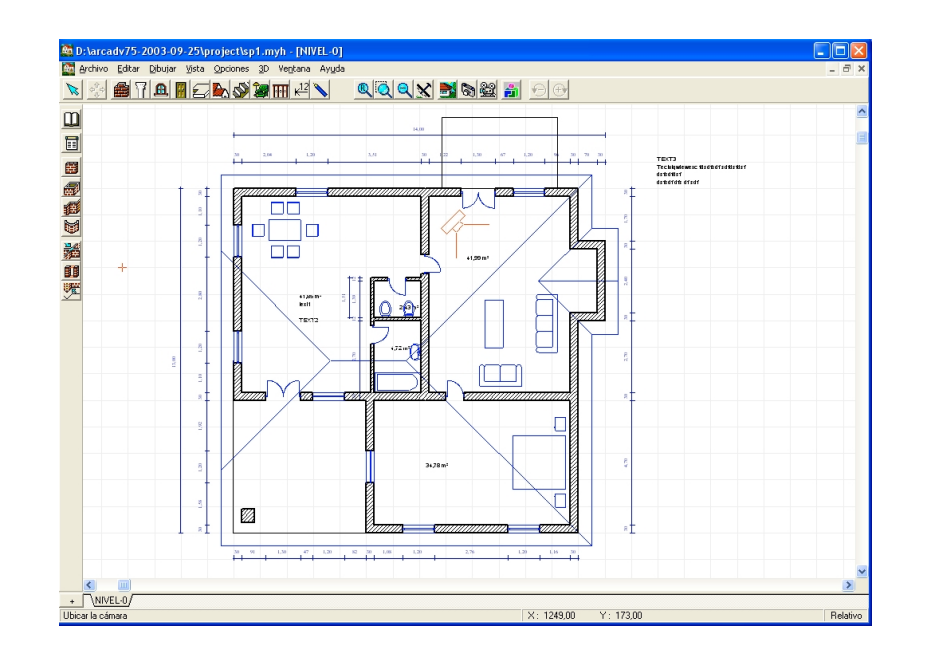

4. Apriete para fijar la cámara cuando la haya situado en el lugar que crea conveniente. Aparecerá un cuadro de texto para configurar los parámetros de la vista interna. Cada una de esas opciones se muestran aquí abajo. Dirección de cámara: indica la dirección en la cuál se sitúa la cámara. Puede

especificar cualquier valor comprendido entre 0.00 y 360.00.

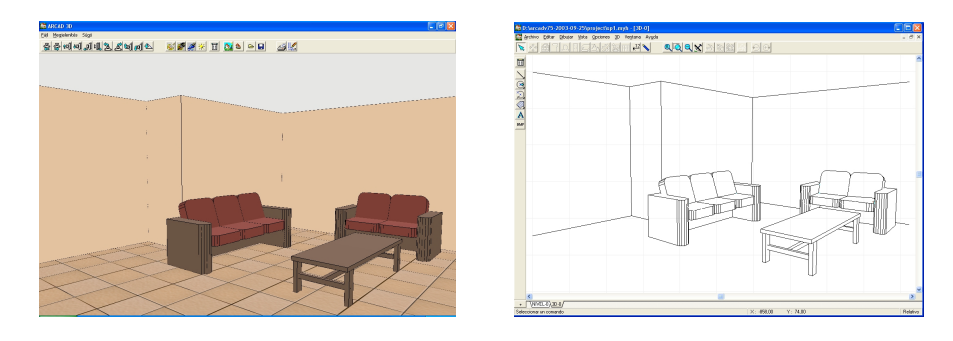

*Ángulo vertical:* define el ángulo de la cámara en el plano vertical y este respecto del plano horizontal. Especifique un valor positivo para mirar hacia arriba, y uno negativo para mirar hacia abajo.

*Ángulo de abertura:* define el ancho de la vista que aparecerá. Cuanto mayor sea el valor que especifique, mayor será la anchura que la cámara mostrará.

*Altura:* indica la altura respecto de la que está colocada la cámara respecto del suelo. Si desea colocar la cámara en la segunda planta de su diseño, deberá indicar la altura de la primera planta de su diseño.

Apriete 'Aceptar' cuando haya hecho todos los cambios que considere necesarios. Un mensaje aparecerá indicando que se está generando la vista en 3D.

Abajo aparece una vista interna en 3D tomada desde la mesa de la cocina.

## **Iconos de vista interior de 3D**

Todos los siconos de vista interior en 3D son los mismos que para la vista exterior. Estos tienen la misma función y la misma apariencia.

Para crear la Malla del Objeto o la Eliminación de Líneas Punteadas, apriete sobre el icono apropiado. Para volver a 2D, apriete sobre el icono de volver a 2D.

### **Cambiar opciones internas**

Las flechas que aparecían en la vista externa en 3D se ha remplazado por cámaras en la interpretación interna en 3D. Apriete sobre la cámara para rotar la vista en 3D.

Tiene otras posibilidades para trabajar con la vista interna en 3D. Por ejemplo, puede cambiar el tamaño de los paso a la hora de rotar la vista. Abra el cuadro de texto asociado a las opciones de la vista interna en 3D, simplemente apretando sobre el icono 'Fijar parámetros'.algunas de las opciones se describen a continuación. Apriete 'Aceptar' cuando haya hecho todos los cambios que crea necesarios.

**D\_Rotar**: este indica el tamaño del paso mediante el cuál podemos rotar la cámara cuando seleccionamos uno de los iconos de rotación de la cámara.

**D** MoverX: este es el tamaño el paso mediante el cual nos podemos mover a lo largo del eje x.

**D\_MoverY:** este es el tamaño el paso mediante el cual nos podemos mover a lo largo del eje y.

**D\_MoverZ:** este es el tamaño el paso mediante el cual nos podemos mover a lo largo del eje z.

*Métrico:* especifica la unidad de medida que tenemos por defecto.

*Parámetros de Cámara:* cambie estos valores si desea cambiar la vista en 3d de la cámara. Estos parámetros se han descrito en 2 páginas anteriores.

Apriete el botón 'Avanzado' para hacer cualquier otro cambio. Puede decidir usar texturas sombreadas, acelerar el posicionamiento con la malla del objeto, forzar la creación en 3D del software, mantener la iluminación con la perspectiva. Apriete 'Aceptar' cuando haya hecho todos los cambios necesarios.

## **Guardar vistas en 3D**

Puede guardar una malla del objeto o ocultar una línea de la representación en myHouse como un fichero .DXF o .BMP. puede también guardar vistas coloreadas con ficheros .BMP. cuando apriete el icono que usamos para guardar cualquier cambio que hacemos en nuestro diseño, aparecerá un cuadro de texto, en este deberá indicar el nombre que le va a dar al fichero que va a crear.

### **Imprimir una vista en 3D**

Puede imprimir desde cualquier perspectiva o desde cualquier ángulo en myHouse. Una vez haya guardado la vista deseada, siga los siguientes pasos para la impresión:

- *1.* Apriete sobre el icono de imprimir*.*
- *2.* Elija las opciones que quiera del cuadro de texto que aparece asociado a la impresión.
- *3.* Apriete 'Aceptar'.

### **Dreamscape**

MyHouse cuenta con la posibilidad de poder colocar el diseño de sus sueños en el lugar de sus sueños. Este es el rasgo DreamScape donde puedes elegir de entre 75 imágenes diferentes, para ver en el fondo de su diseño en 3D. Puede acceder a estas imágenes desde el CD de myHouse siguiendo las siguientes directrices:

- 1. Apriete el icono de 'Añadir DreamScape' ...
- 2. En el cuadro de texto que se abre, cambie.
- 3. Doble clic sobre el mapa de bits deseado de DreamScape. La imagen elegida aparecerá detrás de su representación en 3D.
- 4. Para limpiar el DreamScape, apriete el icono 'Quitar DreamScape' que está al lado del icono 'Añadir DreamScape'.

Puede mover su plano en el dreamscape. Apriete el botón izquierdo del ratón y muévalo por el plano manteniendo dicho botón apretado, o clicando una de las flechas de rotación o las cámaras.

Use las siguientes teclas para mover el plano en la ventana de 3D:

A- abajo, Z- arriba, X-derecha, C-izquierda.

## **Ray Tracing**

Ray Tracing es una técnica para la creación de imágenes que es capaz de producir alta capacidad, imágenes photo-realistc. Esto, sin embargo, requiere de unos cálculos significativamente costosos, más que las normales interpretaciones poligonales. Hardware especial de 3D le permite a un ordenador algunos

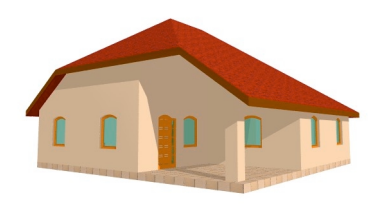

sencillos métodos de interpretación, pero desafortunadamente, ninguno de ellos son útiles para el ray tracing. La velocidad con la que se genera el ray tracing es ilimitada, dependiendo de la potencia de su procesador (CPU). Además el ray tracing no requiere de demasiada memoria, colocar algo de memoria virtual es una buena idea, especialmente si trabaja con planos muy grandes.

#### **Ventajas del ray tracing**

Ray tracing le proporciona una mejor calidad en comparación con la interpretación OpenGL utilizada en un principio en este programa. Usando métodos estándar no será posible lograr imágenes con una luz real, sombras, y reflexiones, y una buena superficie lisa (sin solapes).

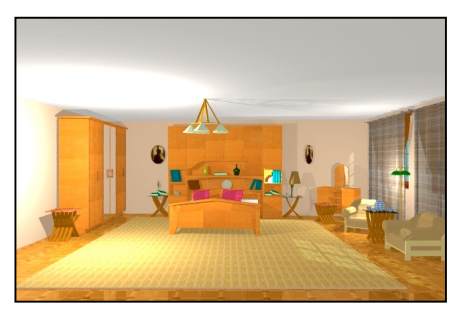

#### **Desventajas del ray tracing**

La única desventaja del ray tracing es el largo tiempo de procesado. Con hardware en 3D usando interpretaciones poligonales estándar, el tiempo de procesado es tan corto que puede moverse por su plano interactivamente. Con el ray tracing, el procesado puede llevar unos varios minutos, dependiendo de la complejidad de su plano, de los parámetros de la imagen, de la resolución del dibujo.

### **Cómo localizar un dibujo**

Después de haber colocado la vista deseada de su plano, apriete sobre el icono de Ray Trace  $\frac{|\mathcal{X}|}{|\mathcal{X}|}$ . Verá una inicialización de la pantalla mientras el programa carga los datos y hace unos cuantos cálculos. Si trabaja con grandes planos reales y no tiene suficiente memoria, el programa puede que pare, apareciendo por pantalla el mensaje "Memoria insuficiente". Si fuera necesario asigne más memoria vertical.

Una vez que haya terminado el proceso de inicialización, verá la ventana del ray trace. Si quiere cambiar la resolución (el tamaño del dibujo) o los parámetros del dibujo, seleccionar el menú de Opciones. Cuando haya colocado todas estas opciones, está preparado para empezar el proceso de ray tracing seleccionando el menú de Ray Trace. Aparece un recuadro que nos va informando de cómo va el proceso, la imagen se va rellenando de forma gradual hasta que aparezca toda completa. Si quiere cambiar alguna opción y resetear el tracing, puede parar el proceso apretando simplemente sobre el icono de cancelar. El recuadro que nos va informando de la evolución de la generación del ray tracing continuará mostrando el porcentaje completado de la figura, el tiempo transcurrido, y el tiempo restante.

Cuando se completan todos los cálculos, el dibujo aparecerá en la ventana principal. Aunque las opciones se cambiarán antes del ray tracing, podrá modificar después de modificado el dibujo. Usando el menú de Imágenes, o podrá ver algunos parámetros que no han sido todavía cambiados. Cuando esté

satisfecho con su dibujo guárdelo o Imprímalo. Nota:estas opciones se pueden poner ANTES del tracing.

## **Parámetros de la imagen**

Aquí puede cambiar la resolución del dibujo. Si se revisa el cuadro "Mantener proporción", el aspecto de la proporción (la proporción de la anchura y de la altura) se preserva. Nota: la resolución de la imagen afecta fuertemente al tiempo de proceso y a la memoria necesaria.

### **Preferencias de la calidad**

**Suavidad:** Si este cuadro está marcado , un segundo cálculo correrá después del tracing. Esto mejora la calidad de la imagen, pero incrementa el tiempo de procesado de la imagen. Esta técnica también se conoce como "anti-aliasing". **Calidad:** Esta opción afecta a la calidad de la suavidad es decir, la calidad de la rugosidad de la superficie y puede llegar a hacer que el proceso de rugosidad sea muy largo. Si fuera muy bajo los resultados se pueden observar el borde de los objetos, nosotros no aconsejamos el uso de baja calidad en la rugosidad.

**Umbral de la intensidad del rayo:** esta opción afecta a la calidad de las reflexiones, transparencias, y luces. Existe un valor umbral, dado en tanto por ciento: rayos por debajo de ese margen están descuidados. De nuevo, mejor calidad pero más tiempo de procesado (desde un margen bajo) para ir poco a poco.

## **Parámetros del fondo**

RayTrace usa tres tipos de fondos: colorado, fondo de mapa de bits (DreamScape), o nubes. El fondo que se ve directamente en el dibujo y el fondo utilizado para reflexiones puede ser diferente. Esto significa que puede colocar un DreamScape como un dibujo primario como un fondo, y utilizar las nubes para las reflexiones.

Podemos permitir múltiples tipos de fondo porque DreamScapes son infinitos planos de mapas de bits y no pueden cubrir todas las direcciones, forzándonos a hacer algo diferente para las reflexiones. (Note que estas reflexiones en el fondo sólo pueden ser vistas si otro objeto no refleja). Una posible solución es generar una nube en el cielo internamente la cual cubra todas las direcciones homogéneamente. Las posibilidades incluyen:

**Reflexión DreamScape:** Marcando esta opción sólo se modifican las reflexiones. El mapa de bits se coloca en cada uno de los 6 planos de un cubo imaginario, rodando la cámara. El resultado es normalmente bueno porque una parte del mapa de bits se refleja por toda la superficie, pero esta técnica puede resultar con unos efectos raros cuando las conexiones de todos los planos del cubo se reconocen.

**Reflexión sobre la nube:** en la mayoría de los casos, una nube se puede aceptar para el fondo como reflexiones. Este método cuenta con la ventaja de que cubre cualquier posible dirección por esto no habrá ningún efecto extraño. Note que un DreamScape se puede utilizar como fondo al mismo tiempo que las nubes se utilizan para reflejar.

**Nubes visibles en el fondo:** las nubes pueden ser utilizadas tanto como fondos, como para reflejar a menos que un DreamScape esté presente.

Archivo de nubes: si quiere utilizar las nubes, tendrá que elegir un archivo de nube el cual contendrá los parámetros de las nubes. Puede introducir el nombre de un archivo manualmente o apretando el botón cambiar y seleccionando el archivo deseado.

## **El menú de** *imagen*

El menú imagen le permite hacer algún ajuste fino después de hacer el tracing de la imagen y antes de guardarlo o imprimirlo. Puede observar que la imagen está continuamente en una ventana pequeña. Nota: estas opciones se pueden modificar tanto antes como después de hacer el tracing.

## *Brillo*

Si la imagen es demasiado oscura, podrá corregirla con la barra de Brillo. Algunas veces es útil utilizar el Brillo y Gamma juntos.

## *Saturación*

Esta barra nos permite controlar la intensidad de los colores. Valores pequeños nos acercan a imágenes negras y blancas, mientras que valores mayores nos dan una gama de colores más amplia.

## *Contraste*

 Esta barra ajusta el rango entre la oscuridad y la claridad del área de brillo. Imágenes con alto contraste son más difíciles de imprimir y de ver, mientras que las imágenes con un contraste bajo pueden parecer confuso y gris.

## *Gamma*

Corrección de la gamma es una corrección de los tonos que nos lleva al hecho de que la percepción de brillo del ojo humano es más logarítmica que lineal. Esta es la razón por la que una imagen puede tomar un tono diferente cuando incrementamos o decrementamos el brillo. Puede corregir este calor para no tener esa alteración con la corrección de la Gamma.

## **Guardar una imagen**

Puede guardar su dibujo ray trace como un fichero estándar de mapa de bits (\*.BMP) utilizando el icono de guardar que aparece en el menú 'Archivo'. Puede guardar diferentes versiones del dibujo con distintos cambios en el menú 'Imagen'. Estos dibujos se pueden cargar después en una imagen o para manipular un programa.

### **Imprimir una imagen**

Utilice este comando para ver todos los parámetros que puede modificar según sus necesidades antes de mandarlo a imprimir.

### **Vistas panorámicas**

En el ray tracing de myHouse puede crear imágenes panorámicas (360º) y puede grabarlas en el formato QuickTime. La ventaja de las imágenes panorámicas es que una vez creadas, puede interactuar con estas de una forma similar como hasta ahora, siendo necesario el uso del visor de realidad virtual que provee myHouse, QuickTime. Puede mirar en cualquier dirección en horizontal, mire hacia arriba o hacia abajo (con un rango determinado por los parámetros de la imagen), haga un aumento o una reducción. Las imágenes panorámicas son muy útiles para vistas internas porque una imagen mantiene todo lo que podrías ver en cualquier dirección desde un determinado punto de vista. La desventaja de una imagen panorámica es la necesidad de una mayor resolución (aproximadamente el doble) en comparación con una imagen normal para aparecer bien.

### **Cómo crear vistas panorámicas**

Vaya al menú de Opciones y revise la opción de "Creación de imágenes panorámicas". La resolución depende de la anchura de la imagen, mientras que el rango en vertical que se incluirá depende de la altura. Recomendamos colocar la altura entre un 50% y un 80% de su anchura.

Para cambiar las opciones de una imagen panorámica, apriete el botón que nos modifica parámetros del menú de Opciones. Note que el valor por defecto del ángulo del zoom y la calidad de la imagen pueden ponerse después del tracing y antes de guardar.

Después de modificar las opciones, apriete el RayTrace. Si ha marcado la opción "mostrar imagen automáticamente...", verá el resultado después de que la imagen se cree. La imagen que aparece en la ventana principal parece un poco inusual porque es sólo una técnica de representación de imágenes panorámicas. El resultado final se muestra en una ventana a parte. Lo siguiente es guardar la imagen. Después, podrá ver la imagen con la opción Mostrar en el menú Archivo

# **Parámetros de las vistas panorámicas**

Puede ver los Parámetros de las Vistas Panorámicas apretando el botón "Cambios" cerca del check box "Crear Imagen Panorámica".

Crear una imagen automáticamente después del trace: si esta opción esta marcada, la vista panorámica se guardará automáticamente en un archivo temporal, por lo tanto, no tendrá que esperar si decide guardarlo después.

Mostrar imagen automáticamente después de crearla: si esta opción está marcada, la imagen se muestra automáticamente con el QuickTime después, si este se ha creado.

Compresión de la calidad de la imagen: afecta a la calidad de la imagen y al tamaño del fichero.

Ángulo por defecto del zoom: el ángulo de visión por defecto de la cámara virtual. Este tendrá el mismo efecto que el que tiene un zoom en una cámara convencional. Ángulos grandes corresponden a reducciones en el ancho del ángulo.

*Nota: mientras que las otras opciones se pueden modificar sólo antes del tracing, las dos últimas opciones de arriba sólo se podrán modificar después del proceso de tracing y antes de guardar el dibujo. Esto le permite, por ejemplo, guardar la imagen con unos parámetros de calidad diferentes sin tener que hacer el tracing de nuevo.*

## **3D MovieMarker**

El 3D MovieMaker en myHouse le permite crear una película desde una sucesión de cámaras. Puede guardar esta película y grabar encima tantas veces como quiera, de la misma forma que divaga a cerca de la construcción final de su casa.

Crear una película es una tarea sencilla, es un proceso que consta de tres pasos, como se explican abajo. Lo primero, es colocar las cámaras para tener el marco de las fotos, después crear la película (tendrá multitud de opciones aquí, dependiendo del tipo de película que desee) y, finalmente, vea la película.

## **Colocar las Cámaras**

- 1. Seleccione "Ubicar Cámara" del menú "3D". Un contorno coloreado de una cámara aparecerá indicándonos el campo de visión.
- 2. Coloque la cámara en posición de capturar el primer marco de la película. Rote la cámara usando las teclas "+" y "-" hasta que esta tenga la orientación que quiera. Recuerde, apretar "F3" para rotar la cámara en incrementos de 5 grados.
- 3. Apriete para fijar la vista de la cámara.
- 4. Tendrá todavía el contorno coloreado de la cámara sujeto al cursor. Mueva y rote la cámara en la posición adecuada para capturar el siguiente marco, y apriete para fijarla.
- 5. Elija una de las dos posibilidades siguientes:
	- a) Defina el resto de disparos que va a hacer con la cámara manualmente, moviéndola, dispare, y apretando con el ratón hasta que haya capturado todos los marcos que quiera. Apriete el botón derecho del ratón cuando lo haya hecho para salir de la función 'Colocar la Cámara'.

*Nota: cuantas más disparos haga con su cámara mejor aparecerá representada en la película el área que se desea visualizar. Sin embargo, incrementando la fluidez incrementará la cantidad de tiempo que le lleva el crear la película.*

Eligiendo esta posibilidad, su diseño se parecerá al siguiente:

b) Deje que sea myHouse el que introduzca una serie de disparos seleccionando la segunda cámara colocada y después haga doble clic sobre este para abrir el cuadro de dialogo asociado a los parámetros de la cámara. Cambie las opciones en el cuadro de texto y apriete 'Aceptar' cuando haya terminado.

**Dirección de la cámara:** indica la dirección en la que está colocada la cámara. **Ángulo vertical**: es el ángulo de la cámara respecto del plano vertical. Para mirar hacia abajo, introduzca un valor negativo. Para mirar hacia arriba, introduzca un valor positivo.

**Ángulo de apertura:** indica cual debe de ser la anchura. Cuanto mayor sea el número, mayor será la vista.

**Altura:** la altura de la cámara respecto del suelo.

**Pasos desde la cámara previa:** el número de cuadros que se añaden automáticamente entre el marco actual y el siguiente. Cuanto mayor sea el **número, mayor será el número de marcos.**

**Índice de la cámara:** nos indica el orden en el que se tomaran los distintos disparos que se han tomado para crear la película.

*Nota: puede introducir disparos de cámaras individuales con la opción "a" haciendo doble clic sobre una de las cámaras seleccionadas para abrir el cuadro de texto asociado a los parámetros de la cámara.*

### **Creando la película**

- 1. Seleccionar 'Crear Película' del menú '3D'. Aparece un cuadro de texto con los parámetros para configurar la película.
- 2. elija una de las opciones del dibujo y el nombre del fichero. Si su película se crea en 16 o 256 colores, myHouse añadirá la extensión .SCR al nombre de la película. Si la película se crea en 65,000 o 16 millones de colores, myHouse añadirá la extensión .SCP.
- 3. Apriete 'Acaptar'. Aparecerá un cuadro de texto asociado al MovieMaker. Número de cuadros por segundo: decrementa este número reduciendo la velocidad de la película. "5" es un buen número a elegir. "15" es un buen valor por defecto.
- 4. Apriete "Empezar". Cada marco aparecerá en un cuadro de texto como se generó. Esto puede llevar unos cuantos minutos dependiendo del número de marcos que haya tomado.
- 5. Usando se hayan generado todos los marcos, aparecerá el cuadro de texto asociado al compresor de video. Apriete 'Aceptar' y el fichero .AVI se creará.

### **Reproducir la película**

- 1. Seleccionar "reprodicir Película" del menú "3D". El reproductor Media Player aparecerá. Justo debajo aparece la pantalla del reproductor Media Player que nos permitirá ver la película.
- 2. Apriete "Reproducir" para arrancar la película.

MyHouse incluye un gran número de dibujos prediseñados. Para muchos diseños y planos, estos serían suficiente. Para planos que requieran esa mesa especial, cama, chimenea, o cualquier otro símbolo, puede crearlo partiendo de cero usando el 3D Modeler.

Podría cambiar cualquier símbolo de la biblioteca de myHouse.

Para abrir el 3D Modeler en Windows95, ir a Start/ Programs / myHouse for Windows/ Modeler. En Windows 3.1, abrir el programa myHouse y haga doble clic sobre el icono Modeler.

### **Las Vistas**

Para reunir un símbolo adecuadamente, debe mirar a los tres (2D vantage points) al igual que en la interpretación en 3D. Abajo está la pantalla de dibujo del Modeler con un dibujo ya creado.

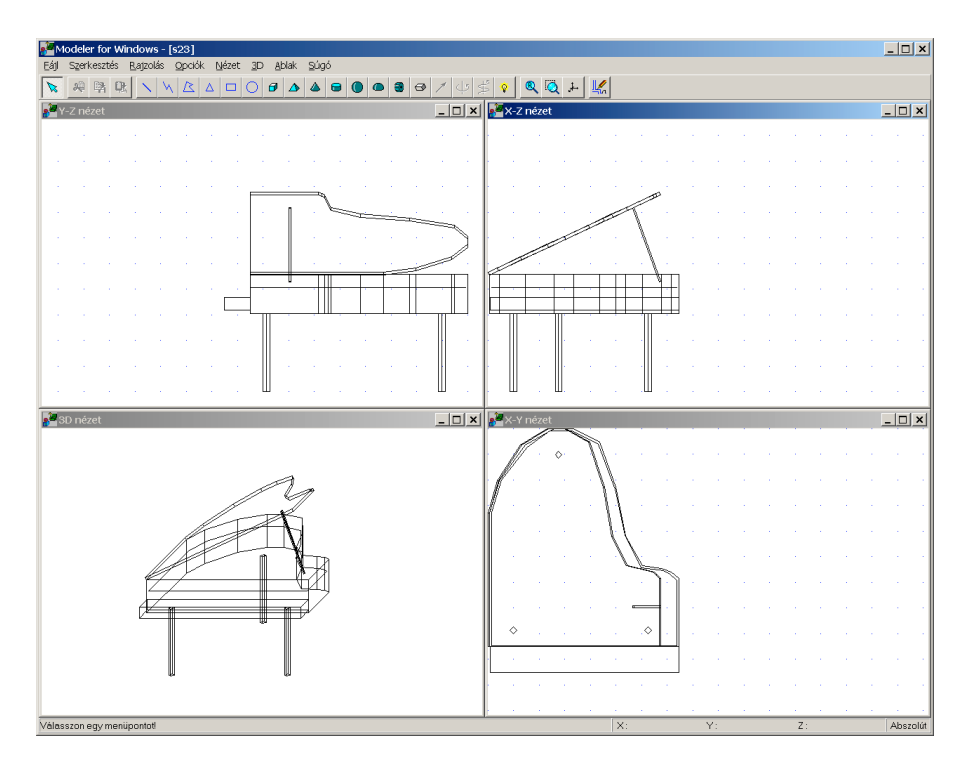

Las vistas son:

- **Vista Y-Z:** vista del alzado del dibujo.
- **Vista X-Z:** vista del perfil del símbolo.
- **Vista X-Y:** vista de la planta del símbolo.
- **Vista 3D:** perspectiva 3D del símbolo.
En todas las vistas, ve una línea de dibujo sin tener en cuenta que la transparencia de varias líneas y sólidos en el dibujo. También, individualmente, ninguna de las vistas en 2D ofrece ninguna perspectiva con relación a las tres dimensiones.

# **La barra de tareas**

Al igual que el programa principal, Modeler contiene una barra de tareas encima de la pantalla de dibujo. Cada función está explicada abajo. Para ver el nombre de cada uno de los iconos en la barra de herramientas, coloque el cursor sobre el icono.

**Seleccione:** Provee una flecha con la que puede seleccionar iconos o partes de un dibujo para modificarlo.

**Cortar:** Corte el objeto(s) seleccionado a un portapapeles especial de myHouse. **Copiar:** Copie el objeto(s) seleccionado a un portapapeles especial de myHouse. **Pegar:** Copie el contenido del portapapeles al área de dibujo del Modeler.

El conjunto de los iconos azules se utiliza para crear elementos en 2D que pueden ser decorativos, pero sólo tienen ancho y largo. Estos son:

**Línea Polilinea Polígono Triángulo Rectángulo Círculo**

Los símbolos en 3D son símbolos verdes que tienen longitud, anchura, y altura. Estas se pueden controlar por ser un sólido o abrir por arriba o por abajo. Estos símbolos en 3D son:

**Ladrillo Pirámide Cono Cilíndro Esfera Semiesfera**

Además los iconos para dibujar elementos, la barra de tarea contiene dos botones avanzados que se utilizan para transformar objetos de 2D a 3D. Se da una explicación de estos dos un poco más tarde, pero dentro de este mismo capítulo. Estos son:

### **Eje de un sólido de revolución Vector del prisma**

Los siguientes dos iconos son funciones que le tendrían que ser familiares del programa myHouse. Estas son:

# **Redibujar Ventana de zoom**

El resto de los iconos se utilizan para generar una vista de toda la pantalla completa en 3d del símbolo que ha creado.

### **Total 3D**

# **El menú**

Hay también un menú sobre los iconos del Modeler. Abajo aparece una explicación de los menús que son nuevos. El resto le deberían ser familiares de todo lo explicado del programa myHouse anteriormente en este capítulo.

# **Del menú 'Archivo'**

Abrir de la biblioteca: use esta opción para abrir un símbolo existente desde la librería de myHouse al Modeler para hacer cualquier modificación que el usuario considere oportunas.

**Insertar en la biblioteca:** utilice esta función para insertar un símbolo creado del Modeler a myHouse. Estará impulsado a elegir en cuál de las bibliotecas disponibles desea usted insertar el símbolo. Para mejores resultados, cree una nueva biblioteca para todos los símbolos que vaya a crear el usuario, simplemente introduciendo un nuevo nombre al fichero puntualmente. Luego, de una descripción del símbolo y haga apriete 'Aceptar'. El símbolo se añadirá a la biblioteca que a creado usted.

**Borrar de una biblioteca:** use esta función para borrar un símbolo de una de las biblioteca de myHouse.

### **Desde el menú de opciones:**

Valores por defecto: a cada elemento del dibujo (ladrillo, cono, línea,etc.) se le da un color y un tamaño por defecto. Use esta función para cambiar el tamaño por defecto o el color de cualquiera de los elementos del edificio por precisión cuando esté creando un nuevo símbolo.

*Nota: seleccione una textura para la superficie de su nuevo símbolo de la biblioteca de símbolos en myHouse.*

### **Consejos útiles**

Aquí se dan algunos consejos para ayudar a recomponer su propio símbolo.

- Cuando se selecciona un elemento, puede moverlo con las teclas de las flechas o también con el ratón. Use las flechas del ratón para mover los elementos 1'' de una vez.
	- Mantenga apretado 'Shift' para mover el elemento en incrementos de 1'.
- No se preocupe de cómo empieza a construir su objeto. Por defecto, el primer objeto que se inserta en el centro aproximado de su área de dibujo, permitiéndole a usted llenar su edificio de habitaciones en cualquier dirección.
- Rote un elemento en la vista deseada con las teclas "+" y "-" de su teclado. El elemento rotará en incrementos de 5 grados.
- Cuando haya hecho el paso anterior para su símbolo y este se haya insertado en una biblioteca, puede modificar sus dimensiones de entrada antes de colocarlo en su diseño, justo como cualquier otro símbolo prediseñado de myHouse.
- Cuando sea posible, modifique un símbolo existente. De esa manera, algo de trabajo ya estará hecho para usted.
- Redimensione otro elemento moviendo el cursor hacia la esquina roja o verde hasta que el cursor se vuelva una flecha con dos puntas. Mantenga apretado el botón izquierdo y arrastre el cursor para redimensionar el elemento.
- Si los elementos se superponen, puede seleccionar un objeto simplemente apretando dos veces sobre este y apretando "Ctrl" y "N" al mismo tiempo como sea necesario para seleccionar el elemento apropiado.
- Si tiene múltiples repeticiones del mismo objeto (como las patas de una silla), cree primero una y utilice el Modeler para copiar y pegar comandos para replicarlos. Con esta aproximación, las patas de la mesa serán exactamente del mismo tamaño.
- A medida que mueva el cursor entre las tres imágenes en 2D, verá dónde están colocados los elementos en otras vistas, incluyendo la vista en 3D. Para hacer más fácil la visualización de la colocación, una de las esquinas del objeto está en verde y la contraria está en rojo. La esquina verde corresponde al mismo punto en las tres representaciones de vistas en 2D.

### **Crear un símbolo**

Esta sección es un tutorial que le muestra paso a paso cómo sería la creación de un escritorio. Cuando lo haya hecho el escritorio aparecerá tal que así:

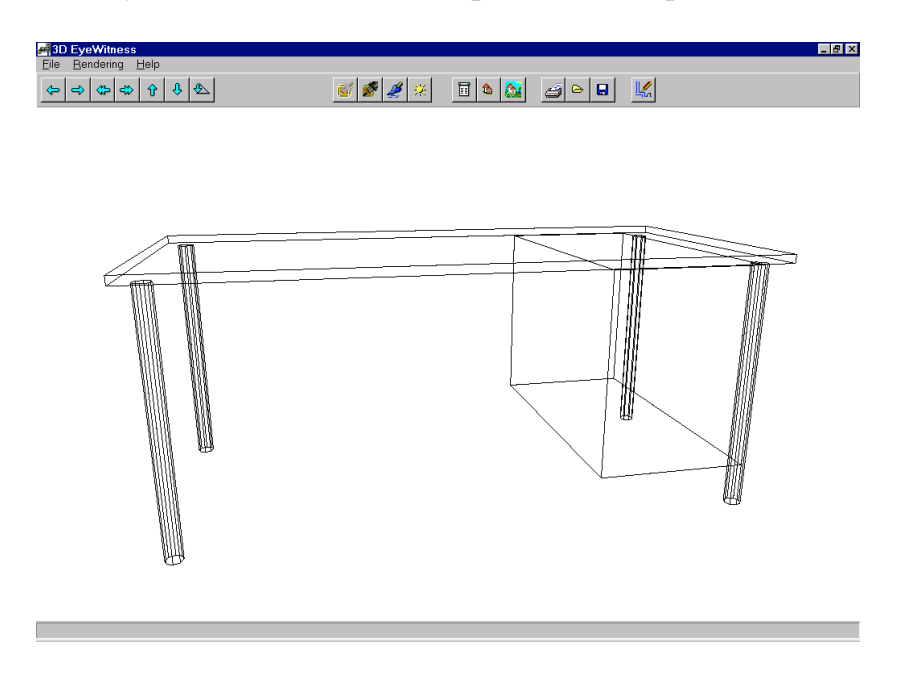

1. empiece creando la sobremesa de escritorio. Seleccione 'Valores Predeterminados' del menú 'Opciones', y desplácese hacia la derecha para elegir 'Ladrillo'. Aparecerá el cuadro de texto asociado al ladrillo. Introduzca estos valores y a continuación apriete 'Aceptar'.

> **Tamaño X:** 6'-0'' **Tamaño Y:** 3'-0'' **Tamaño Z:** 1''

Puede incluso elegir un color para la sobremesa de escritorio apretando la losa de color que aparece al lado de la superficie.

2. seleccione el icono de ladrillo y coloque el rectángulo grande en el centro de la vista X-Y, y se parecerá al dibujo de abajo. Para hacer esto, deberá rotar el rectángulo en la vista Y-Z.

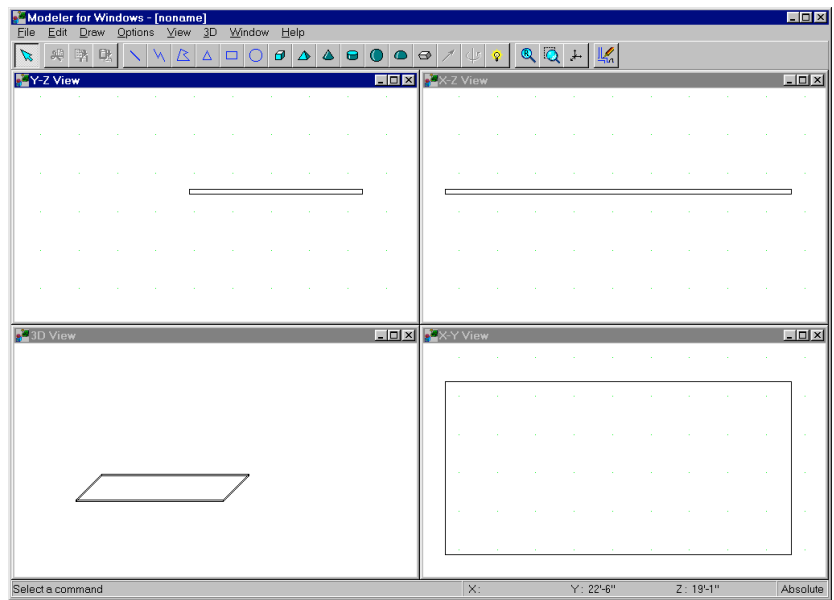

3. A continuación, creará las patas de la mesa. Seleccione 'Valores Predeterminados' del menú 'Opciones', y muévase hacia la derecha para elegir 'Cilindro'. Haga los siguientes cambios al cuadro de texto asociado al cilindro.

> **Radio:** 1'' **Altura:** 30''

Deje los otros valores como aparecen y apriete 'Aceptar'.

- 4. Seleccione el icono del cilindro y colóquelo en la vista X-Z debajo de la sobremesa de escritorio. Necesitará rotar los cilindros apretando las teclas "+" y "-" de su teclado, y así se parecerá al dibujo de la página siguiente.
- 5. Una vez que haya colocado las patas de la mesa, use los comandos de cortar y pegar para crear las tres patas restantes y colóquelas como se muestra en el dibujo de abajo. O bien, repita el paso 4.

*Nota: Para mayor precisión en la colocación de las patas, usted podría hacer un zoom sobre el área deseada.*

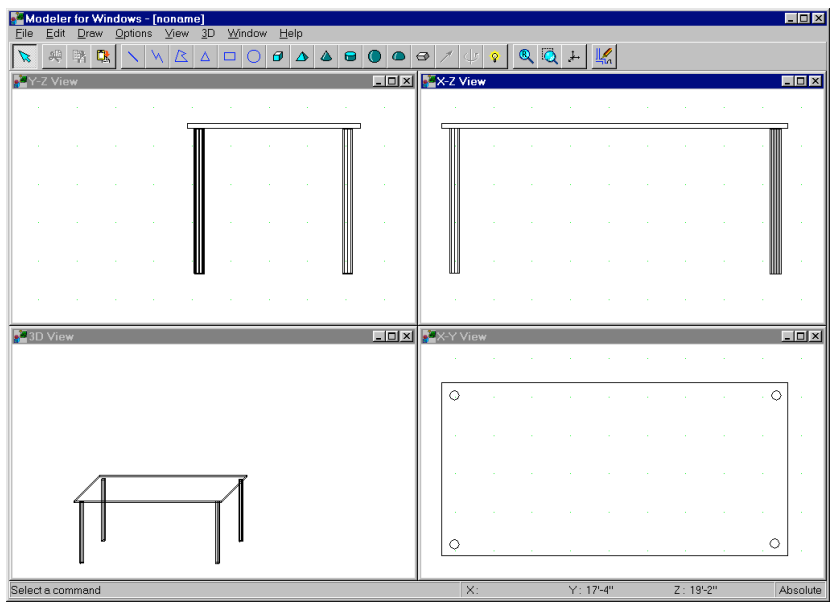

6. A continuación, vamos a crear algunos de los cajones del escritorio. Seleccione 'Valores predeterminados' del menú 'opciones' y deslice el ratón hacia la derecha para seleccionar 'Ladrillo'. Aparecerá el cuadro de texto asociado al ladrillo. Introduzca estos valores y después apriete 'Aceptar'.

> **Tamaño X:** 1'-6'' **Tamaño Y:** 3'-0'' **Tamaño Z:** 2'-0''

- 7. Seleccione el icono de ladrillo y coloque el rectángulo debajo de la sobremesa del escritorio en la vista X-Z, y colóquelo sobre el borde del rectángulo que se encuentra en el borde de la sobremesa de escritorio en la vista X-Y. El resultado de escritorio se parece al dibujo que se muestra en la página siguiente.
- 8. Guarde su nuevo símbolo. Seleccione guardar del menú 'Archivo'. De un nombre al archivo y después apriete 'Aceptar'.
- 9. Inserte su escritorio en una biblioteca para poder colocarlo en su plano de myHouse. Seleccione 'Insertar en Biblioteca' del menú 'Archivo'. Modeler le preguntará si desea modificar alguna de las vistas 2D o 3D. Apriete de momento 'No'. Usted podrá experimentar con esto más tarde.

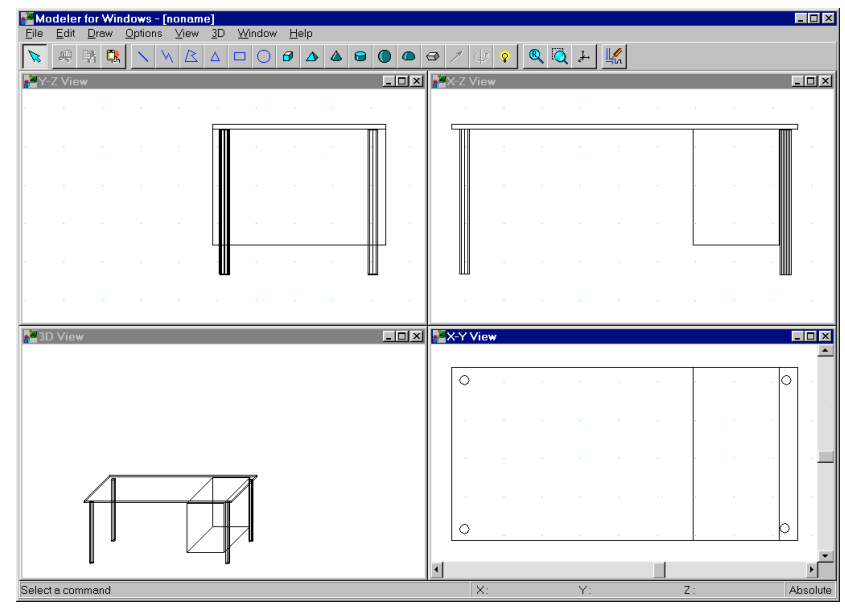

El cuadro de texto asociado a insertar en una bilblioteca aparecerá pidiéndole a usted un nombre para el archivo en cuestión. Para mejores resultados, introduzca como nombre para su fichero nombres como "Personal", o "Nuevo", o "Cliente", o cualquier otro nombre de las librerías de usuario. Apriete 'Abrir' después de haber puesto el nombre al fichero.

Aparecerá el cuadro de texto de parámetros del símbolo. Introduzca la descripción del símbolo y apriete 'Aceptar'. El símbolo está ahora en su biblioteca en el programa myHouse.

10.Ahora colocaremos el nuevo símbolo en su diseño. Abra myHouse y abra el plano que necesite. Apriete sobre el icono del símbolo y abra cualquiera de las bibliotecas de símbolos apertando sobre el icono de la barra de herramientas secundaria. Se abrirá la biblioteca. Para abrir la biblioteca que ha creado ahora mismo, apriete la flecha que está hacia abajo para desplegar toda la lista de bibliotecas y elija el nombre de la suya para abrirla. Su símbolo de usuario debería estar en la biblioteca listo para poder modificarlo, rotarlo, y colocarlo como cualquier otro símbolo de myHouse.

# **Técnicas Avanzadas**

El eje del sólido de revolución y el Vector de Prima proveen las herramientas necesarias para dar a los elementos en 2D la intensidad deseada. Esto le puede venir muy a mano cuando está creando un escritorio con muchas partes irregulares. El Eje del Sólido de Revolución proporciona elementos cilíndricos para el grosor. Ambos aspectos funcionan de la misma manera.

Por ejemplo, usando el ejemplo del escritorio, dibujar un polígono en 2D en la vista X-Y y seleccionándolo con el botón izquierdo del ratón. Seleccionando el icono del vector de prisma. En las otras dos vistas, verá una pequeña caja verde y una raya conectada al polígono en 2D. El icono de vector del prisma ha cambiado también a un icono de prisma.

Controle la cantidad de grosor que dar al elemento moviendo la caja verde, con el ratón, o las teclas de las flechas, y a continuación apriete el icono del prisma. Modeler transformará el elemento en 2D en otro en 3D.

 $\bigcirc$ Prism icon

Para crear figuras exóticas con curvas use el eje del sólido de revolución. Por ejemplo, para empezar colocar un triángulo en 2D en la vista X-Z y selecciónelo con el botón izquierdo del ratón. Seleccione el icono del eje del sólido de revolución. Una raya con cajas verdes y rojas aparecerá, y el eje del sólido de revolución ha cambiado a un icono de un jarrón.

Sujete esta línea apretando una vez sobre el ratón. Controle la cantidad de grosor que le da a un elemento apretando una sola vez sobre el extremo rojo o verde de la línea y ajuste con el ratón o con las flechas del teclado. Seleccione el icono del eje del sólido de revolución el cual parece un jarrón y transforme el elemento en 2d en uno curvo basado en 3D.

टाज 35. Solid of Revolution Axis icons

#### **Consejos**

- **1.** Las teclas de las flechas de su teclado se pueden utilizar para la creación de una pared. Apriete 'Aceptar' en lugar de apretar con el botón del ratón y apriete las flechas para mover las cruces. Manteniendo 'Shift' apretado mientras movemos las cruces en incrementos de 1'.
- **2.** para mejores resultados, cree en último lugar las losas. A menos que cambie el desplazamiento en vertical, este pasará automáticamente a ocupar el nivel en el que se encuentra ahora mismo.
- **3.** en lugar de intentar arrastrar la pared a una nueva posición/ longitud, se recomienda que borre esa pared y reconstruya una nueva en la ubicación deseada usando las teclas de las flechas descritas arriba.
- **4.** la tecla "F2" guarda sus diseños automáticamente. Guarde a menudo. Note que myHouse guarda automáticamente su proyecto actual cada 10 minutos si la opción Opciones/ Autorecuperación está habilitada. Para proyectos importantes, es acertado guardar las fases más importantes del proyecto bajo los siguientes nombres (e.j.,myproject1.myh, myproject2.myh etc.) por lo que podrá volver a estos si fuera necesario.
- **5.** para alinear varios niveles, vaya a Vista/ Capa y apriete la lengüeta del nivel de interés. Apriete sobre el nivel que desea visualizar al mismo tiempo que el nivel actual.
- **6.** coloque las losas en el interior de las paredes entre los niveles para que tener una interpretación más realista de su vista en 3D.
- **7.** Para interpretaciones en 3D, vaya a Vista/ Capa y oculte algunos de los elementos antes de generar la vista en 3D.
- **8.** las losas pueden ser redimensionadas y modificadas para hacer otros elementos de construcción como baldas, vigas, etc...
- **9.** Apretar la tecla "F3" le permitirá crear paredes de entre 1/16th en una pulgada. También, le permite rotar los objetos en incrementos de 5 grados.
- **10.** para visualizar el plano completo en toda la pantalla, seleccionar Vista/ Zoom para extensión.
- **11.** Habilitando "Snap" se transforma el cursor en uno rápido para la edición más fácil.

### **Las Preguntas más comunes**

### **Paredes**

### *P: ¿Cómo podría añadir superficies a una pared?*

R: Haga doble clic sobre la pared. Aparecerá la ventana para configurar parámetros de la pared. Apriete sobre la transparencia de color desee para el lado que quiera añadir la textura. Elija la textura que desee y apriete dos veces 'Aceptar'.

*P: estoy dibujando mi pared, y noto que la pared no está el lado de las cruces. ¿Cómo podría volcarlo hacia el otro lado?*

R: Apretando el tabulador volcaremos la pared al otro lado de su cruz.

### *P: ¿Cómo puedo dibujar paredes con ángulos distintos a 90º?*

R: Puede habilitar o deshabilitar la opción Orto, seleccionando Orto del menú opciones o apretando Ctrl O. Orto le fuerza a dibujar paredes ortogonales, paredes de 90º cada una de ellas.

### *P: parece que la función de 'Cortar Pared' no funciona. ¿Por qué?*

R: Para cortar una pared debe colocar las cruces entre dos líneas que hacen que las paredes estén al menos a 6'' (o 10cm) de la unión de la pared.

#### *P:¿Debo utilizar el ratón para crear una pared?*

R: No. Utilice las teclas de las flechas de su teclado para mover las cruces 1'' de una vez y apriete el botón 'Aceptar' para fijar los extremos. Mantenga 'Shift' apretado para mover en incrementos de un 1'.

*P: ¿Cómo puedo expandir / acortar una pared sin tener que volver a dibujarla?*

R: Apriete la tecla de Editar, después coloque el cursor en el final de la pared. El cursor se debe transformar en un círculo. Apriete y arrastre la longitud de la nueva pared.

#### **Puntos de la malla**

*P: ¿Cómo puedo cambiar la distancia relativa entre los puntos de la malla?* Q: Vaya a 'Cambiar Malla' en el menú 'Opciones' e introduzca los nuevos valores. Asegúrese de que aprieta el icono "Redibujar" después de apretar "Aceptar"

### *P: Mis puntos de la malla desaparecen. ¿Qué ocurre?*

Q: Use quitar los puntos de la malla, o puede que los puntos estén tan cerca que no se puedan apreciar para la vista del zoom que tenemos ahora mismo. Aumentar o 'Cambiar Grilla' del menú 'Opciones' y asegúrese que 'visible' está marcado. También, apriete el icono "Redibujar".

### **Símbolos**

*P:¿Cómo podría rotar símbolos en incrementos de menos de 45 grados?* R: después de colocar el símbolo, apriete la tecla "F3". Después apriete las teclas "+" y "-" para rotar los símbolos en incrementos de 5 grados.

#### *P: ¿Cómo puedo rotar un símbolo una vez que está colocado?*

R: Seleccione el símbolo y mantenga apretado el ratón sobre el símbolo mientras aprieta las teclas "+" y "-" de su teclado.

*P: ¿Cómo puedo cambiar el color de un símbolo, o añadir una nueva superficie sobre este?*

R: Después de seleccionar un símbolo de la biblioteca, seleccione el botón de 'Superficie' de la biblioteca. Aparecerá una ventana para "Cambiar Propiedades". Apriete sobre el color que desee cambiar y elija un nuevo color para la textura. Apriete 'Aceptar', y después coloque el símbolo como lo haría de normal.

#### *P: ¿Cómo borraría un símbolo?*

Q: Apriete el icono 'Herramienta de Selección'. Luego, apriete una vez sobre el símbolo que quiera borrar y se volverá rojo. Apriete "Delete" de su teclado.

*P: ¿Cómo puedo iluminar/ seleccionar un símbolo que se encuentra encima de otro?* R: Apriete sobre el símbolo que quiere iluminar/ seleccionar. Apriete la barra espaciadora para elegir entre los elementos que se encuentran uno encima de otro.

#### *P: ¿Cómo debo editar un símbolo una vez que está colocado en mi diseño?*

R: Apriete el icono "Herramienta de Selección", luego haga doble clic sobre el aspecto que desea cambiar. La biblioteca de símbolo para ese símbolo se abrirá. Haga los cambios que crea oportunos y después apriete 'Aceptar'.

*P: ¿Cómo debo colocar un símbolo encima de otro? Por ejemplo, una lámpara encima de una mesa.*

R: después de seleccionar la lámpara, cambie el valor del 'Desplazamiento Vertical' para que sea el de la altura de la mesa (valor de la z). Después colóquelo sobre la mesa y apriete para fijarlo.

#### **Escaleras**

*P: ¿ Puedo crear una escalera en forma de espiral, y cómo puedo hacerla?* R: Para crear un a escalera en forma de espiral, use el Diseñador de Escaleras que está descrito en el Apéndice B, sección 2.3

### *P: ¿Cómo debo colocar un descansillo correctamente para una hendidura en una caja de escaleras?*

R; Los descansillos se deben conectar con dos conjuntos de escaleras. Verticalmente Mantiente la parte de la porción de arriba de la escalera a la altura deseada. El descansillo automáticamente se adaptará a la elevación de las escaleras.

#### **Líneas de dimensión**

#### *P:¿Cómo inserto una línea de dimensión automática?*

R: Primero, use su cruz para seleccionar la pared que quiera dimensionar. Esta se iluminará. Luego, dibuje la línea de dimensión paralela y de la longitud de la pared seleccionada. La línea de dimensión aparecerá después de introducir el segundo punto de la línea de dimensión.

#### *P: ¿Cómo puedo cambiar el estilo de las líneas de dimensión?*

R: Seleccione "Configuración de Dimensión" del menú "Opciones". O apriete de la barra de herramientas el icono de 'Dimensionamiento'. Luego, apriete el icono de la parte superior de la barra de herramientas secundaria que aparece en la parte izquierda del área de dibujo.

#### **Tejados**

### *P: ¿Cómo puedo rellenar el hastial de mi tejado con paredes?*

R: Después de haber colocado el tejado, vuelva atrás e incremente la altura de las paredes en su plano hasta la parte de arriba del tejado. El tejado cortará automáticamente esas paredes.

*P: ¿Cómo hacer un tejado específico que no está en la biblioteca de tejados?*

R: Para crear un tejado específico, use el Diseñador de Tejados descrito en el Apéndice A.

#### **Losas**

#### *P: ¿Debo dibujar primero la losa?*

R: No. Puede añadir la losa en el momento que quiera. Automáticamente se volverá el suelo del nivel en el que se encuentre a menos que cambie su desplazamiento en vertical.

#### *P: ¿Cómo añado una moqueta a mi suelo?*

R: Se necesita una losa para cada una de las secciones de moqueta que se deseen crear. Después de que la moqueta se haya creado, haga doble clic sobre esta para que se abra la ventana de configuración de losas. Apriete la losa de color por la parte A. Elija la textura de la moqueta que quiera y después apriete 'Aceptar'.

### **Imprimir**

*P: Algunas veces cuando imprimo, mi plano es muy pequeño sobre el papel. ¿A qué se debe eso?*

R: Lo más probable, es que tenga un elemento periférico que deba borrar. Para seleccionar esto, seleccione 'Ajustar Zoom ' del menú 'Vista'. Si su plano es más pequeño que el área de dibujo, necesitará desplazar y ubicar el elemento periférico por alrededor y borrarlo.

#### *P: ¿Se puede imprimir con myHouse a escala?*

R: Si. MyHouse imprimirá para cualquier escala e imprimirá para todo el ancho de la página y observe que la escala usada es la impresa.

#### *P: ¿Puedo imprimir mis vistas en 3D?*

R: Si, myHouse le permite imprimir representaciones en 3D con el software que tiene disponible.

### **3D MovieMaker**

*P: La película que yo he creado va muy rápido. ¿Puedo reducir la velocidad de la misma?*

R: Si. Para hacer esto, reduzca el número de instantáneas por segundo en la ventana "Crear Película" a un número inferior antes de apretar 'Empezar'. 5 es un buen número para utilizar.

*P: ¿Cómo puedo colocar la cámara en la segunda planta para una vista interna en 3D?*

R: Para colocar la cámara en otro piso que no sea el primero, necesitará cambiar la altura de la cámara en la ventana de parámetros de la vista interna, añadiendo la altura del piso que está debajo del que queremos colocar la cámara

### **Zoom**

*P: ¿Puedo ver mi diseño completo incluso si este es más grande que el área de dibujo?*

R: Si. Seleccione 'Ajustar Zoom' del menú 'Vista'

### **Snap**

*P: ¿Qué es el rasgo Snap y por qué es útil?*

R: Habilitando Snap hará que las paredes y las losas se alineen a los puntos más cercano s de la malla. Esto es útil si lo que quisiese fuese alinear justo una pared con el borde de la losa.

# **INDICE**

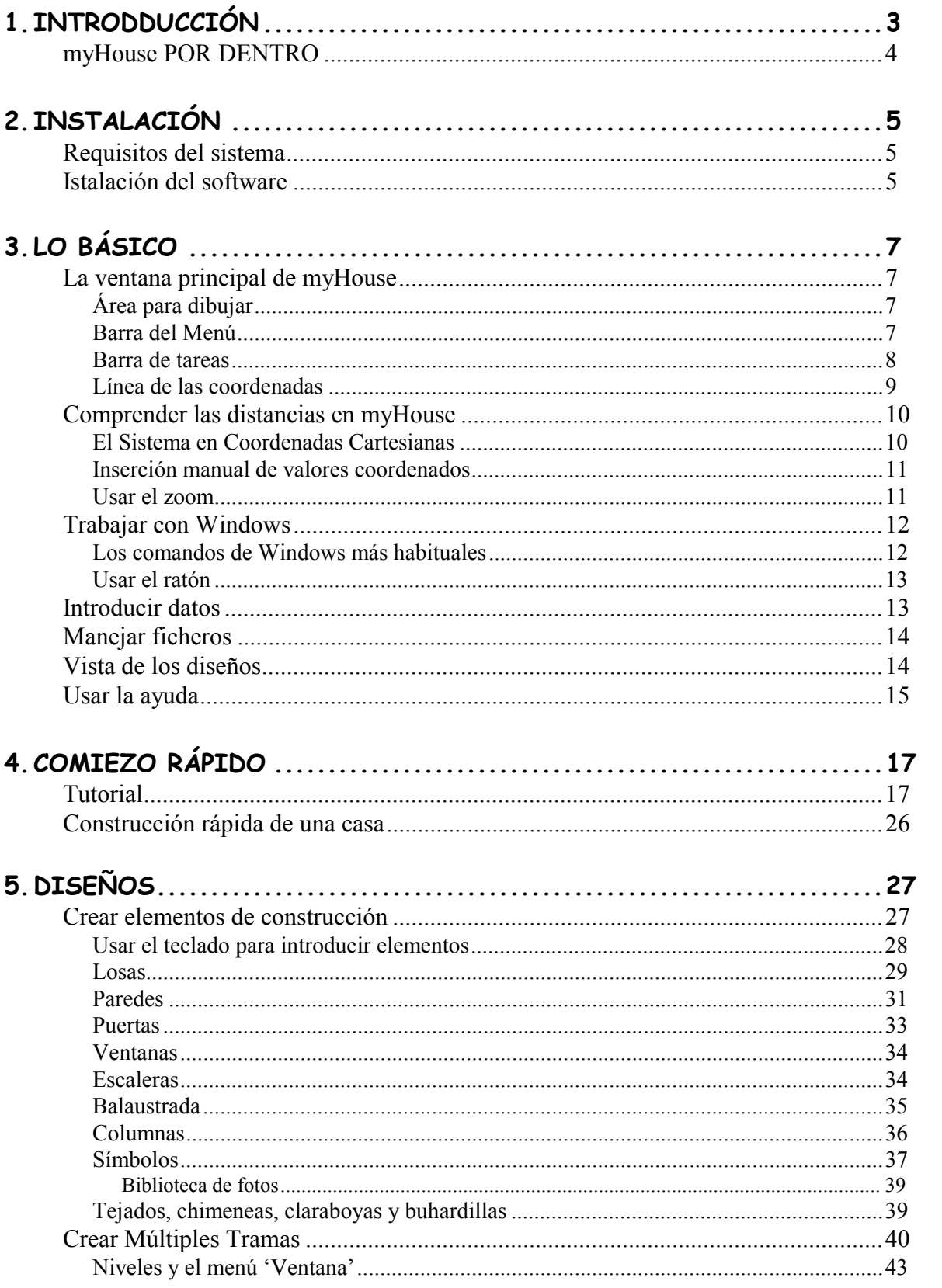

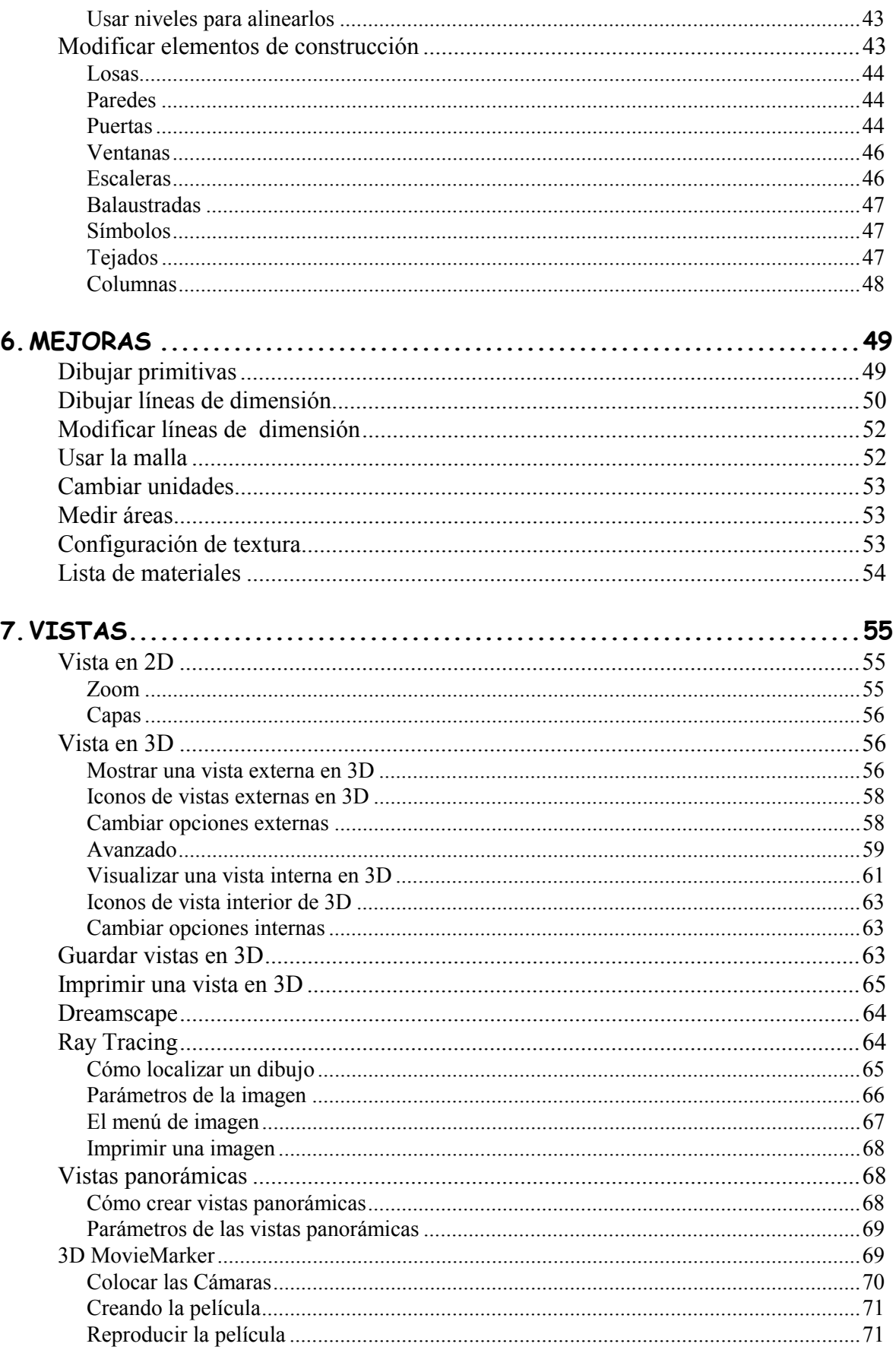

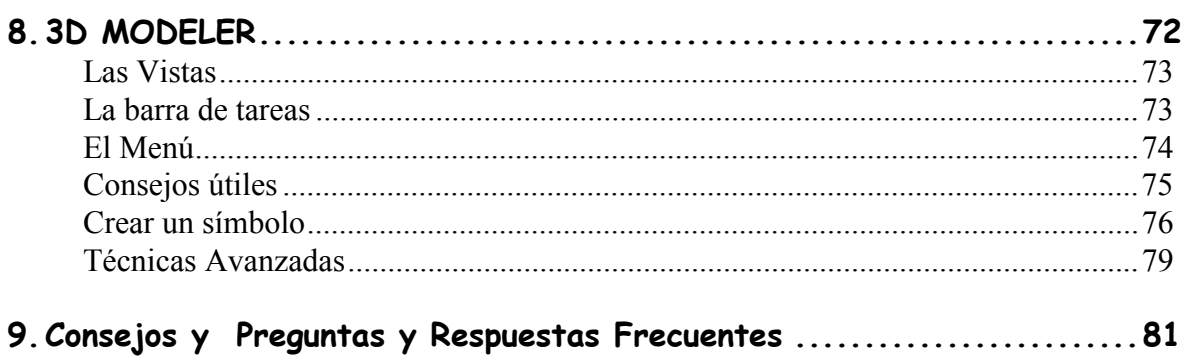

### INDICE